# **hTC** HD2 User Manual

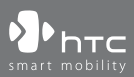

www.htc.com

# **Please Read Before Proceeding**

**THE BATTERY IS NOT FULLY CHARGED WHEN YOU TAKE IT OUT OF THE BOX.**

**DO NOT REMOVE THE BATTERY PACK WHEN THE DEVICE IS CHARGING.**

#### **YOUR WARRANTY IS INVALIDATED IF YOU DISASSEMBLE OR ATTEMPT TO DISASSEMBLE THE DEVICE.**

#### **PRIVACY RESTRICTIONS**

Some countries require full disclosure of recorded telephone conversations, and stipulate that you must inform the person with whom you are speaking that the conversation is being recorded. Always obey the relevant laws and regulations of your country when using the recording feature of your phone.

#### **INTELLECTUAL PROPERTY RIGHT INFORMATION**

Copyright © 2009 HTC Corporation. All Rights Reserved.

HTC, the HTC logo, HTC Innovation, HTC Sense, Footprints, and HTC Care are trademarks and/or service marks of HTC Corporation.

Microsoft, Windows, Windows Mobile, Windows XP, Windows Vista, ActiveSync, Windows Mobile Device Center, Internet Explorer, MSN, Hotmail, Windows Live, Outlook, Excel, PowerPoint, Word, OneNote and Windows Media are either registered trademarks or trademarks of Microsoft Corporation in the United States and/or other countries.

Bluetooth and the Bluetooth logo are trademarks owned by Bluetooth SIG, Inc.

Wi-Fi is a registered trademark of the Wireless Fidelity Alliance, Inc.

Java, J2ME and all other Java-based marks are trademarks or registered trademarks of Sun Microsystems, Inc. in the United States and other countries.

Copyright © 2009, Sun Microsystems, Inc. All Rights Reserved.

Copyright © 2009, Adobe Systems Incorporated. All Rights Reserved.

microSD is a trademark of SD Card Association.

Google, Google Maps, and YouTube are trademarks of Google, Inc. in the United States and other countries.

Copyright © 2009, Esmertec AG. All Rights Reserved.

Copyright © 2003-2009, ArcSoft, Inc. and its licensors. All Rights Reserved. ArcSoft and the ArcSoft logo are registered trademarks of ArcSoft, Inc. in the United States and/or other countries.

Copyright © 2004-2009, Ilium Software, Inc. All Rights Reserved.

Licensed by QUALCOMM Incorporated under one or more of the following patents:

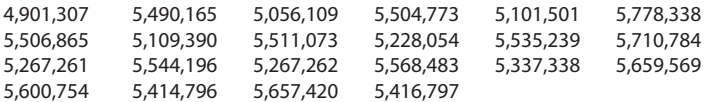

All other company, product and service names mentioned herein are trademarks, registered trademarks or service marks of their respective owners.

HTC shall not be liable for technical or editorial errors or omissions contained herein, nor for incidental or consequential damages resulting from furnishing this material. The information is provided"as is"without warranty of any kind and is subject to change without notice. HTC also reserves the right to revise the content of this document at any time without prior notice.

No part of this document may be reproduced or transmitted in any form or by any means, electronic or mechanical, including photocopying, recording or storing in a retrieval system, or translated into any language in any form without prior written permission of HTC.

# **Disclaimers**

THE WEATHER INFORMATION, STOCK DATA, DATA AND DOCUMENTATION ARE PROVIDED"AS IS"AND WITHOUT WARRANTY OR TECHNICAL SUPPORT OF ANY KIND FROM HTC. TO THE MAXIMUM EXTENT PERMITTED BY APPLICABLE LAW, HTC AND ITS AFFILIATES expressly disclaim any and all representations and warranties, express or implied, arising by law or otherwise, regarding the Weather Information, Stock Data, Data, Documentation, or any other Products and services, including without limitation any express or implied warranty of merchantability, express or implied warranty of fitness for a particular purpose, non-infringement, quality, accuracy, completeness, effectiveness, reliability, usefulness, that the Weather Information, Stock Data, Data and/or Documentation will be error-free, or implied warranties arising from course of dealing or course of performance.

Without limiting the foregoing, it is further understood that HTC and its Providers are not responsible for Your use or misuse of the Weather Information, Stock Data, Data and/or Documentation or the results from such use. HTC and its Providers make no express or implied warranties, guarantees or affirmations that weather information will occur or has occurred as the reports, forecasts, data, or information state, represent or depict and it shall have no responsibility or liability whatsoever to any person or entity, parties and non-parties alike, for any inconsistency, inaccuracy, or omission for weather or events predicted or depicted, reported, occurring or occurred. WITHOUT LIMITING THE GENERALITY OF THE FOREGOING, YOU ACKNOWLEDGE THAT THE WEATHER INFORMATION, STOCK DATA, DATA AND/ OR DOCUMENTATION MAY INCLUDE INACCURACIES ANDYOU WILL USE COMMON SENSE AND FOLLOW STANDARD SAFETY PRECAUTIONS IN CONNECTION WITH THE USE OF THE WEATHER INFORMATION, STOCK DATA, DATA OR DOCUMENTATION.

# **Limitation of Damages**

TOTHE MAXIMUM EXTENT PERMITTED BY APPLICABLE LAW, IN NO EVENT SHALL HTC OR ITS PROVIDERS BE LIABLE TO USER OR ANY THIRD PARTY FOR ANY INDIRECT, SPECIAL, CONSEQUENTIAL, INCIDENTAL OR PUNITIVE DAMAGES OF ANY KIND, IN CONTRACT OR TORT, INCLUDING, BUT NOT LIMITED TO, INJURY, LOSS OF REVENUE, LOSS OF GOODWILL, LOSS OF BUSINESS OPPORTUNITY, LOSS OF DATA, AND/OR LOSS OF PROFITS ARISING OUT OF, OR RELATED TO, IN ANY MANNER, OR THE DELIVERY, PERFORMANCE OR NONPERFORMANCE OF OBLIGATIONS, OR USE OF THE WEATHER INFORMATION, STOCK DATA, DATA OR DOCUMENTATION HEREUNDER REGARDLESS OF THE FORESEEABILITY THEREOF.

# **Important Health Information and Safety Precautions**

When using this product, the safety precautions below must be taken to avoid possible legal liabilities and damages.

Retain and follow all product safety and operating instructions. Observe all warnings in the operating instructions on the product.

To reduce the risk of bodily injury, electric shock, fire, and damage to the equipment, observe the following precautions.

#### **ELECTRICAL SAFETY**

This product is intended for use when supplied with power from the designated battery or power supply unit. Other usage may be dangerous and will invalidate any approval given to this product.

#### **SAFETY PRECAUTIONS FOR PROPER GROUNDING INSTALLATION**

**CAUTION:** Connecting to an improperly grounded equipment can result in an electric shock to your device.

This product is equipped with a USB Cable for connecting with desktop or notebook computer. Be sure your computer is properly grounded (earthed) before connecting this product to the computer. The power supply cord of a desktop or

notebook computer has an equipment-grounding conductor and a grounding plug. The plug must be plugged into an appropriate outlet which is properly installed and grounded in accordance with all local codes and ordinances.

#### **SAFETY PRECAUTIONS FOR POWER SUPPLY UNIT**

#### **• Use the correct external power source**

A product should be operated only from the type of power source indicated on the electrical ratings label. If you are not sure of the type of power source required, consult your authorized service provider or local power company. For a product that operates from battery power or other sources, refer to the operating instructions that are included with the product.

#### **• Handle battery packs carefully**

This product contains a Li-ion battery. There is a risk of fire and burns if the battery pack is handled improperly. Do not attempt to open or service the battery pack. Do not disassemble, crush, puncture, short external contacts or circuits, dispose of in fire or water, or expose a battery pack to temperatures higher than 60˚C (140˚F).

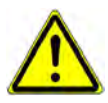

**WARNING:** Danger of explosion if battery is incorrectly replaced. To reduce risk of fire or burns, do not disassemble, crush, puncture, short external contacts, expose to temperature above 60° C (140° F), or dispose of in fire or water. Replace only with specified batteries. Recycle or dispose of used batteries according to the local regulations or reference guide supplied with your product.

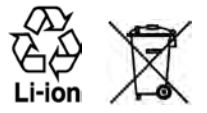

#### **• Take extra precautions**

- **•** Keep the battery or device dry and away from water or any liquid as it may cause a short circuit.
- **•** Keep metal objects away so they don't come in contact with the battery or its connectors as it may lead to short circuit during operation.
- **•** The phone should only be connected to products that bear the USB-IF logo or have completed the USB-IF compliance program.
- **•** Do not use a battery that appears damaged, deformed, or discolored, or the one that has any rust on its casing, overheats, or emits a foul odor.
- **•** Always keep the battery out of the reach of babies and small children, to avoid swallowing of the battery. Consult the doctor immediately if the battery is swallowed.
- **•** If the battery leaks:
	- **•** Do not allow the leaking fluid to come in contact with skin or clothing. If already in contact, flush the affected area immediately with clean water and seek medical advice.
	- **•** Do not allow the leaking fluid to come in contact with eyes. If already in contact, DO NOT rub; rinse with clean water immediately and seek medical advice.
	- **•** Take extra precautions to keep a leaking battery away from fire as there is a danger of ignition or explosion.

#### **SAFETY PRECAUTIONS FOR DIRECT SUNLIGHT**

Keep this product away from excessive moisture and extreme temperatures. Do not leave the product or its battery inside a vehicle or in places where the temperature may exceed 60°C (140°F), such as on a car dashboard, window sill, or behind a glass that is exposed to direct sunlight or strong ultraviolet light for extended periods of time. This may damage the product, overheat the battery, or pose a risk to the vehicle.

#### **PREVENTION OF HEARING LOSS**

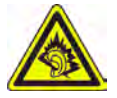

**CAUTION:** Permanent hearing loss may occur if earphones or headphones are used at high volume for prolonged periods of time.

**NOTE:** For France, Earphone (listed below) for this device have been tested to comply with the Sound Pressure Level requirement laid down in the applicable NF EN 50332- 1:2000 and/or NF EN 50332-2:2003 standards as required by French Article L. 5232-1.

• Earphone, manufactured by HTC, Model HS G235.

#### **SAFETY IN AIRCRAFT**

Due to the possible interference caused by this product to an aircraft's navigation system and its communications network, using this device's phone function on board an airplane is against the law in most countries. If you want to use this device when on board an aircraft, remember to turn off your phone by switching to Airplane Mode.

#### **ENVIRONMENT RESTRICTIONS**

Do not use this product in gas stations, fuel depots, chemical plants or where blasting operations are in progress, or in potentially explosive atmospheres such as fuelling areas, fuel storehouses, below deck on boats, chemical plants, fuel or chemical transfer or storage facilities, and areas where the air contains chemicals or particles, such as grain, dust, or metal powders. Please be aware that sparks in such areas could cause an explosion or fire resulting in bodily injury or even death.

#### **EXPLOSIVE ATMOSPHERES**

When in any area with a potentially explosive atmosphere or where flammable materials exist, the product should be turned off and the user should obey all signs and instructions. Sparks in such areas could cause an explosion or fire resulting in bodily injury or even death. Users are advised not to use the equipment at refueling points such as service or gas stations, and are reminded of the need to observe restrictions on the use of radio equipment in fuel depots, chemical plants, or where

blasting operations are in progress. Areas with a potentially explosive atmosphere are often, but not always, clearly marked. These include fueling areas, below deck on boats, fuel or chemical transfer or storage facilities, and areas where the air contains chemicals or particles, such as grain, dust, or metal powders.

#### **ROAD SAFETY**

Vehicle drivers in motion are not permitted to use telephony services with handheld devices, except in the case of emergency. In some countries, using handsfree devices as an alternative is allowed.

#### **SAFETY PRECAUTIONS FOR RF EXPOSURE**

- **•** Avoid using your phone near metal structures (for example, the steel frame of a building).
- **•** Avoid using your phone near strong electromagnetic sources, such as microwave ovens, sound speakers, TV and radio.
- **•** Use only original manufacturer-approved accessories, or accessories that do not contain any metal.
- **•** Use of non-original manufacturer-approved accessories may violate your local RF exposure guidelines and should be avoided.

#### **INTERFERENCE WITH MEDICAL EQUIPMENT FUNCTIONS**

This product may cause medical equipment to malfunction. The use of this device is forbidden in most hospitals and medical clinics.

If you use any other personal medical device, consult the manufacturer of your device to determine if they are adequately shielded from external RF energy. Your physician may be able to assist you in obtaining this information.

Turn your phone OFF in health care facilities when any regulations posted in these areas instruct you to do so. Hospitals or health care facilities may be using equipment that could be sensitive to external RF energy.

#### **HEARING AIDS**

Some digital wireless phones may interfere with some hearing aids. In the event of such interference, you may want to consult your service provider, or call the customer service line to discuss alternatives.

#### **NONIONIZING RADIATION**

Your device has an internal antenna. This product should be operated in its normaluse position to ensure the radiative performance and safety of the interference. As with other mobile radio transmitting equipment, users are advised that for satisfactory operation of the equipment and for the safety of personnel, it is recommended that no part of the human body be allowed to come too close to the antenna during operation of the equipment.

Use only the supplied integral antenna. Use of unauthorized or modified antennas may impair call quality and damage the phone, causing loss of performance and SAR levels exceeding the recommended limits as well as result in non-compliance with local regulatory requirements in your country.

To assure optimal phone performance and ensure human exposure to RF energy is within the guidelines set forth in the relevant standards, always use your device only in its normal-use position. Contact with the antenna area may impair call quality and cause your device to operate at a higher power level than needed. Avoiding contact with the antenna area when the phone is IN USE optimizes the antenna performance and the battery life.

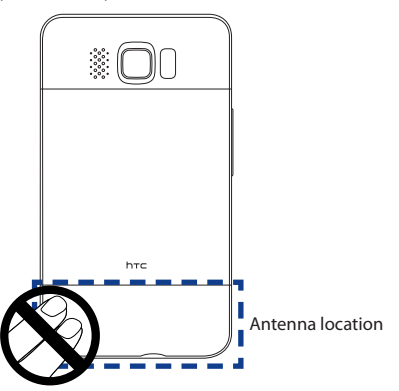

# **General Precautions**

#### **• Avoid applying excessive pressure to the device**

Do not apply excessive pressure on the screen and the device to prevent damaging them and remove the device from your pants'pocket before sitting down. It is also recommended that you store the device in a protective case and only use the device stylus or your finger when interacting with the touch screen. Cracked display screens due to improper handling are not covered by the warranty.

#### **• Device getting warm after prolonged use**

When using your device for prolonged periods of time, such as when you're talking on the phone, charging the battery or browsing the web, the device may become warm. In most cases, this condition is normal and therefore should not be interpreted as a problem with the device.

#### **• Heed service markings**

Except as explained elsewhere in the Operating or Service documentation, do not service any product yourself. Service needed on components inside the device should be done by an authorized service technician or provider.

#### **• Damage requiring service**

Unplug the product from the electrical outlet and refer servicing to an authorized service technician or provider under the following conditions:

- **•** Liquid has been spilled or an object has fallen onto the product.
- **•** The product has been exposed to rain or water.
- **•** The product has been dropped or damaged.
- **•** There are noticeable signs of overheating.
- **•** The product does not operate normally when you follow the operating instructions.

#### **• Avoid hot areas**

The product should be placed away from heat sources such as radiators, heat registers, stoves, or other products (including amplifiers) that produce heat.

#### **• Avoid wet areas**

Never use the product in a wet location.

- **• Avoid using your device after a dramatic change in temperature** When you move your device between environments with very different temperature and/or humidity ranges, condensation may form on or within the device. To avoid damaging the device, allow sufficient time for the moisture to evaporate before using the device.
	- **NOTICE:** When taking the device from low-temperature conditions into a warmer environment or from high-temperature conditions into a cooler environment, allow the device to acclimate to room temperature before turning on power.

#### **• Avoid pushing objects into product**

Never push objects of any kind into cabinet slots or other openings in the product. Slots and openings are provided for ventilation. These openings must not be blocked or covered.

#### **• Mounting accessories**

Do not use the product on an unstable table, cart, stand, tripod, or bracket. Any mounting of the product should follow the manufacturer's instructions, and should use a mounting accessory recommended by the manufacturer.

#### **• Avoid unstable mounting**

Do not place the product with an unstable base.

#### **• Use product with approved equipment**

This product should be used only with personal computers and options identified as suitable for use with your equipment.

#### **• Adjust the volume**

Turn down the volume before using headphones or other audio devices.

#### **• Cleaning**

Unplug the product from the wall outlet before cleaning. Do not use liquid cleaners or aerosol cleaners. Use a damp cloth for cleaning, but NEVER use water to clean the LCD screen.

# **Contents**

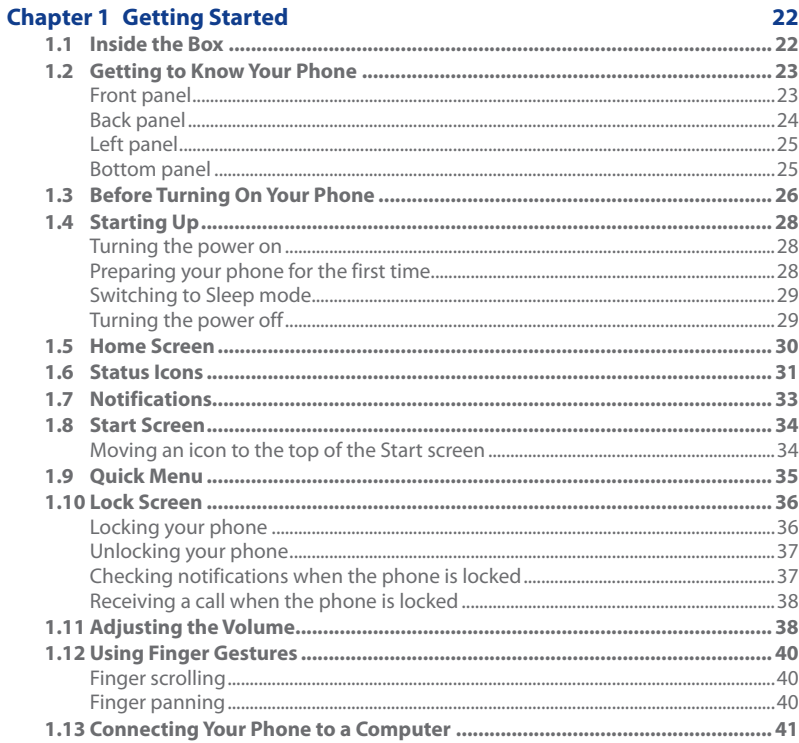

### **Chapter 3**

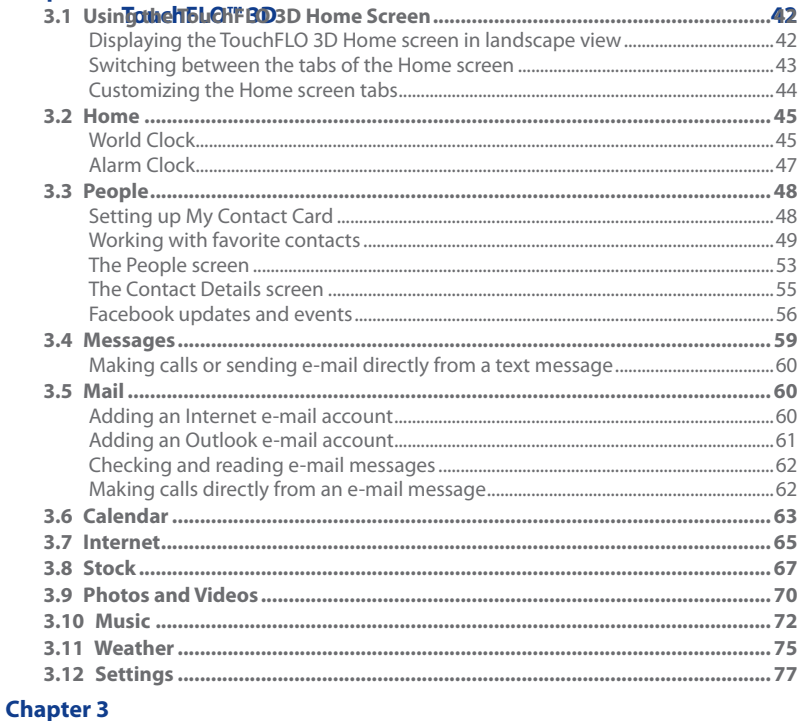

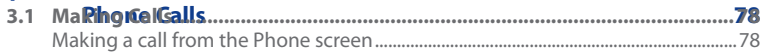

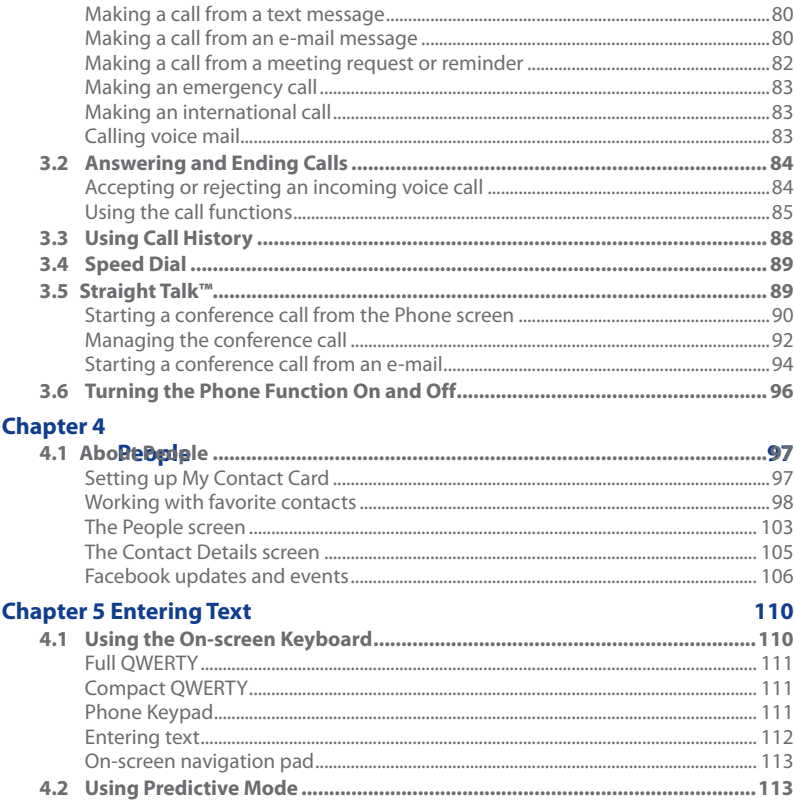

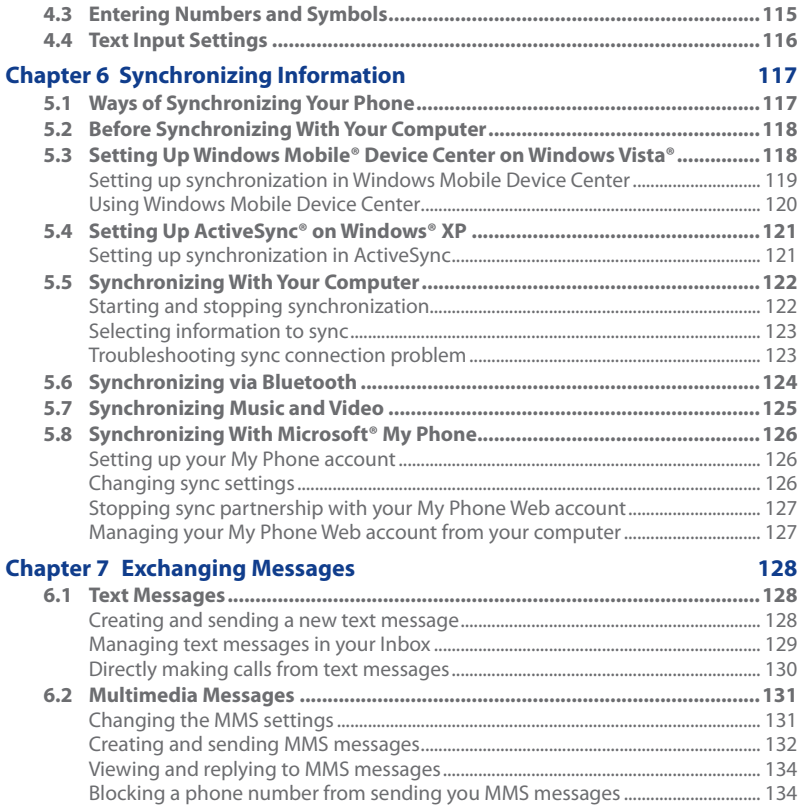

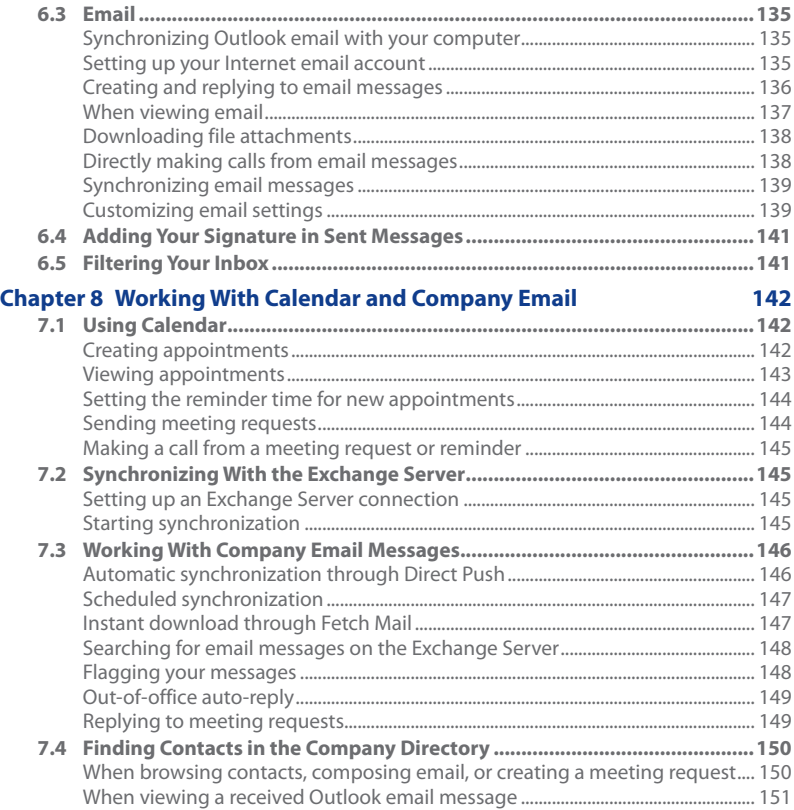

17

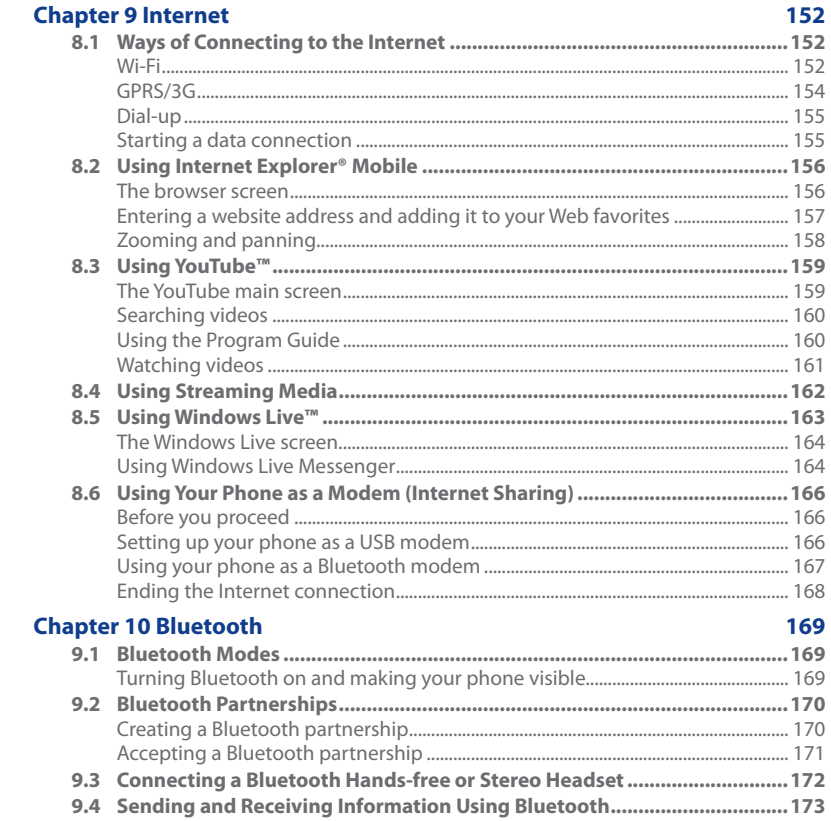

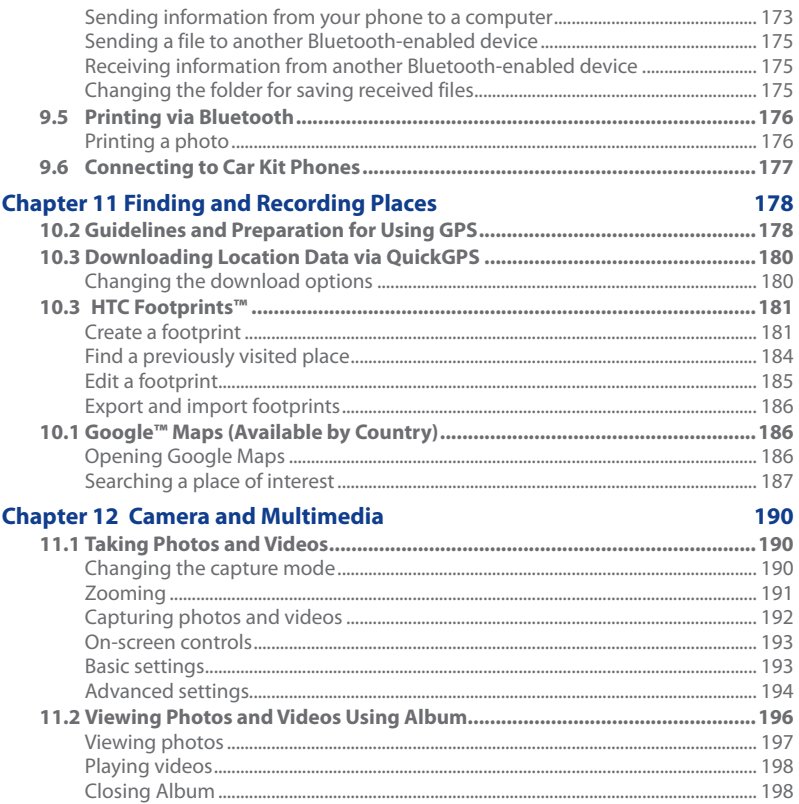

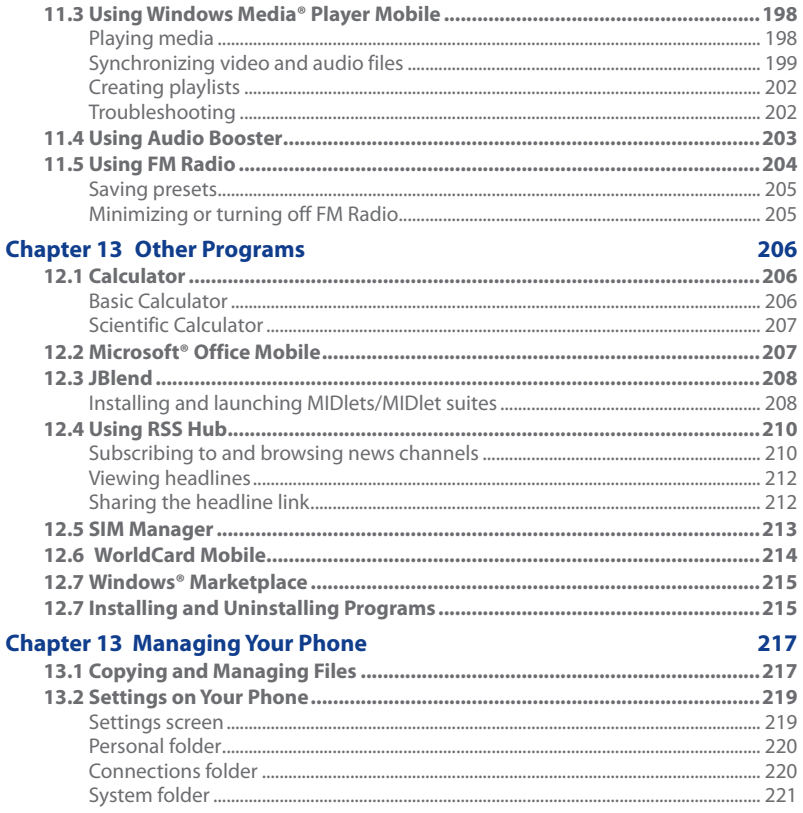

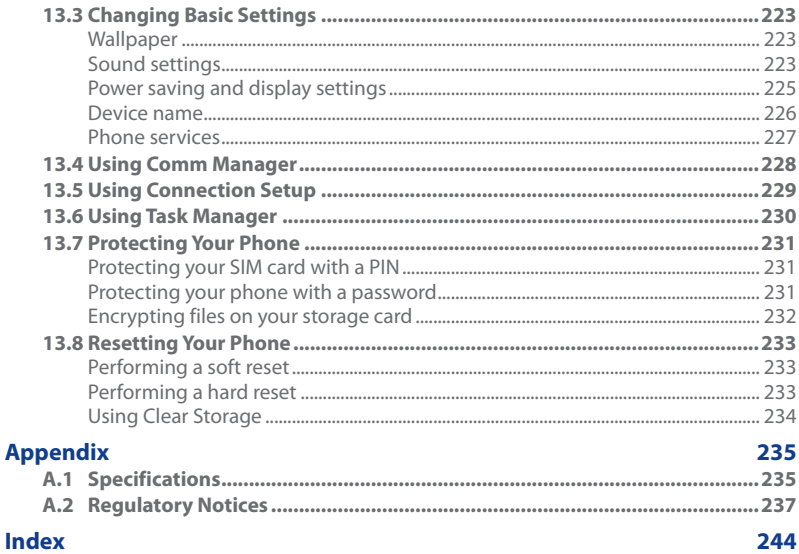

 $21$ 

# <span id="page-21-0"></span>**Chapter 1**

# **Getting Started**

# **1.1 Inside the Box**

You will find the following inside the box:

- HTC HD2 phone with battery
- USB sync cable •
- AC adapter plug
- 3.5mm stereo headset •
- SD case
- Pouch
- Quick Start Guide •

When you take out your phone from the box and remove the back cover, you will find that the battery is inside the phone, with a thin film covering part of the battery. Make sure to remove this film first before you charge the battery and turn on your phone. See "Before Turning On Your Phone"for details.

# <span id="page-22-0"></span>**1.2 Getting to Know Your Phone**

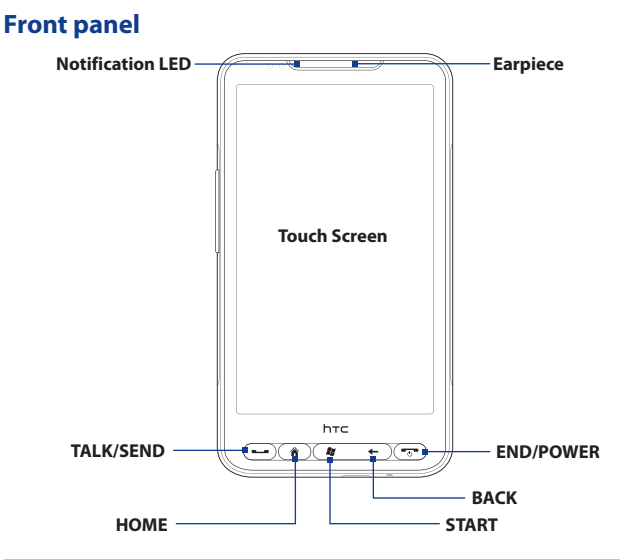

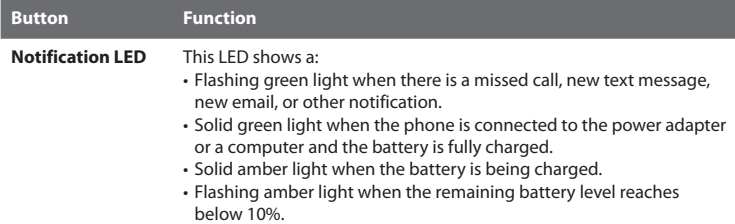

### <span id="page-23-0"></span>24 Chapter 1 Getting Started

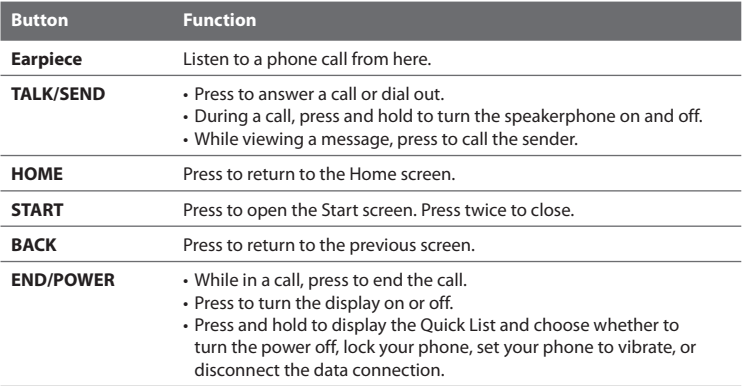

# **Back panel**

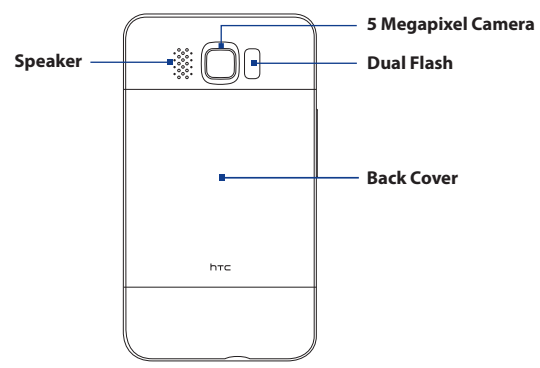

# <span id="page-24-0"></span>**Left panel**

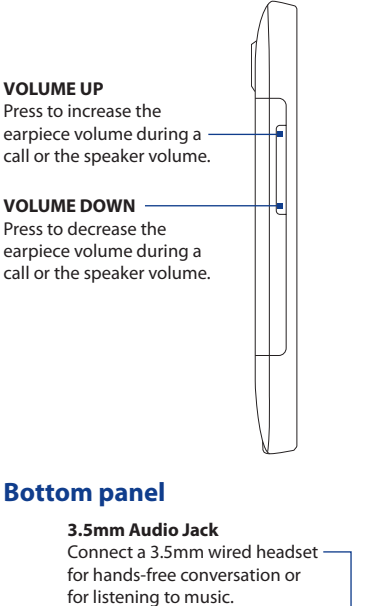

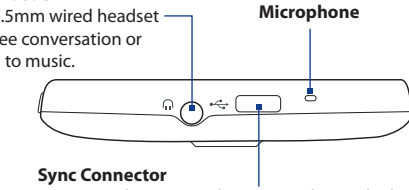

- Connect the power adapter to recharge the battery.
- Connect the supplied USB cable to sync your phone with your computer.

# <span id="page-25-0"></span>**1.3 Before Turning On Your Phone**

Before turning on your phone, install your SIM card and reinsert the battery after removing the thin film. Also insert your microSD card to your phone.

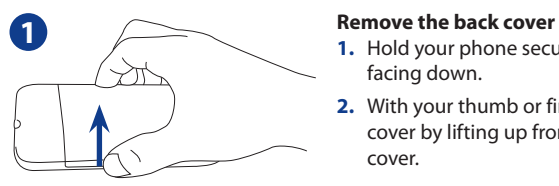

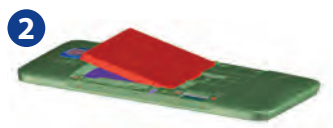

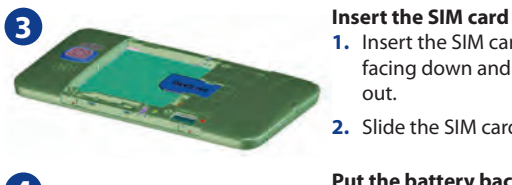

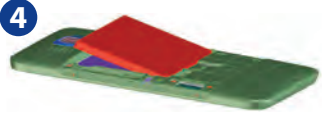

#### **IMPORTANT**

Before you reinstall the battery, remove the thin film that covers the battery.

- **1.** Hold your phone securely with the front facing down.
- **2.** With your thumb or finger, open the back cover by lifting up from the left side of the cover.

### **2 Remove the battery**

Hold the grip from the upper left side of the battery and lift up the battery to remove it from the battery compartment.

- **1.** Insert the SIM card with its gold contacts facing down and its cut-off corner facing out.
- **2.** Slide the SIM card completely into the slot.

### **4 Put the battery back in**

- **1.** Align the battery's exposed copper contacts with the battery connectors inside the battery compartment.
- **2.** Insert the contacts side of the battery first and then gently push the battery into place.

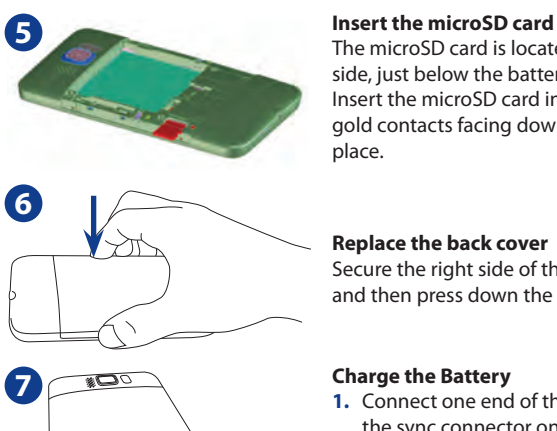

The microSD card is located at the lower left side, just below the battery compartment. Insert the microSD card into the slot with its gold contacts facing down until it clicks into place.

#### **Replace the back cover**

Secure the right side of the back cover first and then press down the cover into place.

- **1.** Connect one end of the USB sync cable to the sync connector on your phone.
- **2.** Connect the other end of the USB sync cable to the USB port of the AC adapter.
- **3.** Plug in the AC adapter to an electrical outlet to start charging the battery.
- **Notes**
- **•** Only the AC adapter and USB sync cable provided with your phone must be used to charge the battery.
	- **•** Do not remove the battery from the phone while you are charging it using the AC or car adapter.
	- **•** As a safety precaution, the battery stops charging when it overheats.

# <span id="page-27-0"></span>**1.4 Starting Up**

After installing the SIM card, battery, and microSD card and charging the battery, you can now power on and start using your phone.

### **Turning the power on**

The rightmost button below the touch screen is the END/POWER button. Press this button to turn on your phone.

When you are in a phone call, you also press the same button to end the call. For more information about making and receiving phone calls, see Chapter 3.

# **Preparing your phone for the first time**

When you turn on your phone for the first time:

- Your phone automatically sets up GPRS/3G, MMS, and WAP connections based on your SIM card.
- Your phone walks you through a tutorial on how to use the onscreen keyboard. Follow through the tutorial to learn how to use the onscreen keyboard.
- You phone guides you to connect your phone to a Wi-Fi network, if available, set up your email accounts, as well as set up your favorite social networks such as Facebook™ and YouTube. Follow the onscreen instructions to complete the setup, or you can skip the setup and do it at another time.
- Some applications on your phone such as Weather, Footprints, and more require Google's location service to automatically determine your current location. You can choose whether to allow Google's location service to collect information about your location.

# <span id="page-28-0"></span>**Switching to Sleep mode**

Briefly press the END/POWER button to turn off the display temporarily and switch your phone to **Sleep mode**. Sleep mode suspends your phone to a low power state while the display is off in order to save battery power.

Your phone automatically goes into Sleep mode when you leave the phone idle after a certain period of time. You are still able to receive messages and calls while your phone is in Sleep mode. Your phone wakes up automatically when you have an incoming call.

To wake up your phone manually, press the END/POWER button. You will then see that the phone has locked the screen. To find out how to unlock the screen, see "Lock Screen"in this chapter.

**Tip** You can set the display timeout period. For instructions, see "To change backlight and automatic Sleep mode settings"in Chapter 13.

# **Turning the power off**

If you do not need to use your phone, you can also turn the power off to save battery power.

- **1.** If the display is off, press the END/POWER button to turn the display back on.
- **2.** Unlock your phone if the Lock screen is displayed. See "Lock Screen" for details.
- **3.** Press and hold END/POWER for a few seconds.
- **4.** On the Quick List screen, tap **Power Off**.

# <span id="page-29-0"></span>**1.5 Home Screen**

The Home screen allows finger-touch access to the most important functions such as contacts, text messages, email, Internet, and more.

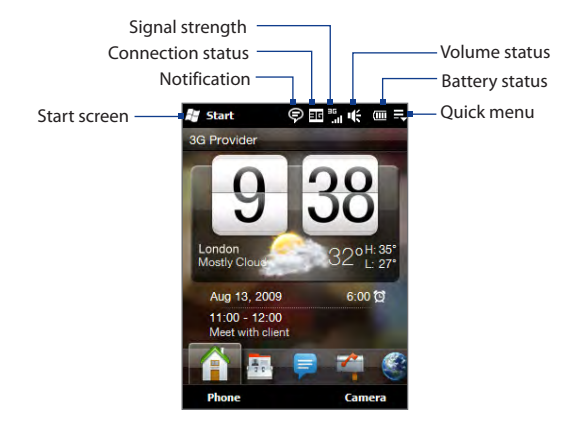

For more information about using the Home screen, see Chapter 3.

# <span id="page-30-0"></span>**1.6 Status Icons**

Status icons are displayed in the title bar at the top of the screen. The following are some of the status icons that you may see on your phone.

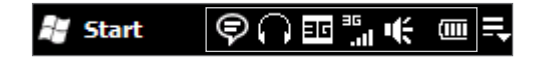

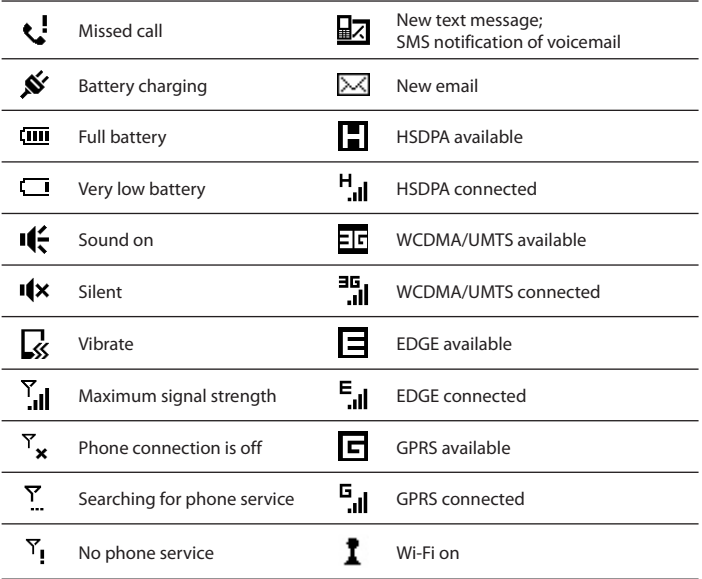

### 32 Chapter 1 Getting Started

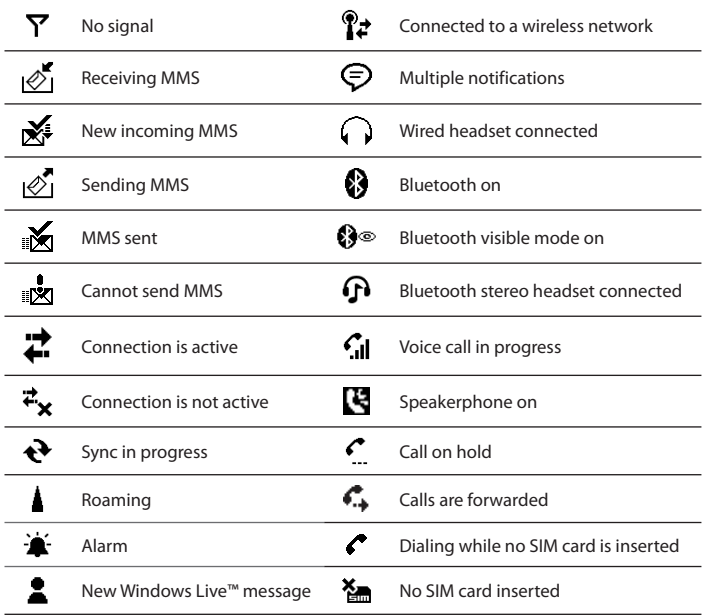

# <span id="page-32-0"></span>**1.7 Notifications**

When you tap any of the status icons in the title bar, the Notifications screen opens and displays the remaining battery status, call duration of an ongoing phone call, as well as network connection status, such as Wi-Fi (if your phone is connected to a Wi-Fi network), data connection usage (if your data connection is on), and other types of connections. This screen also shows all your pending notifications including missed calls, new SMS/MMS messages, and more. Tap a status icon or item on the Notifications screen to open the related screen.

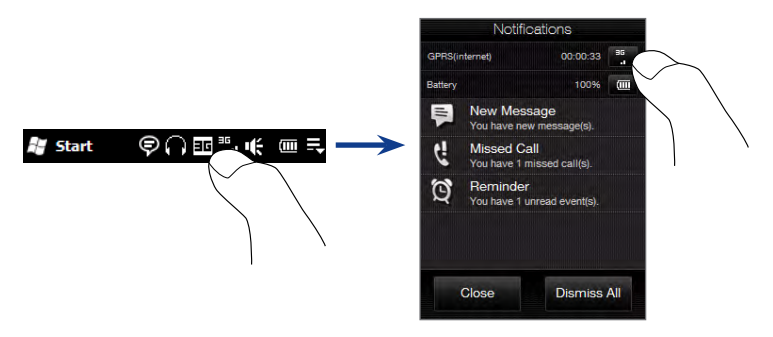

To close the Notifications screen, tap **Close** or press the BACK button on your phone.

# <span id="page-33-0"></span>**1.8 Start Screen**

The Start screen gives you one-touch access to the programs and settings of your phone. To open the Start screen, tap **Start** ( $\mathbf{f}$ ) at the top left corner of the screen, or press the START button ( $\mathcal{L}$ ).

On the Start screen:

- Swipe your finger up or down to scroll through the screen. •
- Tap the **Today** icon to return to the Home screen. See "Home"in Chapter 3 for details. •
- Tap a program icon to open the corresponding program. •
- Tap the **Settings** icon to access the settings of your phone.
- Tap **Lock** at the bottom-left corner of the Start screen to lock your phone. See "Lock Screen"for details. •

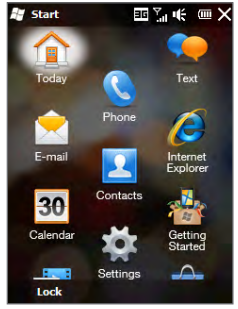

Press the START button to close the Start screen. •

# **Moving an icon to the top of the Start screen**

You can move often used icons to the top of the Start screen for easy access.

- **1.** Tap and hold the icon that you want to move.
- **2.** Tap **Move to Top**.

The icon is moved to the top of the Start screen.

To return an icon to its original location, tap and hold the icon and then tap **Move Down**.

# <span id="page-34-0"></span>**1.9 Quick Menu**

The Quick menu, which can be opened from the top right corner of the screen, shows the currently running programs. You can quickly switch between running programs, stop programs, and see how much program memory is being used.

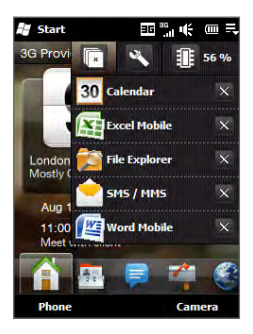

On the Quick menu:

- To switch to a running program, tap the program name. •
- To stop a running program, tap  $\mathbb{X}$ .
- Tap  $\mathbb{F}_1$  to stop all currently running programs. •
- Tap **the customize Task Manager settings. (See "Using Task Manager" in** Chapter 13.) •
- **if**  $\mathbf{S}$  shows the total percentage of program memory in use. Tap to view more information about memory and storage card usage. •

# <span id="page-35-0"></span>**1.10 Lock Screen**

The Lock screen is displayed whenever your phone is locked. You can lock your phone to prevent accidental button or touch screen presses when the phone is in your bag or pocket.

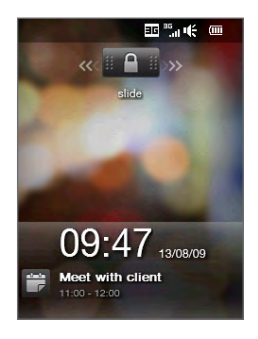

# **Locking your phone**

Your phone automatically locks when one of the following occurs:

- The display is turned off (automatically or you have pressed the END/POWER button) and your phone goes to sleep mode. See "Switching to Sleep mode" earlier in this chapter for details. •
- Your phone is password protected, and the set idle time has elapsed. Your •phone locks itself and requires the correct password entry to unlock it. For more information about setting a password and idle time for your phone, see "Protecting your phone with a password"in Chapter 13.

You can also lock the phone manually. Tap **Start** and then tap **Lock** at the bottomleft corner of the Start screen.
## **Unlocking your phone**

When you see the Lock screen, slide the **Lock** button (**u.e.**) left or right to unlock your phone.

**Note** If you have set a password for your phone, you will be prompted for the password when you unlock the phone. See "Protecting your phone with a password"in Chapter 13 for information on setting a password.

## **Checking notifications when the phone is locked**

When your phone is locked, you are still notified of missed calls, new messages, and upcoming appointments. The **Lock** screen shows the next upcoming appointment and the **Lock** button shows the number of notifications.

#### **To view the notifications**

- **1.** On the Lock screen, tap the **Lock** button ( $\mathbf{u} \cdot \mathbf{h}$ ). Notification buttons representing each type of received information, such as missed calls, new email, and new text messages, are then displayed below the **Lock** button.
- **2.** Slide a notification button right or left to view the respective information. For instance, slide the Missed Call button ( $\left( \frac{1}{k} \right)$  to access the Call History and view the missed calls.

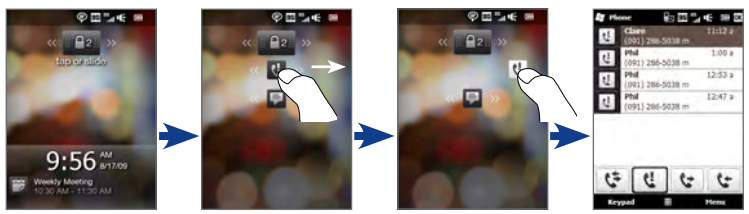

**Note** If you have set a password for your phone, you will be prompted for the password before you can view the information. See "Protecting your phone with a password"in Chapter 13 for information on setting a password.

#### 38 Chapter 1 Getting Started

## **Receiving a call when the phone is locked**

You can receive and answer calls even when your phone is locked. For more information about answering calls, see "Answering and Ending Calls" in Chapter 2.

After you end the call, your phone remains locked and the Lock screen is displayed. You need to unlock to use your phone.

# **1.11 Adjusting the Volume**

You can set a single volume for both the system (notifications and audio/video playback) and the ring volume, or set their volumes separately. You can also separately control the phone volume of an ongoing call.

#### **To set a single volume**

**1.** Press the VOLUME UP/DOWN button on the left panel of your phone to open the Volume screen.

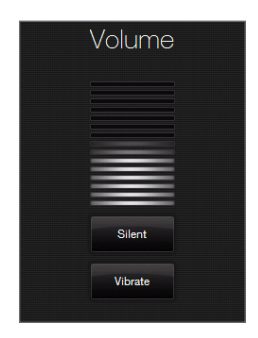

- **2.** To increase or decrease the volume level, drag your finger up or down the volume bars, or press the VOLUME UP/DOWN button. You can also:
	- Tap **Silent** to mute the volume. •
	- Tap **Vibrate** to switch the phone to Vibrate mode. •
- **3.** The Volume screen automatically closes. You can also tap an empty area of the Volume screen to close it.

#### **To adjust the system and ring volumes separately**

- **1.** On the Home screen, slide to the **Settings** tab, and then tap **Sound**.
- **2.** Turn off the **Single Volume** option.
- **3.** Press the VOLUME UP/DOWN button.
- **4.** To switch between the Ring Volume and System Volume screens, tap **Ring** or **System** at the top of the screen.
- **5.** To adjust the volume level, follow steps 2 to 3 in"To set a single volume".

#### **To adjust the phone call volume**

Press the VOLUME UP/DOWN button on the left panel of your phone to adjust the volume during an ongoing call.

# **1.12 Using Finger Gestures**

You can use finger gestures to scroll and pan on the touch screen.

## **Finger scrolling**

Finger scrolling can be used to scroll up and down Web pages, documents, and lists such as the contacts list, file list, message list, calendar appointments list, and more.

#### **To scroll up and down**

- To scroll down, swipe your finger upward on the touch screen. To scroll up, swipe your finger downward on the touch screen.
- To auto-scroll, flick your finger upward or downward on the touch screen. Tap the screen to stop scrolling.

#### **To scroll left and right**

- To scroll towards the right, swipe your finger to the left. To scroll towards the left, swipe your finger to the right. •
- To auto-scroll, flick your finger left or right. Tap the screen to stop scrolling. •

## **Finger panning**

You can use finger panning to move to and view other parts of a zoomed photo, Web page, document, or an email. To pan, tap and hold on the touch screen and then drag your finger in any direction.

# **1.13 Connecting Your Phone to a Computer**

Whenever you connect your phone to the computer with the USB cable, the Connect to PC screen displays and prompts you to choose the type of USB connection:

#### **ActiveSync**

Select this mode when you need to do the following:

- Sync Outlook email messages, contacts, calendar appointments, files, and other data between your phone and your computer.
- Have read and write access to the whole phone.

For more information about using ActiveSync, see Chapter 5.

#### **Disk Drive**

This mode is available for selection only when you installed a microSD card on your phone. Select this mode when you want to use your storage card as a USB thumb drive, and copy files between your phone's storage card and your computer faster.

When Disk Drive mode is enabled while your phone is connected to the computer:

- You will not be able to use your phone to access files from the storage card or run applications that are installed on the storage card.
- Your computer will only connect to the phone's storage card. When you •access your phone from the computer, you will only see the contents of the phone's storage card.

#### **Internet Sharing**

When you do not have Internet access on your computer, you can select this mode to use your phone as a modem for your computer. For more information about using Internet Sharing, see "Using Your Phone as a Modem (Internet Sharing)"in Chapter 8.

# **Chapter 3 TouchFLO™ 3D**

# **3.1 Using the TouchFLO 3D Home Screen**

**TouchFLO™ 3D** gives you touch control over your Windows Mobile-powered device. TouchFLO 3D provides a Home screen that allows finger-touch access to the most widely-used functions, such as People, Messages, Mail, Music, and Internet.

The TouchFLO 3D Home screen has the following tabs:

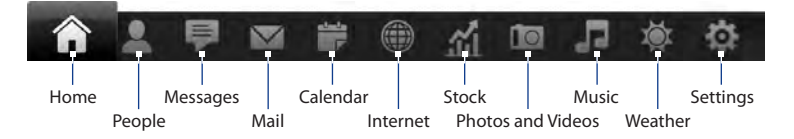

## **Displaying the TouchFLO 3D Home screen in landscape view**

The TouchFLO 3D Home screen tabs are always shown at the bottom of the screen when the Home screen is in portrait view. When you slide out the hardware keyboard, the Home screen automatically changes to landscape view and temporarily hides the tabs. Touch the **Expand** button ( $\Box$ ) at the bottom left side of the Home screen to display the tabs.

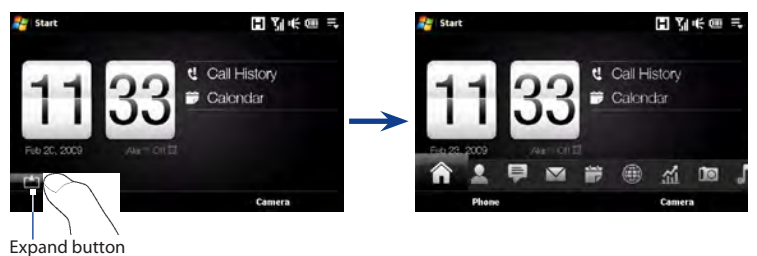

## **Switching between the tabs of the Home screen**

To switch between the tabs, you can do any of the following:

- Touch or tap the desired tab. **•**
- Press and hold your finger on the active tab, and then slide your finger right **•**or left over the tabs. Release when you have selected the desired tab.

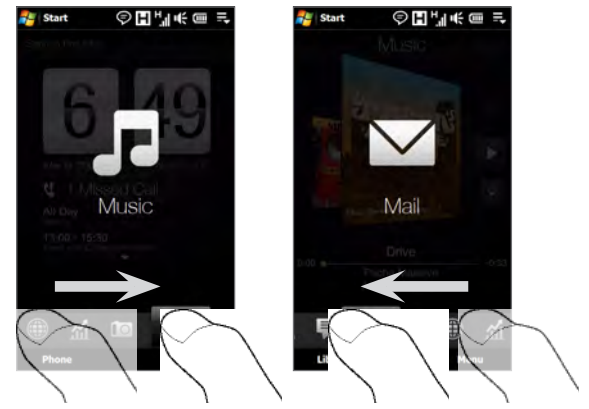

Swipe left across the screen to move to the next tab, and swipe right across the screen to move to the previous tab. **•**

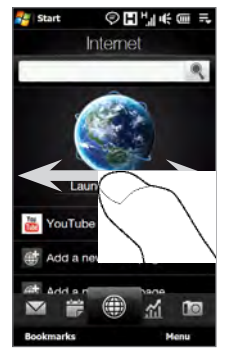

When using the hardware keyboard, press the right key to move to the next tab, and press the left key to move to the previous tab. **•**

#### **Tip** While on any other TouchFLO 3D tab, press the END key to return to the Home tab.

#### **Customizing the Home screen tabs**

You can move or hide the tabs on the Home screen, except for the Home tab. The Settings tab cannot be disabled and hidden also from the Home screen.

- **1.** On the Home screen, slide your finger to the Settings tab, and then touch **Customize Tabs**.
- **2.** To move a tab, touch and hold the icon before the tab name, and then drag it up or down the tabs list. Release the icon when you reach the desired location.
- **3.** To hide a tab, clear the check box at the right of the tab name.
- **4.** Touch **Done**.

# **3.2 Home**

The **Home** tab displays the current date, a flip-style clock, and an alarm icon that indicates whether the alarm is on or off. Missed calls and your upcoming calendar appointments are also shown on the Home tab.

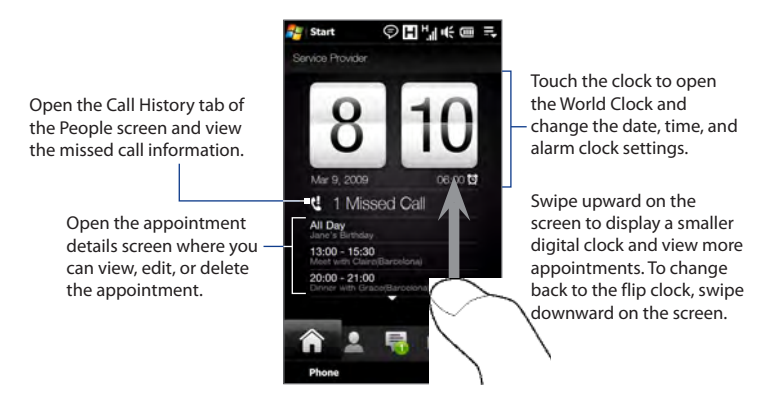

## **World Clock**

On the Home tab, tap the clock to open the **World Clock** tab ( $\bullet$ ) and view the date and time. You can add, remove, or rearrange cities on the World Clock tab.

**Tip** The World Clock tab can have up to 10 cities.

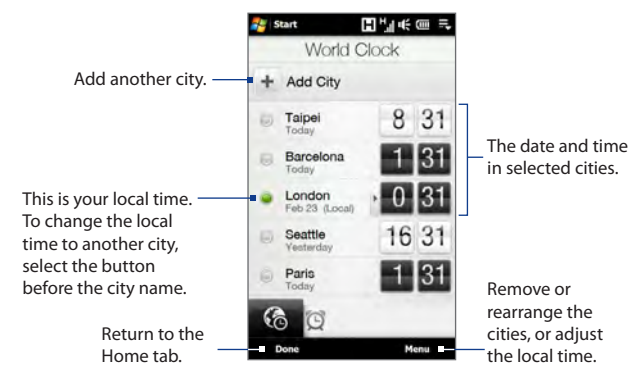

#### **To change your local time, date and time zone**

- 1. On the World Clock tab, touch Menu > Local Time Settings.
- **2.** Adjust the time (hour and minutes) by tapping the up or down arrow buttons.
- 3. Touch Date, select the date, year, and month, and then touch Select.
- 4. Touch City. The Select Country screen then appears.
- 5. Flick your finger on the screen or use the Quick Scroll bar on the right of the screen to scroll through the country list. Touch the desired country to select it.
- The Select City screen then appears. Flick your finger on the screen or use the **6.**Quick Scroll bar on the right of the screen to scroll through the city list. Touch the desired city to set your time zone.
	- **Tip** You can also slowly scroll through the country or city list by dragging your finger upward on the screen, or enter the country or city name in the search box.
- **7.** Tap **Done**.
- **Note** When you synchronize your device with your computer, the time on your device is updated with the time on your computer.

## **Alarm Clock**

On the Home tab, tap the clock, and then touch the **Alarm Clock** tab ( $\bullet$ ) to open the Alarm Clock screen. You can set up to three alarms on this tab.

Touch an alarm time to open the **E** Start 日为帐回 Set Alarm screen and set the time and -Set Alarm screen and set the time and<br>days when to sound the alarm clock.  $6\overline{\smash{\big)}\,30\,\text{eV} \,\text{W1.1.6}}\,$  Touch the OFF/ON slider **ZE** Start 国内所属氏 to turn an alarm Set Alarm  $600$  surveys  $\frac{6}{100}$ on or off. 6 00 SATWEES OF ON 6 S **IM** Workout Ringtone Vibrate

#### **To set an alarm**

- 1. On the Alarm Clock screen, touch an alarm time.
- **2.** On the Set Alarm screen, adjust the alarm time (hour and minutes), then tap the day of the week for the alarm.
	- **Tip** Select multiple days by tapping each desired day. Tap a selected day to exclude it from the alarm.
- **3.** Enter the alarm description, select the alarm ring tone, then choose whether you want the device to vibrate when the alarm goes off.
- **4.** Tap **Done**.
- **5.** On the Alarm Clock screen, tap the OFF/ON slider to turn on the alarm.
- **Note** When an alarm goes off, you have the choice to **Snooze** or **Dismiss** the alarm. When you select **Snooze**, the alarm will sound again after 5 minutes.

# **3.3 People**

On the **People** tab, you can add favorite contacts and quickly make calls or send text and e-mail messages to these contacts.

From the People tab, you can also set up your own contact card, create new contacts, and easily view exchanged text, multimedia and e-mail messages with a contact. If contacts have their own Facebook account, you can view their Facebook updates and events right from the People tab.

**Note** You need an active data or wireless network connection to the Internet to link to Facebook. See Chapter 8 for details on how to connect to the Internet.

## **Setting up My Contact Card**

**My Contact Card** automatically opens the first time that you access the **People** tab. You can enter and save your contact information on My Contact Card so you can easily share and send it to your contacts. If you have a Facebook account, you can also sync your Facebook profile with My Contact Card so you can receive instant notifications everytime you or your Facebook friends change profiles or post events.

- **1.** On the Home screen, slide your finger to the **People** tab.
- **2.** When the My Contact Card screen appears, tap **Next**.
	- **Note** Tap **Skip** if you prefer to set up My Contact Card later. You can open My Contact Card from the Settings tab of the TouchFLO 3D Home screen, or from the All tab of the People screen. See "To view and search contacts on your device" and "Settings"for details.
- **3.** On the subsequent screen, choose how to add your photo to your contact card. You can use the **Camera** to take your photo, select a stored photo from your device or storage card, or if you have a **Facebook** account, login to your account and sync with your Facebook profile.
	- **Note** When the Link Profile window opens, select or clear the Facebook information that you want to link, and then tap **Done**.
- **4.** On the Detail Information screen, enter your information in the fields provided. You can scroll down the screen to view more fields.
- **5.** When finished entering information, tap **Next**, and then tap **Done** on the subsequent screen to return to the People tab.

## **Working with favorite contacts**

You need to have contacts already stored on your device before you can add them as favorite contacts on the People tab. If there are no existing contacts, create them first on your device.

#### **To create a new contact**

- 1. On the People tab, touch All People.
- **2.** The People screen then opens and displays the All tab ( $\blacksquare$ ). Touch **New** to create a new contact.
- Enter the contact information in the fields provided and then tap **Done 3.**or **OK**.

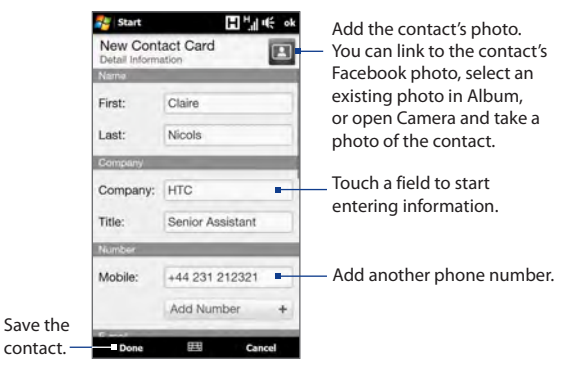

- **Tips** To link with the contact's Facebook account, scroll down the New Contact Card screen and then tap **Link** in the Facebook section. For more information about Facebook, see "Facebook updates and events"in this chapter.
	- Tap **More** at the bottom of the New Contact Card screen to enter additional contact information from Windows Mobile's Contacts program. See "Contacts"in Chapter 12 for details.

#### **To add favorite contacts**

You can add up to 15 favorite contacts on the **People** tab.

#### **Note** SIM contacts cannot be added as favorite contacts.

- **1.** On the People tab, touch one of the plus (+) icons, or touch **Add Favorite**.
- **2.** On the Select a Contact screen, touch the name of the desired contact.
	- **Tip** To create a new contact, touch **New** on top of the list.
- **3.** Select a phone number or e-mail address to associate to the favorite contact.
	- **Note** If there is no picture associated with the contact, the Album program opens and lets you take a photo of the contact or select an existing contact photo. For more information about Album, see Chapter 11.
- **4.** To add another favorite contact, touch the small plus icon  $($  + ) at the right side of the screen and repeat steps 2 and 3.

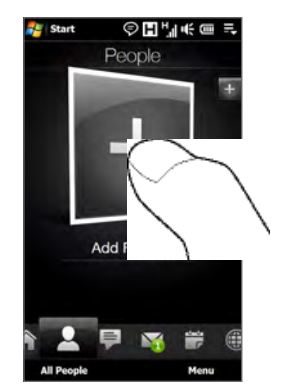

#### **To find a favorite contact**

Do any of the following:

- To flip through the contact pictures one at a time, swipe your finger upward **•** or downward the screen.
- On the picture strip at the right side of the People tab: **•**
	- Touch the picture of the desired favorite contact; or **•**
	- Press and hold on the currently selected contact picture at the right side **•**of the screen, and then slide upward or downward the picture strip until the desired favorite contact is selected.

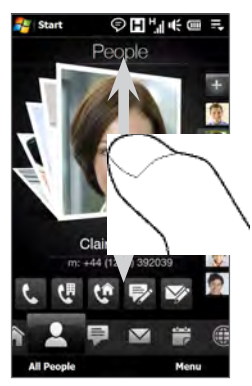

Swiping upward/downward on the screen

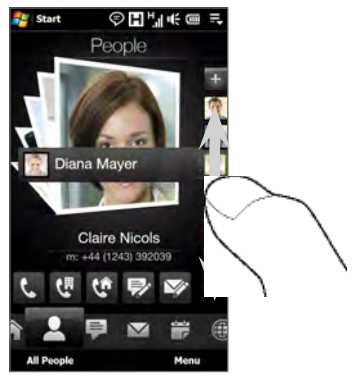

Using the picture strip

#### **Tip** To remove the current favorite contact, touch **Menu > Remove Favorite**.

#### **To communicate with your favorite contact**

After selecting a favorite contact, do any of the following to communicate with that contact:

- Touch the contact's name, phone number, or e-mail address below the **•** contact picture to call or send an e-mail message. For more information about making a call or composing and sending an e-mail message, see Chapter 2 and Chapter 6.
- Touch an icon below the contact name to communicate with the contact. **•**

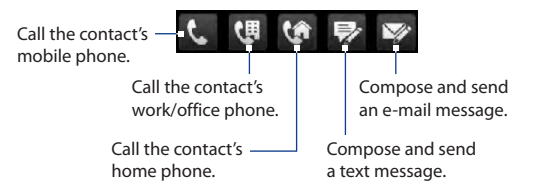

The icons shown depend on available contact information.

For example,  $(\bullet)$  is shown if the contact information includes a home phone.

Touch the picture of the favorite contact on the center screen to open the **•**Contact Details screen, and then choose how to communicate with the contact. See "The Contact Details screen"in this chapter for details.

## **The People screen**

Touch **All People** on the People tab to display the People screen where you can view and manage all your contacts. The People screen has these tabs: **All**, **Favorites**, **Updates and Events**, and **Call History**.

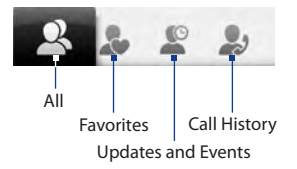

**Note** The way to switch between tabs on the People screen is just the same as the way you switch tabs on the main Home screen. See "Switching between the tabs of the Home screen" earlier in this chapter.

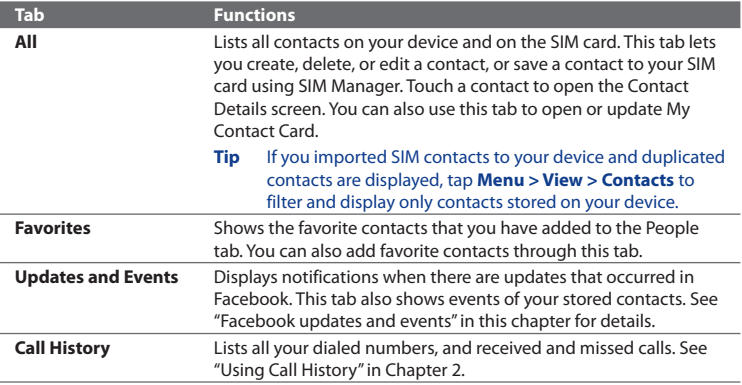

#### **To view and search contacts on your device**

On the People screen, touch the All tab to view all your contacts. Swipe upward or downward on the screen to scroll through your contacts. You can also use the search box or the Quick Scroll bar to search for contacts on your device.

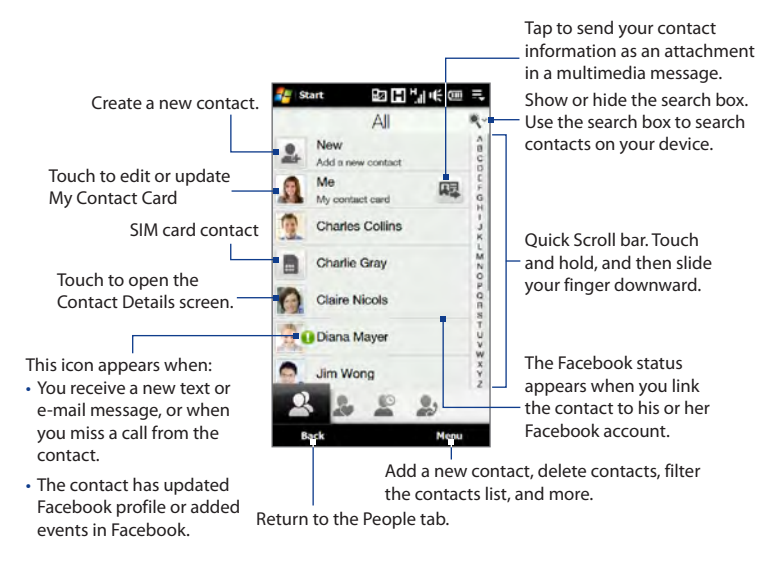

**Note** When you slide open the hardware keyboard and the screen switches to landscape view, the All tab automatically displays the search box. You can use the hardware keyboard to enter and search for a contact.

## **The Contact Details screen**

When you touch a contact name in the All tab of the People screen or touch the picture of a favorite contact in the center screen of the People tab, the Contact Details screen opens. From this screen, you can view the contact's details, exchange of messages and calls with the contact, and more.

The Contact Details screen has these tabs: **Details**, **Messages**, **Email**, **Updates and Events**, and **Call History**.

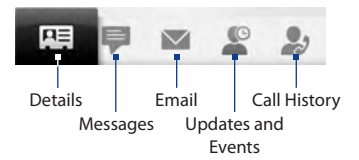

**Note** The way to switch between tabs on the Contact Details screen is just the same as the way you switch tabs on the main Home screen. See "Switching between the tabs of the Home screen" earlier in this chapter.

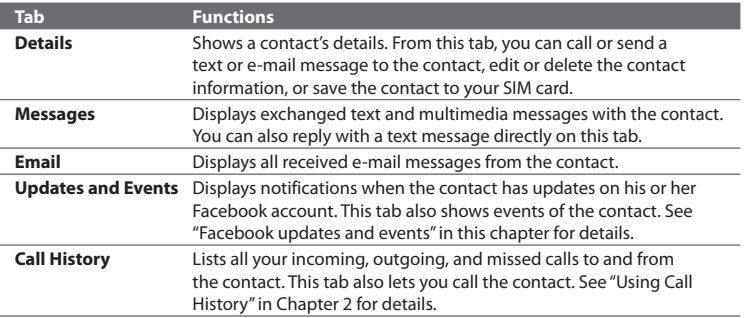

## **Facebook updates and events**

If you and your stored contacts have Facebook accounts and you linked to Facebook when you were creating My Contact Card, you can easily check which of your contacts have updates that occurred in Facebook. The types of Facebook updates include changes in profile information and status as well as new photos added to the Facebook album.

You can also easily check which contacts have events that occur on the current day. The types of events include the birthday and anniversary, if specified and stored on the contact details, as well as events that are created in Facebook.

#### **To check which contacts have Facebook updates and events**

You can check for Facebook updates and events of contacts from one convenient location, which is on the Updates and Events tab of the People screen.

- **1.** On the Home screen, slide to the People tab and then tap **All People**.
- **2.** Tap the Updates and Events tab ( $\blacksquare$ ).
- **3.** If you haven't linked your stored contacts to Facebook, the Updates and Events tab will show a **Link Profiles** option. Tap this option, choose which contacts you want to link to Facebook, and then tap **Next**.

On the Link Profiles window, select or clear the Facebook information that you want to link, and then tap **Done**.

**4.** In the **Updates** list, when you tap a contact who has only one type of Facebook update, Opera Mobile opens and brings you to your Facebook site where you can view details of the contact's Facebook update.

When you tap a contact who has multiple Facebook updates, the Contact Details screen opens and displays the Updates and Events tab of this contact. See "To check a single contact's Facebook updates and events"for details.

**5.** In the **Events** list, tap a contact to send a greeting via a text message to the contact or view the contact details. If an event is a Facebook event, tap it to open Opera Mobile and view information about that event.

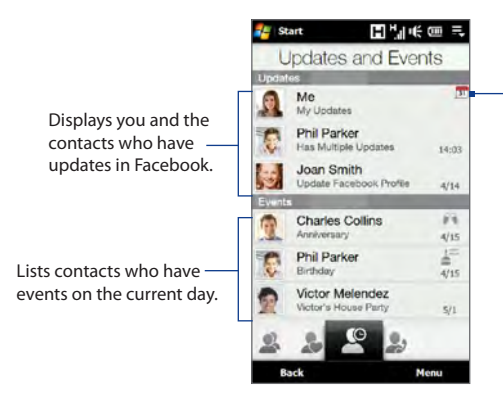

Indicates that you have an invitation for an event in Facebook. Tap **Me** to open Opera Mobile and access your Facebook site so you can choose to accept or decline the invitation.

- **Notes** To manually refresh and display the latest Facebook updates, tap **Menu > Update Now**.
	- To enable the Facebook updates to be refreshed automatically, tap **Menu > Data Connection Setting** and then select the **Download data automatically**. The refresh is not instant. Your device checks from Facebook in a fixed time period. •

#### **To check a single contact's Facebook updates and events**

To check only for a single contact's Facebook updates and his or her events, access the Updates and Events tab from the Contact Details screen.

- **1.** On the Home screen, slide to the People tab and then tap **All People** to open the People screen.
- **2.** Tap a contact to open the Contact Details screen.
- **3.** Tap the Updates and Events tab ( $\blacksquare$ ).
- **4.** In the **Updates** list, tap a Facebook update to Opera Mobile and view details of that update.

**5.** In the **Events** list, tap an event to send a greeting via a text message to the contact or view the contact details. If it is a Facebook event, tap it to access your Facebook site and view information about that event.

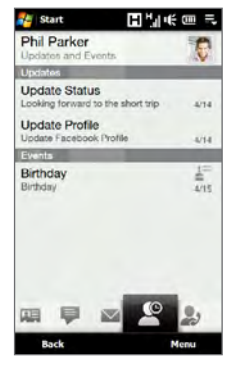

#### **To change your status in Facebook**

You can change your status in Facebook directly from your own contact card.

- 1. On the All tab of the People screen, tap Me to open your contact card.
- 2. Scroll to the bottom of the screen and then tap the button that displays your status.
- Enter your new status and then tap **OK**. **3.**

#### **To log out from Facebook**

To log out from your Facebook account, open My Contact Card, scroll to the bottom of the screen, and then tap the message that says"Tap to logout".

#### **To connect back to Facebook**

Do one of the following:

- Open My Contact Card, scroll to the bottom of the screen, and then tap the **•** message that says"Login to my facebook".
- On the Updates and Events tab of the People screen, tap **Link**. **•**
- On the Updates and Events tab of a single contact, tap **Link Profiles**. **•**

On the Facebook Login screen, enter the e-mail address and password that you use for your Facebook account.

## **3.4 Messages**

On the **Messages** tab, you can read text messages (SMS) as they arrive, and create a new text message.

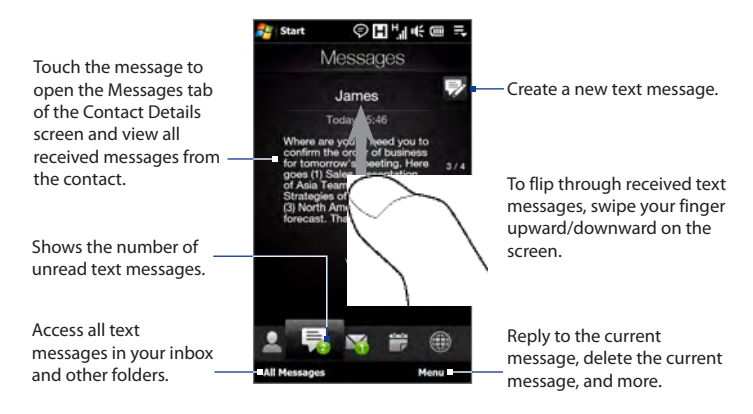

For more information about working with text messages, see "Text Messages"in Chapter 6.

## **Making calls or sending e-mail directly from a text message**

While reading a text message on the Messages tab, you can directly call the sender of the text message. When you have opened a received text message, you can place a call to the phone number or send e-mail to the e-mail address that is contained in the message.

For more information about directly making calls and sending e-mail while viewing text messages, see Chapter 6.

# **3.5 Mail**

The **Mail** tab is where you send and receive e-mail messages.

## **Adding an Internet e-mail account**

On the Mail tab, use **Mail Setup** to easily add web-based e-mail accounts such as Yahoo! Mail Plus, AOL, and more.

- **1.** On the Home screen, slide to the Mail tab.
- **2.** Touch **New Account** at the bottom-right of the screen. The Mail Setup screen appears.
- **3.** Enter your e-mail address and password, then tap **Next**.
- **4.** Enter your name and the account display name, then tap **Next**.

Mail Setup then searches for the e-mail provider settings on your device. If the settings are not found on your device, you will be prompted to enter the e-mail account settings manually. Obtain the e-mail account settings from your e-mail provider.

- **5.** Tap the **Automatic Send/Receive** time, and then choose how frequent you want e-mail messages to be automatically sent and downloaded on your device.
- **6.** Select or clear an advanced setting according to your preference, and then tap **Done**.

For more information about specifying e-mail server settings, creating and sending e-mail messages, and customizing e-mail settings, see "E-mail"in Chapter 6.

## **Adding an Outlook e-mail account**

You can also set up and add an Outlook e-mail account on the Mail tab and view the same e-mail messages that you receive in Outlook on your computer or on the Exchange Server. Before you add an Outlook e-mail account, obtain the Exchange Server name, domain name, user name, and password from your network administrator.

- **1.** On the Home screen, slide to the Mail tab.
- **2.** Touch **New Account** at the bottom-right of the screen.

**Note** If you have previously added an e-mail account on the Mail tab, touch **Menu > Account > New Account**.

- **3.** On the Mail Setup screen, enter your e-mail address and password, select **Exchange Email (Outlook)**, and then tap **Next**.
- **4.** Enter the domain name and server address, select the **This server requires an encrypted (SSL) connection** option, if needed, and then tap **Next.**
- **5.** Clear the data that you want to exclude from synchronization, and then tap **Done**. Your device synchronizes with the Exchange Server and downloads your Outlook e-mail messages.

**Note** If you include all Outlook data, your Outlook contacts, appointments, and tasks will also synchronize with your device.

For more information about working with company e-mail, see Chapter 7.

## **Checking and reading e-mail messages**

The icon on the Mail tab and the respective icons of your e-mail accounts show the number of newly received or unread e-mail messages. Select an e-mail account and then swipe your finger up or down on the center screen to browse through received e-mail messages.

- To browse through received e-mail messages, swipe up or down on the envelope image.
- Touch the e-mail on the screen to open and read the message.

Access all e-mail messages of the currently selected account.

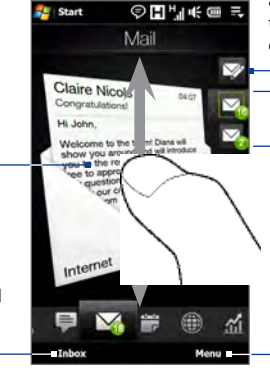

After selecting an e-mail account, touch this icon to create and send a new e-mail message.

To select an e-mail account:

- Touch an e-mail account icon to view the e-mail messages in that account. Or,
- Touch and hold the icon of the e-mail account that is currently displayed, then slide upward or downward until the desired e-mail account is selected.

Create a new e-mail, add another e-mail account, send and receive e-mails, and more.

For more information about creating and sending e-mail messages, see Chapters 6 and 7.

## **Making calls directly from an e-mail message**

You can directly call the sender of the e-mail message that is currently shown on the Mail tab. When you have opened a received e-mail message, you can place a voice call or conference call to the other recipients of the e-mail.

For more information about directly making voice calls and and conference calls while viewing e-mail messages, see Chapters 2 and 6.

# **3.6 Calendar**

The **Calendar** tab displays a monthly calendar and allows you to quickly create and view appointments.

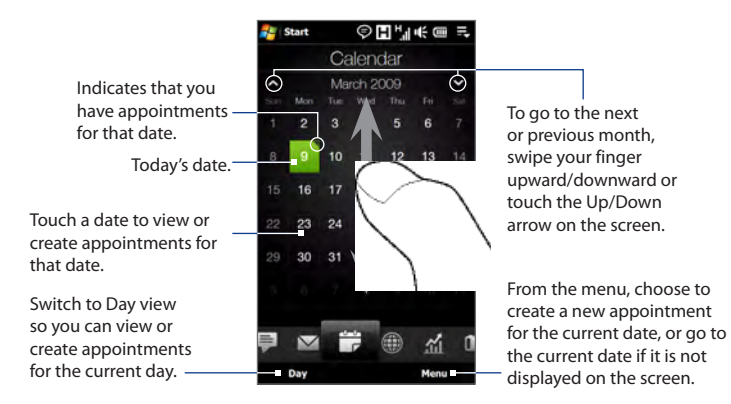

#### **To create an appointment**

- **1.** On the Home screen, slide your finger to the Calendar tab.
- **2.** If you are creating an appointment for the current date, touch **Menu > New**. Otherwise, touch another date on the calendar, and then touch **New Appointment**.
- **3.** Enter a name for the appointment, then specify the location.
- **4.** If there is a time frame for the appointment, set the start and end dates and times. If it is a special occasion such as a birthday or a whole-day event, set the **All Day** option to **Yes**.
- **5.** When finished, tap **OK** to return to the Calendar tab.

#### **To view and manage your appointments**

On the Calendar tab, dates with appointments are indicated by a triangle  $(\Box)$  at the upper-right corner of the date box.

- 1. Touch a date on the calendar to switch to Day view. The screen displays all your appointments and the weather information for that day.
	- **Note** The weather information appears only if you have set your local time to a city on the World Clock tab, and if the appointment date is within the 5-day forecast on the Weather tab. See "Home" and"Weather"in this chapter for details.
- **2.** Touch an appointment to view its details. On the appointment details screen, touch **Menu** to edit, send, or delete the appointment.

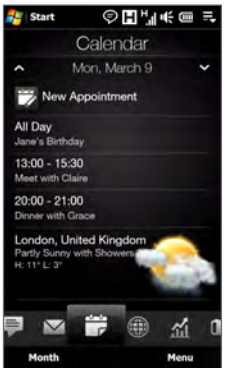

**3.** Touch **OK** to return to Day view.

#### **Tip** Your upcoming appointments also appear on the Home tab.

#### **To use Windows Mobile Calendar**

You can also use the Windows Mobile Calendar program to create, view, and send appointments. To open the Calendar program, tap **Start > All Programs > Calendar**.

For more information about using Windows Mobile Calendar, refer to the "Help & How-To"topics on the Windows Mobile web site.

# **3.7 Internet**

On the **Internet** tab, you can open Opera Mobile™ to browse the web, search information, and add push web pages. This tab also lets you enable Push Internet to update the contents of your push web pages before you browse them.

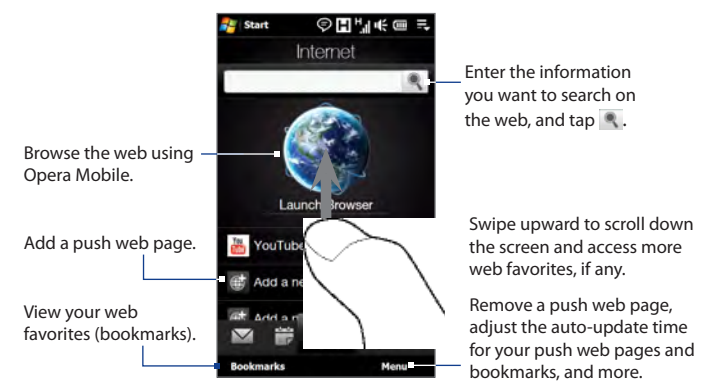

#### **To add a push web page**

You can add push web pages on the Internet tab for quick access.

- **1.** On the Home screen, slide your finger to the Internet tab.
- **2.** Tap **Add a new push page**. On the New Push Page screen, enter the push web page title and address (URL), and then select the auto update time under Frequency.

**Tip** You can also select a bookmark, and add it as a push web page.

**3.** Tap **Save**.

#### **To automatically update your push web pages**

Automatically update your push web pages to ensure that you browse the latest versions of your favorite web sites every time you access them from the Internet tab. The updated web sites are cached in the device memory so that they load faster in Opera Mobile.

- On the Internet tab, touch **Menu > Schedule Settings**. **1.**
- **2.** In the Day and Time section, select the day or days you want to auto update your push web pages, and then specify the update time.
- **3.** Scroll down the screen to the Frequency section, then touch the update time below each of your push web pages to set the time interval for automatic updates.
- 4. Tap Done to return to the Internet tab.

#### **To configure Push Internet settings**

- **1.** On the Internet tab, touch **Menu > Data Settings**.
- **2.** Touch the OFF/ON slider to enable or disable the following options:
	- **• Push Internet**. Enable (default) or disable Push Internet.
	- **• Roaming**. Enable this option if you want to update your push web pages and bookmarks even when you are roaming. Enabling this option may incur additional data charges. This option is disabled by default.

# **3.8 Stock**

The **Stock** tab allows you to add, view, and analyze stocks and stock market movements using updated financial information. You can add up to 14 stock quotes or stock market indexes on the Stock tab.

**Note** Downloading stock or stock market information may incur additional fees from your wireless service provider. Contact your service provider for details.

#### **To add a stock or stock market quote**

- **1.** On the Home screen, slide your finger to the Stock tab, and then touch **Add Stock**.
	- **Note** If the Stock tab is not empty, touch **Menu > Add Stock** to add another stock quote or stock market index.
- **2.** On the Add Stock screen, enter the company name, stock market index, or ticker symbol in the search box, and then tap  $\mathbb{Q}$ .

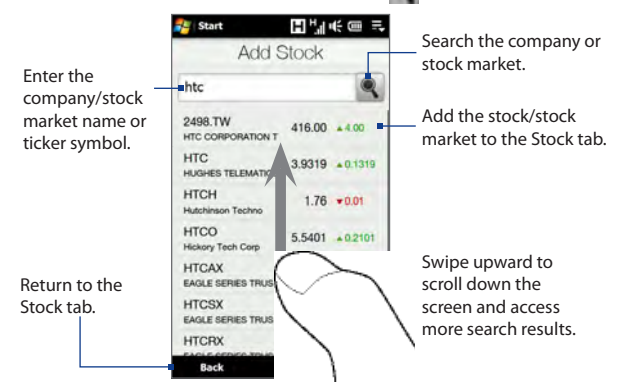

 **3.** Tap the company name, stock market index, or ticker symbol to display it on the Stock tab.

**4.** To add another stock quote or stock market index, touch **Menu > Add Stock** on the Stock tab, then repeat steps 2 to 4.

#### **To view stock quotes or stock market indexes**

The Stock tab lists all your stock quotes and stock market indexes including the current price or volume, and the change in price or volume from the previous trading day. The change in price or volume box indicates whether the stock or stock market has gained (green) or declined (red).

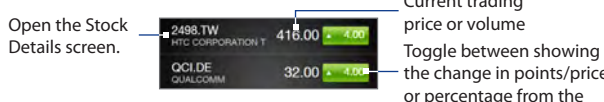

the change in points/price or percentage from the previous trading day. Current trading price or volume

Touch the stock quote or stock market index name to view its intraday chart and other details.

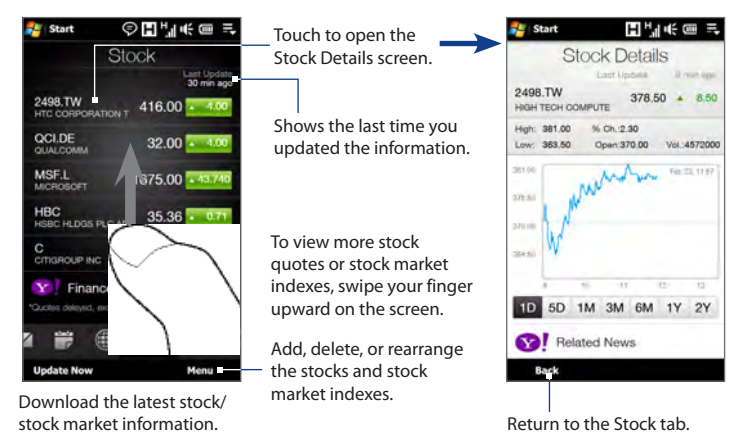

#### **To set the stock or stock market information download**

- **1.** On the Stock tab, touch **Menu > Settings**.
- **2.** You can choose from the following download options:
	- **• Download data automatically**. When selected, stock and/or stock market index data is automatically downloaded from the Yahoo! Finance web site at the interval you specified.

You can also update information every time an ActiveSync connection is established. Clear this option if you prefer to manually download stock and/or stock market index information.

**• Download data when roaming**. Select this option only if you want to automatically download stock and/or stock market index information when roaming. This may incur additional data charges.

# **3.9 Photos and Videos**

The **Photos and Videos** tab lets you flip through your photos and video clips and view them in full screen. From this tab, you can also open Camera and capture pictures and record videos.

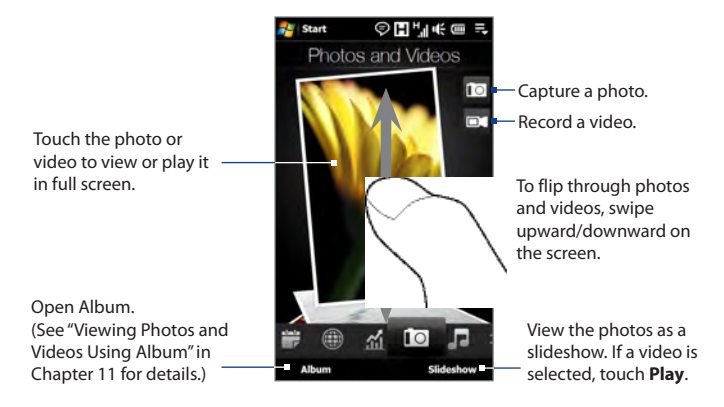

The Photos and Videos tab displays pictures and video files from the current favorite album. By default, the Camera Shots album is set as the favorite album. This album stores the pictures and videos you captured using the device camera.

#### **To set an album as a Favorite**

- **1.** On the Photos and Videos tab, touch **Album**.
- **2.** Touch **Albums** and then select one of the listed favorite albums.
- **3.** Tap **Menu > Set Album as Favorite** and then tap **OK** on the confirmation screen.
- **Tips •** For more information about viewing in full screen, see "Viewing photos" and "Playing videos"in Chapter 11. The file formats that can be viewed on the Photos and Videos tab are the same as in Album.
	- **•** To transfer media files from a computer and view them on the Photos and Videos tab, copy or synchronize them to a folder under **\My Device** (the device memory) or **\Storage Card** (if a microSD card is installed).

# **3.10 Music**

The **Music** tab allows you to visually browse through albums and music tracks and play music. The albums and music tracks that you see on the Music tab are from the **Now Playing** list of the Library.

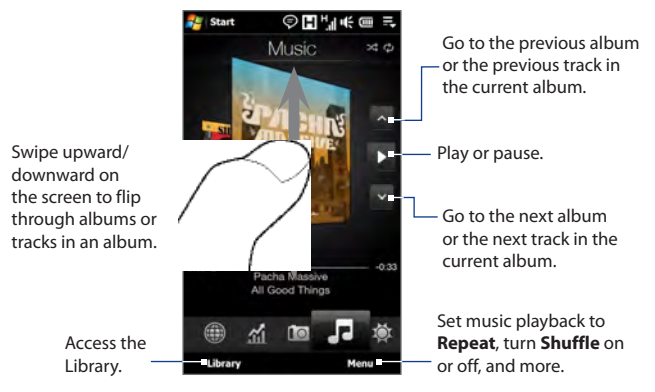

**Note** Your device searches for all supported music files from the following locations: Device: \My Music (including all subfolders) \My Documents (including all subfolders) Storage Card: \Storage Card (including all subfolders) For information about supported music file formats, see "Specifications"in the Appendix.

#### **To play music**

On the Music tab, flip through albums and tracks to find the music you want to start listening to, and then touch the **Play** icon.
### **To move forward or backward in the current music track**

Touch and hold on the thin bar below the album art to display the progress bar:

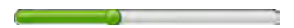

Drag your finger right or left on the progress bar to move forward or backward in the current track.

### **To set repeat and shuffle modes**

Touch **Menu > Repeat** and choose whether to repeat the current track, repeat all tracks in the current album or playlist, or not to repeat. To turn shuffle mode on or off, touch **Menu > Shuffle** and then select **Shuffle On** or **Shuffle Off**.

The icons on the upper-right side of the **Music** tab show whether repeat and shuffle modes are enabled.

Repeat [One] C Repeat [All] 3 Shuffle [On]

### **To browse and play music in the Library**

The Library organizes music into categories, such as **Now Playing**, **Artists**, **Albums**, **Genres**, and **All Songs**. When you add more albums or music tracks to your device, go to the Library to locate and play the new albums or music tracks.

- 1. On the Music tab, touch Library to open the Library screen.
- **2.** The tabs at the bottom of the Library screen correspond to the different categories. To browse music under a certain category, slide to the tab that corresponds to the desired category.
- **3.** Keep tapping an item on a category tab (for example, an artist) until the music tracks display on the screen.
- **4.** Tap a music track to play it.
- **Note** When you select a category in the Library such as Artists and play its music, the Now Playing list will be replaced with the music tracks from that category.

### **To create and use a playlist**

- 1. Select the desired music on the Music tab or the Library to play it.
- 2. On the Music tab, touch Menu > Add to Playlist.
- Touch **Create new playlist**, enter the **Playlist Name** and then touch **OK**. **3.**
- Touch **Library**, slide to the **Playlists** tab, then touch a playlist to open it. **4.**
- Touch the plus icon, or touch **Menu > Add Songs**, then slide to the **All Songs 5.** tab.
- Select the check boxes of the music tracks you want to add to the playlist, or **6.** touch **Menu > Select All** to choose all tracks.
- 7. Touch OK to add the tracks to the playlist.
- When finished adding songs, touch **Back** to return to the Playlists tab. **8.**
- 9. On the Playlists tab, touch a playlist to open it.
- **10.** Touch the first track in the playlist to play it on the Music tab. After each track, the next one in the playlist will be played.

**Note** Playlists are not automatically updated when music files have been deleted from the device memory or storage card.

There are two types of playlists that can be shown on the Playlists tab:

- **Custom playlists (EO)** that are created on the Music tab.
- Windows Media<sup>®</sup> Player playlists ( $\blacktriangleright$ ) that are in Windows Media<sup>®</sup> Player Mobile's Library (which is synchronized with Windows Media® Player on your computer). These playlists cannot be edited.
	- **Note** If a Windows Media® Player playlist contains a combination of music, video and image files, only music files in the playlist are synchronized to your device and other media types are filtered out.

# **3.11 Weather**

The **Weather** tab shows you the current weather as well as weather information for the next four days of the week. The Weather tab can display weather information of your local city and/or weather in up to ten cities.

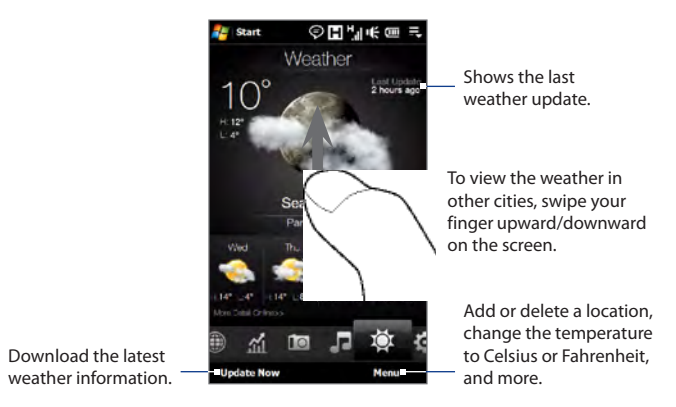

Your device automatically connects to the Internet to download and display weather information. The current temperature, temperature range, type of weather (sunny, cloudy, showers, or others), and the weather information for the next four days of the week are shown on the Weather tab.

### **To add a city**

- 1. On the Weather tab, touch Menu > Add Location.
- 2. The Select Country screen then appears. Flick your finger on the screen or use the Quick Scroll bar on the right of the screen to scroll through the country list. Touch the desired country to select it.

76 TouchFLO™ 3D

- **3.** The Select City screen then appears. Flick your finger on the screen or use the Quick Scroll bar on the right of the screen to scroll through the city list. Touch the desired city to select it.
	- **Tip** You can also slowly scroll through the country or city list by dragging your finger upward on the screen, or enter the country or city name in the search box.

### **To choose download options**

- **1.** On the Weather tab, touch **Menu > Settings**.
- **2.** You can choose from the following options:
	- **Download weather automatically**. When this option is selected, weather **•** information is automatically downloaded whenever you select the Weather tab, if the data has not been updated within the last three hours. Weather data is also downloaded every time an ActiveSync connection is established.

Clear this option if you prefer to manually download weather information.

**Download weather when roaming**. Select this option only if you want to **•**allow automatic download of weather data when roaming. This may incur additional data charges.

# **3.12 Settings**

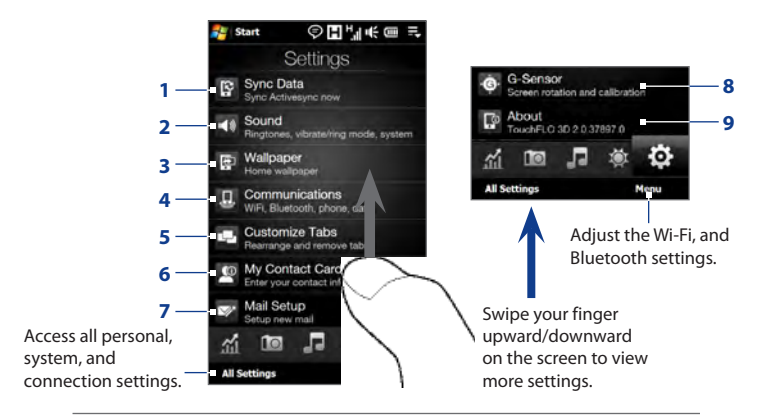

The **Settings** tab gives you access to all the device settings.

- **1** Open ActiveSync and sync Outlook information. See Chapter 7 for details.
- **2** Adjust the audio settings and sound profile. See "Ringer settings"in Chapter 13 for details.
- **3** Change the Home tab wallpaper.
- **4** Manage the communication features of your device. See "Using Comm Manager"in Chapter 13 for details.
- **5** Move or hide the TouchFLO 3D tabs. See "Customizing the Home Screen tabs" earlier in this chapter.
- **6** Set up My Contact Card. See "Setting up My Contact Card"in this chapter.
- **7** Open Mail Setup and set up an Internet or Exchange Server e-mail account. See "Mail" earlier in this chapter.
- **8** Enable or disable auto screen rotation or calibrate the device's G-Sensor.
- **9** Display the TouchFLO 3D information.

# **Chapter 3 Phone Calls**

# **3.1 Making Calls**

To make a call, you can either dial a number or select a contact you want to call.

**Note** Most SIM cards are preset with a PIN (personal identification number) that is provided by your wireless service provider. When prompted, enter the preset PIN, then tap **Enter**. If you enter the wrong PIN three times, the SIM card is blocked. If this happens, you can unblock it with the PUK (PIN Unblocking Key) obtained from your wireless service provider.

## **Making a call from the Phone screen**

To open the Phone screen, press the TALK/SEND button ( $\longrightarrow$ ).

The Phone's **Smart Dial** feature makes it quick and easy for you to place a call. When you start entering a phone number or contact name, Smart Dial automatically searches and sorts the contacts on the SIM and in Contacts, and the phone numbers in Call History (incoming, outgoing, and missed calls). You can then select the desired number or contact from the filtered list.

You can just enter the first letter of the name or number of a contact. Smart Dial searches for contact phone numbers and the first character of a contact name as well as from the character that appears after a space, dash, or underscore in a contact name.

### **To call a phone number or contact**

**1.** Begin entering the first few numbers or characters by tapping the keys on the Phone keypad. As you enter numbers or letters, the Smart Dial panel displays matches found.

If you tap a wrong number or character, tap  $\bullet$  to erase each subsequent digit or character. To erase the entire entry, tap and hold  $\leftarrow$ .

**2.** Tap ito close the phone keypad and to see if there are more matching numbers or contacts in the Smart Dial panel. To browse through the filtered list, flick through the list or slide your finger up or down the list slowly.

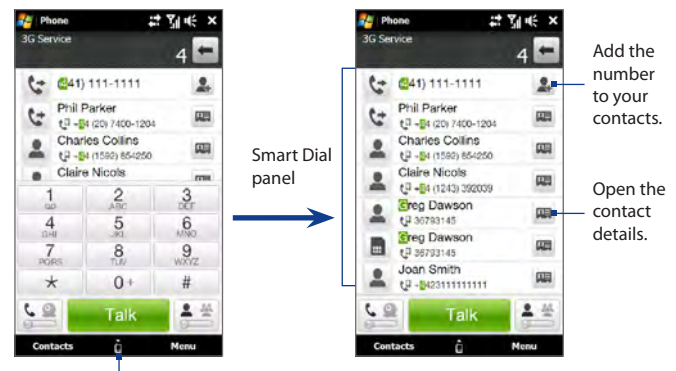

Tap to open or close the phone keypad.

- **3.** To call a number or contact, do one of the following:
	- **•** Tap the desired phone number or contact from the list.
	- **•** To call a different phone number associated with the contact, touch the contact card icon at the right side of the contact name. On the contact details screen, tap the number you want to call.
- **Tips •** During a call, use the VOLUME UP/DOWN button on the side of the device to adjust the phone volume.
	- To send a text message to a selected contact, touch **DB**, and then tap **Send Message**. For more information about sending text messages, see "Text Messages" in Chapter 6.

### **Making a call from a text message**

While you are viewing a text message on the TouchFLO 3D Messages tab or in the Inbox, you can directly call the sender of the message.

- **1.** While viewing the text message, press the TALK/SEND button.
- **2.** The Phone screen then opens, with the sender's phone number automatically filled in and ready to be dialed. To place the call, tap **Talk** on the Phone screen or press TALK/SEND again.

Tapping a phone number that is displayed in the body of the text message also allows you to call that number.

For more information about viewing text messages on the TouchFLO 3D Messages tab, see "Messages"in Chapter 3. For more information about working with text messages, see "Text Messages"in Chapter 6.

## **Making a call from an e-mail message**

While viewing a received e-mail message, you can directly place a call to the sender of the message. Tapping a phone number that is displayed in the body of the e-mail message also allows you to call that number.

#### **Note** To receive e-mail, set up your e-mail account first on your device. See "Mail"in Chapter 3 for instructions.

### **From the TouchFLO 3D Mail tab or Inbox**

When you are browsing e-mail messages on the TouchFLO 3D Mail tab or in the Inbox, you can select a received e-mail and then directly call the sender by pressing the TALK/SEND button. To call the sender, follow the same steps in"Making a call from a text message".

For more information about browsing through e-mail on the TouchFLO 3D Mail tab, see "Mail"in Chapter 3. For more information about working with e-mail messages, see Chapters 6 and 7.

#### **From an open e-mail**

When you open a received e-mail, you can directly place a call to the sender.

- **1.** On the TouchFLO 3D Home screen, slide to the Mail tab.
- **2.** Swipe your finger up or down the screen to browse through received messages. Tap an e-mail message to open it.
- **3.** To place a call, you can do the following:
	- **•** If the sender is a contact that is stored with a phone number on your device, tap **Talk** (**bu**) that is displayed to the right of the sender name to directly dial the sender's phone number.
	- **•** To call the phone number that is contained in the e-mail message, tap that phone number.
	- **•** Tap the **To** or **Cc** button to open the Select Contacts to Call screen, and then tap Phone to open the Phone screen.

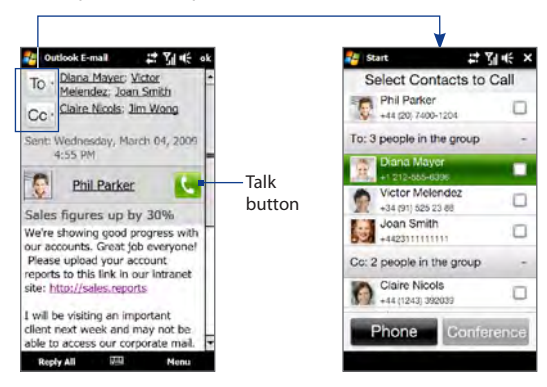

### 82 Phone Calls

- **Tip** You can also start a conference call from the Select Contacts to Call screen. See "Starting a conference call from an e-mail" later in this chapter for details.
- **4.** If you made a call to the sender or the phone number contained in the e-mail message, you can directly view the e-mail message on the Phone screen while the call is in progress.

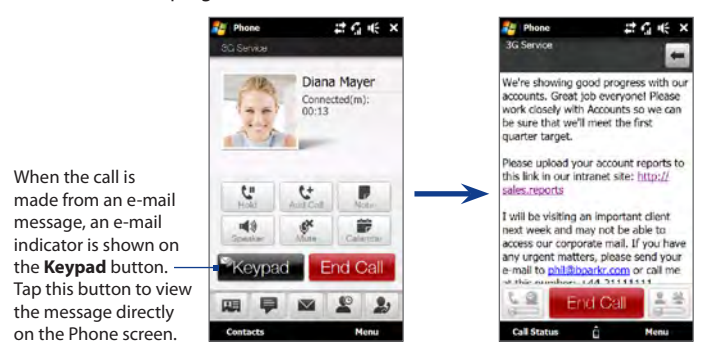

# **Making a call from a meeting request or reminder**

When you receive a calendar reminder or meeting request e-mail that contains a phone number, you can tap the number to directly place the call.

For example, if you are traveling and need to join a conference bridge call back in the home office, rest assured that you can join the call without delay. Appointment reminders you receive on your device will conveniently display the phone number and PIN, ready for you to dial.

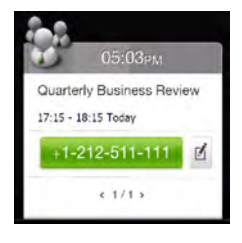

If you made a call from a meeting request e-mail, you can view the meeting details in the e-mail directly on the Phone screen while the call is in progress. An e-mail indicator is shown on the **Keypad** button (**Regadal**). Tap this button to view the meeting details.

### **Making an emergency call**

Enter the international emergency number for your locale, and press the TALK/SEND button on your device.

**Tip** Additional emergency numbers may be included in your SIM card. Contact your wireless service provider for details.

# **Making an international call**

- **1.** Tap and hold the number 0 key on the Phone screen until the plus (+) sign appears. The plus (+) sign replaces the international prefix of the country that you are calling.
- **2.** Enter the full phone number you want to dial, and press the TALK/SEND button on your device. The full phone number includes the country code, area code (without the leading zero, if any), and phone number.

## **Calling voice mail**

**Number 1** is generally reserved for your voice mail. Tap and hold this button on the Phone screen keypad to call voice mail and retrieve your voice mail messages.

# **3.2 Answering and Ending Calls**

When you receive a phone call, the Incoming Voice Call screen will appear, allowing you to either answer or ignore the call.

# **Accepting or rejecting an incoming voice call**

### **To answer a call**

Do any of the following:

- Fully slide the center button to the left of the **Answer/Ignore** bar. •
- Press the TALK/SEND button. •

### **To reject a call**

Do any of the following:

- Fully slide the center button to the right of the **Answer/Ignore** bar. •
- 

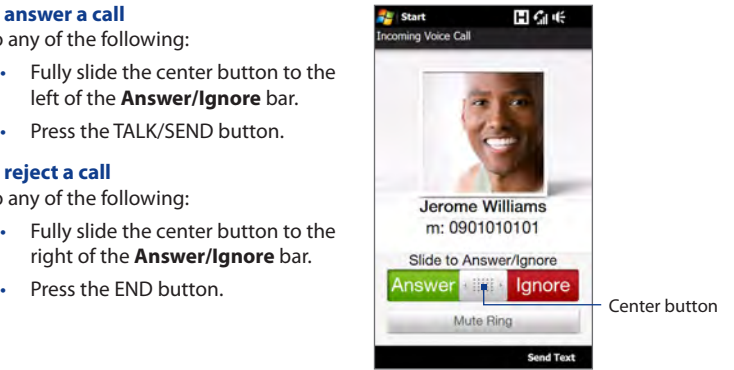

### **To mute the ringing sound**

To mute the ring without rejecting the call, tap **Mute Ring** or press the VOLUME DOWN button. You can also put the device face down on a flat surface to mute the ringing sound.

### **To reject a call and send a text message**

You can automatically send a default text message to the caller and reject the incoming voice call. Tap **Send Text** when you have an incoming call to send the text message. You can change the default text message by tapping **Menu > Options > Advanced** tab while on the Phone screen.

# **Using the call functions**

When a call is in progress, use the call function buttons to put a call on hold, dial another contact for a phone conference, enter notes about the conversation, and more.

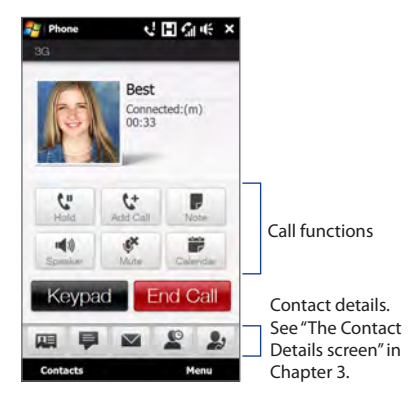

#### **To swap between two calls**

Your device notifies you when you have another incoming call, and gives you the option of rejecting or accepting the call. If you are already on a call and accept the new call, you can choose to switch between the two callers.

- **1.** Press the TALK/SEND button to accept the second call and put the first call on hold.
- **2.** To switch between callers, tap  $\overline{11}$  or tap the dim area that shows "On Hold".
- **3.** To end the second call and return to the first call, tap **End Call** or press END on your device.

86 Phone Calls

### **To use the speakerphone**

During a call, do one of the following to turn the speakerphone on or off:

- $\bullet$  Tap  $\blacksquare$  to turn the speakerphone on. Tap this button again to turn the speakerphone off.
- Placing your device face down automatically turns on the speakerphone. To turn the speakerphone off, place your device face up. •
- You can also press and hold the TALK/SEND button during a call to turn the speakerphone on or off.
- **Note** The speakerphone icon ( $\leq$  -) appears in the title bar when the speakerphone is on.
- **Warning!** To avoid damage to your hearing, do not hold the device against your ear when the speakerphone is on.

### **To mute the microphone during a call**

Tap  $\bullet$  to turn the microphone on or off. When the microphone is turned off, the mute icon  $\mathbf{Q}$ <sup>x</sup> appears on the screen.

### **To turn noise reduction on or off**

When you are using the earpiece and not the speakerphone during a call, you can tap **Menu > Noise Reduction On** to reduce ambient noise if the other party cannot hear your voice clearly. When noise reduction is not needed, tap **Menu > Noise Reduction Off** to disable it and save battery power.

You can also turn noise reduction on or off in the Phone settings. Tap **Start > Settings > All Settings > Personal** tab **> Phone > Advanced** tab and then select one of the following settings in the **Reduce noise in phone calls** drop-down list:

**Automatically**. Analyzes ambient noise only at the beginning of a connected **•**call and applies a certain noise reduction setting based on the detected noise. However, when you move to a noisier environment during the call, your device will not further decrease noise based on your new location.

- **Always**. Always reduces ambient noise during the entire course of your **•** phone call.
- **Never**. Turns off noise reduction. **•**
- **Notes** If you want to change the noise reduction setting to **Automatically**, make sure to do this before starting a call.
	- Noise reduction is not used when you have a wired or Bluetooth headset connected.

#### **To open Notes while in a call**

Tap  $\blacksquare$ , or pull out the stylus.

### **To view or create appointments during a call**

Tap to open the Calendar and browse your appointments or create a new one. Close the Calendar screen to return to the Phone screen.

### **To end a call**

When a call is in progress, tap **End Call** or press END.

# **3.3 Using Call History**

The missed call icon  $\zeta$  icon appears in the title bar when you missed a call. Use the Call History tab to check who the caller was, or view all your dialed numbers, and received calls. To open the Call History tab, tap **Call History** or **Missed Call** on the TouchFLO 3D Home tab.

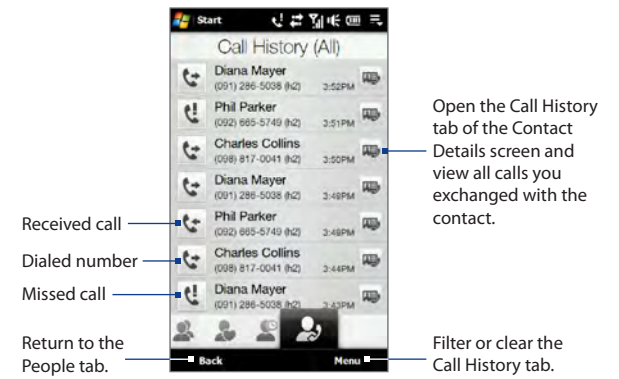

If you have a long list of calls in the Call History tab, tap **Menu > Filter**, and then select the type of call you want to display.

# **3.4 Speed Dial**

Use **Speed Dial** to call frequently-used numbers with a single tap. For example, if you assign a contact to the location **2** in Speed Dial, you can tap and hold the **number 2** key on the Phone screen keypad to dial the contact's number.

### **To create a Speed Dial entry**

- **1.** On the Phone screen, tap **Menu > Speed Dial**.
- **2.** Tap **Menu > New.**
- **3.** Tap a contact, and then select the phone number of the contact that you want to the speed dial key.
- **4.** In **Location**, select an available key to use as the speed dial key, then tap **OK**.
- **Tip** To delete a Speed Dial entry, in the **Speed Dial** list, tap and hold the desired entry, and then tap **Delete**.

# **3.5 Straight Talk™**

Your device features Straight Talk™, a technology that integrates messaging, voice, and conference calling, allowing you to seamlessly transition from a message to a single call or multi-party conference call. With dual microphone and speaker that enhance voice quality and reduce noise, Straight Talk turns your device into a conference room speakerphone system.

#### **Note** Make sure your SIM card is enabled with conference calling service. Contact your wireless service provider for details.

This section shows how to make a conference call and use Straight Talk to transition from e-mail to the conference call. For more information about using Straight Talk to switch from a message to a voice call, see "Making a call from a text message", "Making a call from an e-mail message", and"Making a call from a meeting request or reminder" earlier in this chapter.

### 90 Phone Calls

## **Starting a conference call from the Phone screen**

There are two ways to start a conference call from the Phone screen. You can choose your participants first before starting the conference call. You can also directly dial calls and add each connected call to the conference call.

### **To select participants and start a conference call**

- **1.** Press the TALK/SEND button to open the Phone screen.
- **2.** Tap **the studies of the Phone screen to conference mode.**
- **3.** Tap **t** to close the phone keypad so you can finger-scroll and select from contacts or phone numbers.
- **4.** Select conference call participants by selecting the check boxes of contacts or phone numbers, and then tap **Conference**.

The participants list is then displayed.

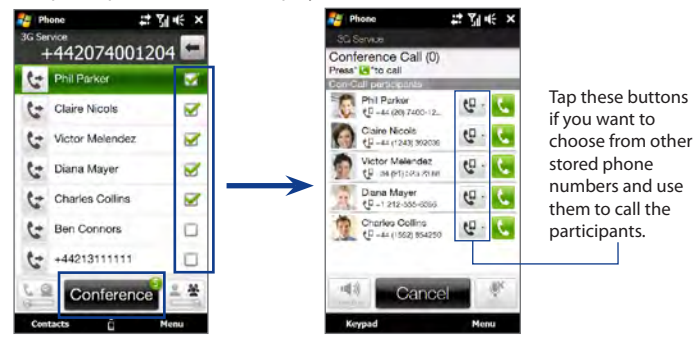

**Tip** To remove a participant before starting the conference call, tap **Keypad** and clear the check box of this participant.

### Phone Calls 91

**5.** Slide open the hardware keyboard so that your device will display the Conference Room screen. This is an intuitive interface that makes conference calls much easier and simpler. You can simply tap photos or buttons on the screen to dial participants, join them to your conference call, and more.

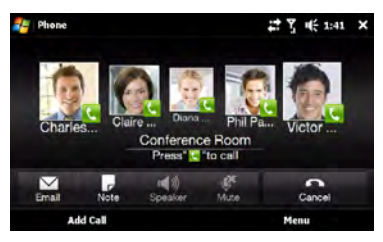

- **6.** Tap the photo of the first participant to dial the first call.
- **7.** When the first call is connected, tap the photo of the second participant to dial the second call. The first call is automatically put on hold.
- **8.** When the second call is connected, tap the **Join** button ( $\frac{1}{2}$ ) to add it to the conference call and then dial the next participant.

Repeat this same process until all participants are added and connected to the conference call.

**Tip** If you prefer to do the conference call in portrait view, do not slide open the hardware keyboard. When in portrait view, tap the **Talk** button (**Notifyliant**) to dial each participant, and then tap the **Join** button ( $\binom{1}{k}$ ) to add the second call and each subsequent call to the conference.

### **To directly dial and add each participant to the conference call**

- **1.** Press the TALK/SEND button to open the Phone screen.
- **2.** Make the call to the first participant. See "Making a call from the Phone screen"for instructions.
- **3.** When the first call is connected, tap  $\mathcal{L}$  and make the call to the second participant. The first call is put on hold when you dial the second call.
- **4.** When the second call is connected, tap  $\frac{1+\epsilon}{2}$  to start the conference call.
- 92 Phone Calls
	- **5.** Slide open the hardware keyboard so that your device will display the Conference Room screen.
	- **6.** To add another participant, tap **Add Call** and make the next call. When this call is connected, tap the **Join** button ( $\blacktriangle$ ) to add it to the conference call.

Repeat this same process for each subsequent call that you add to the conference call.

**Tip** If you prefer to do the conference call in portrait view, do not slide open the hardware keyboard. When in portrait view, tap **Invite participants** to dial a new call, and then tap the **Join** button ( $(14)$ ) to add the connected call to the conference.

## **Managing the conference call**

While a conference call is in progress, you can do the following:

### **To manage the conference call in landscape view**

To talk in private with a participant and put the others in the conference call on hold, tap the participant's photo and then tap **Private**. To swap between a private call and the conference call, tap the dim area or tap **Swap**.

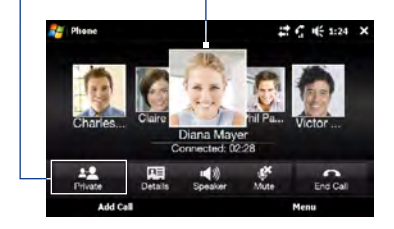

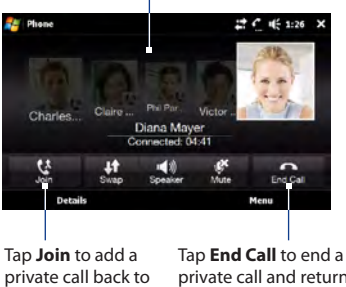

the conference call.

private call and return to the conference call.

### **To manage the conference call in portrait view**

Tap a participant from the conference call and then tap one of these buttons:

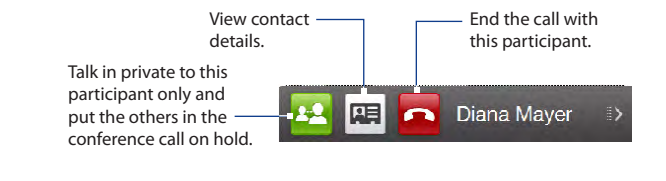

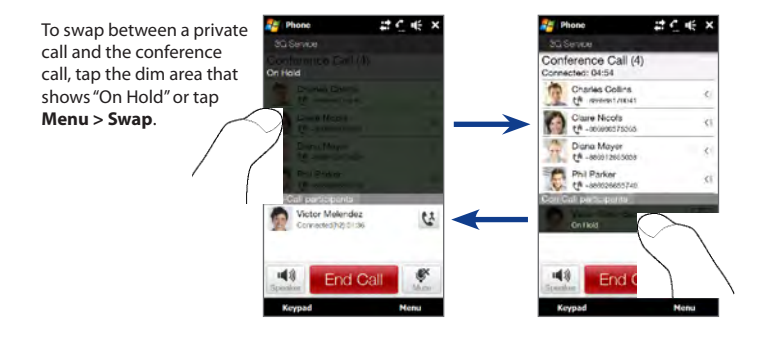

### 94 Phone Calls

### **To turn on the speakerphone during a conference call**

While a call or conference call is in progress, you can turn on the speakerphone by simply placing your device face down.

Your device provides crystal-clear sound quality and voice reception during conference calls. When the speakerphone is on, your device also enables the dual microphone to enhance your voice quality and reduce noise.

When you need to temporarily mute the dual microphone so that the conference call participants will not hear you, press the MUTE button. Press it again to unmute.

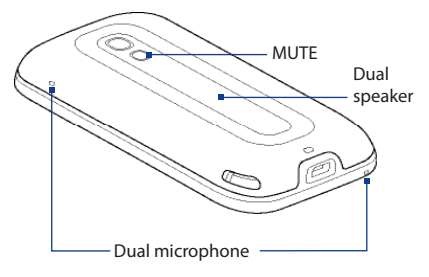

**To end the conference call**

Tap **End Call** or press END.

## **Starting a conference call from an e-mail**

From a received e-mail message, you can directly start a conference call with the sender and other recipients of the e-mail.

- **Note** To receive e-mail, set up your e-mail account first on your device. See "Mail"in Chapter 3 for instructions.
	- **1.** On the TouchFLO 3D Home screen, slide to the Mail tab.
	- **2.** Swipe your finger up or down the screen to browse through received messages. Tap an e-mail message to open it.
	- **3.** Tap the **To** or **Cc** button to open the Select Contacts to Call screen.

**4.** Select the check boxes of the sender and recipients who you want to join in your conference call and then tap **Conference**.

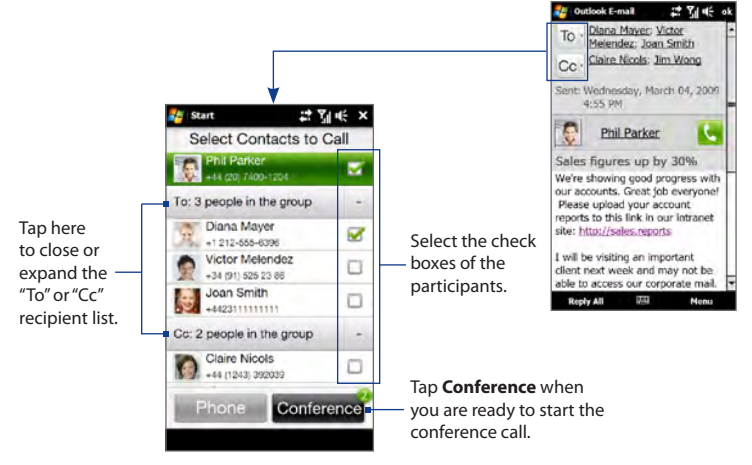

- **5.** Do steps 5 to 7 in "To select participants and start a conference call" to dial each participant and add each connected call to your conference call.
- **6.** To manage your conference call, such as invite more participants, end the conference call, and more, see "Managing the conference call"in this chapter for details.

# **3.6 Turning the Phone Function On and Off**

In many countries, you are required by law to turn off the phone while on board an aircraft.

### **To enable or disable the phone function**

- **1.** Tap **Start > Settings**, and then tap **Communications**.
- **2.** Tap the OFF/ON slider at the right side of the **Phone** option to enable or disable the phone function.

### **To enable or disable Airplane Mode**

Another way to turn off the phone function is to switch your device to **Airplane Mode**. When you enable Airplane Mode, all wireless radios on your device are turned off, including the phone function, Bluetooth, and Wi-Fi.

- **1.** Tap **Start > Settings**, and then tap **Communications**
- **2.** Tap **Airplane Mode** to enable or disable Airplane Mode.

When you disable Airplane Mode, the phone function is turned back on and the previous state of Bluetooth and Wi-Fi are restored.

# **Chapter 4 People**

# **4.1 About People**

On the **People** tab, you can add favorite contacts and quickly make calls or send text and e-mail messages to these contacts.

From the People tab, you can also set up your own contact card, create new contacts, and easily view exchanged text, multimedia and e-mail messages with a contact. If contacts have their own Facebook account, you can view their Facebook updates and events right from the People tab.

**Note** You need an active data or wireless network connection to the Internet to link to Facebook. See Chapter 8 for details on how to connect to the Internet.

# **Setting up My Contact Card**

**My Contact Card** automatically opens the first time that you access the **People** tab. You can enter and save your contact information on My Contact Card so you can easily share and send it to your contacts. If you have a Facebook account, you can also sync your Facebook profile with My Contact Card so you can receive instant notifications everytime you or your Facebook friends change profiles or post events.

- **1.** On the Home screen, slide your finger to the **People** tab.
- **2.** When the My Contact Card screen appears, tap **Next**.
- 98 People
- **Note** Tap **Skip** if you prefer to set up My Contact Card later. You can open My Contact Card from the Settings tab of the TouchFLO 3D Home screen, or from the All tab of the People screen. See "To view and search contacts on your device" and "Settings"for details.
- **3.** On the subsequent screen, choose how to add your photo to your contact card. You can use the **Camera** to take your photo, select a stored photo from your device or storage card, or if you have a **Facebook** account, login to your account and sync with your Facebook profile.
	- **Note** When the Link Profile window opens, select or clear the Facebook information that you want to link, and then tap **Done**.
- **4.** On the Detail Information screen, enter your information in the fields provided. You can scroll down the screen to view more fields.
- **5.** When finished entering information, tap **Next**, and then tap **Done** on the subsequent screen to return to the People tab.

## **Working with favorite contacts**

You need to have contacts already stored on your device before you can add them as favorite contacts on the People tab. If there are no existing contacts, create them first on your device.

#### **To create a new contact**

- 1. On the People tab, touch All People.
- **2.** The People screen then opens and displays the All tab (**4)**. Touch **New** to create a new contact.
- Enter the contact information in the fields provided and then tap **Done 3.**or **OK**.

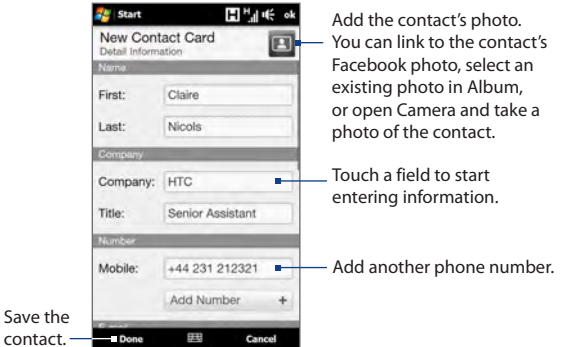

- **Tips** To link with the contact's Facebook account, scroll down the New Contact Card screen and then tap **Link** in the Facebook section. For more information about Facebook, see "Facebook updates and events"in this chapter.
	- Tap **More** at the bottom of the New Contact Card screen to enter additional contact information from Windows Mobile's Contacts program. See "Contacts"in Chapter 12 for details.

### **To add favorite contacts**

You can add up to 15 favorite contacts on the **People** tab.

**Note** SIM contacts cannot be added as favorite contacts.

100 People

- **1.** On the People tab, touch one of the plus (+) icons, or touch **Add Favorite**.
- **2.** On the Select a Contact screen, touch the name of the desired contact.
	- **Tip** To create a new contact, touch **New** on top of the list.
- **3.** Select a phone number or e-mail address to associate to the favorite contact.
	- **Note** If there is no picture associated with the contact, the Album program opens and lets you take a photo of the contact or select an existing contact photo. For more information about Album, see Chapter 11.
- **4.** To add another favorite contact, touch the small plus icon ( $+$ ) at the right side of the screen and repeat steps 2 and 3.

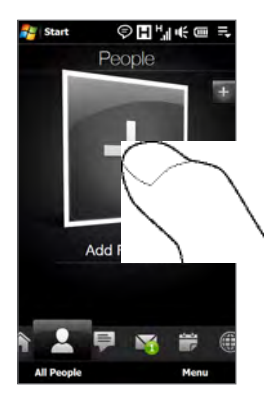

### **To find a favorite contact**

Do any of the following:

- To flip through the contact pictures one at a time, swipe your finger upward **•** or downward the screen.
- On the picture strip at the right side of the People tab: **•**
	- Touch the picture of the desired favorite contact; or **•**
	- Press and hold on the currently selected contact picture at the right side **•**of the screen, and then slide upward or downward the picture strip until the desired favorite contact is selected.

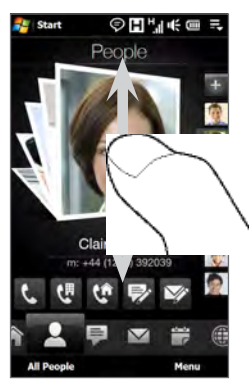

Swiping upward/downward on the screen

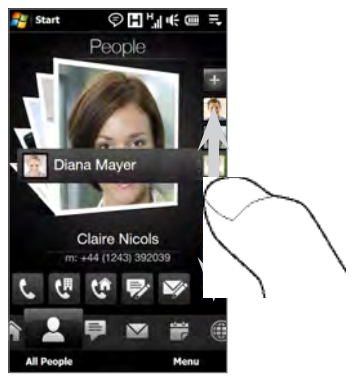

Using the picture strip

102 People

### **To communicate with your favorite contact**

After selecting a favorite contact, do any of the following to communicate with that contact:

- Touch the contact's name, phone number, or e-mail address below the **•** contact picture to call or send an e-mail message. For more information about making a call or composing and sending an e-mail message, see Chapter 2 and Chapter 6.
- Touch an icon below the contact name to communicate with the contact. **•**

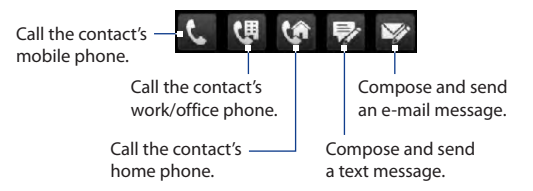

The icons shown depend on available contact information.

For example,  $(\bullet)$  is shown if the contact information includes a home phone.

Touch the picture of the favorite contact on the center screen to open the **•**Contact Details screen, and then choose how to communicate with the contact. See "The Contact Details screen"in this chapter for details.

# **The People screen**

Touch **All People** on the People tab to display the People screen where you can view and manage all your contacts. The People screen has these tabs: **All**, **Favorites**, **Updates and Events**, and **Call History**.

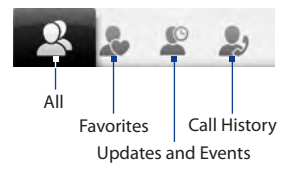

**Note** The way to switch between tabs on the People screen is just the same as the way you switch tabs on the main Home screen. See "Switching between the tabs of the Home screen" earlier in this chapter.

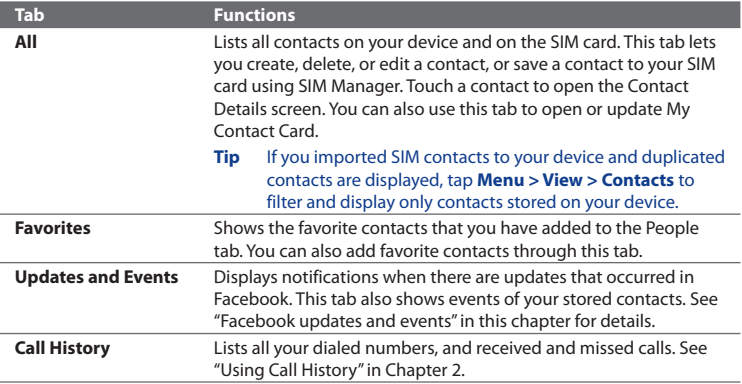

### **To view and search contacts on your device**

On the People screen, touch the All tab to view all your contacts. Swipe upward or downward on the screen to scroll through your contacts. You can also use the search box or the Quick Scroll bar to search for contacts on your device.

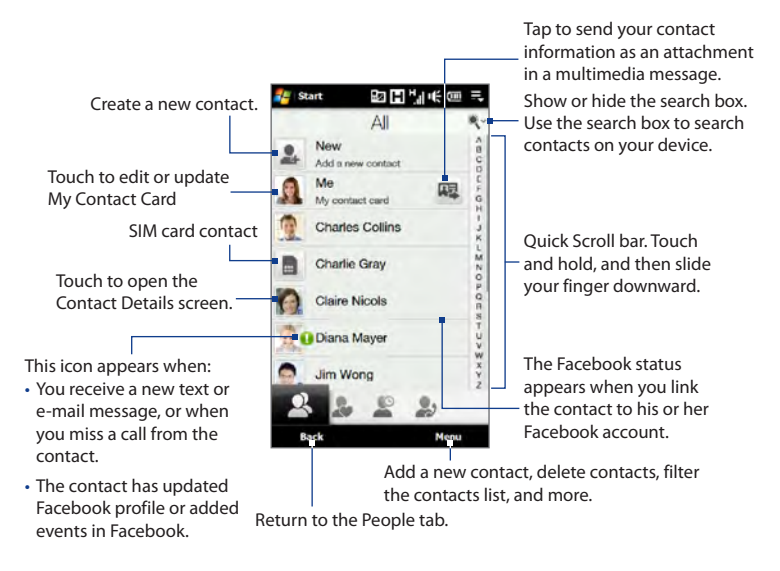

**Note** When you slide open the hardware keyboard and the screen switches to landscape view, the All tab automatically displays the search box. You can use the hardware keyboard to enter and search for a contact.

# **The Contact Details screen**

When you touch a contact name in the All tab of the People screen or touch the picture of a favorite contact in the center screen of the People tab, the Contact Details screen opens. From this screen, you can view the contact's details, exchange of messages and calls with the contact, and more.

The Contact Details screen has these tabs: **Details**, **Messages**, **Email**, **Updates and Events**, and **Call History**.

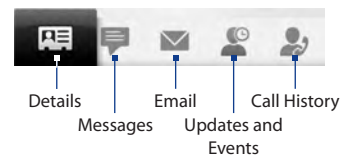

**Note** The way to switch between tabs on the Contact Details screen is just the same as the way you switch tabs on the main Home screen. See "Switching between the tabs of the Home screen" earlier in this chapter.

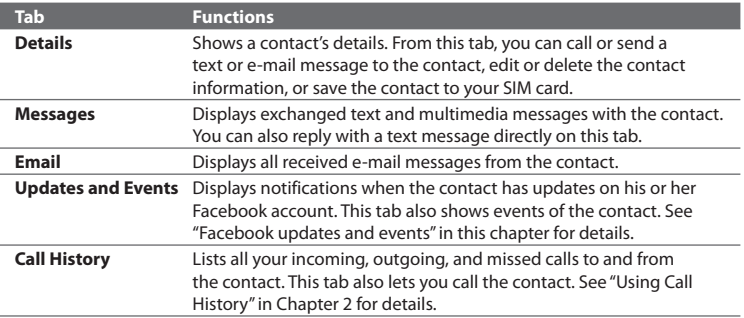

106 People

### **Facebook updates and events**

If you and your stored contacts have Facebook accounts and you linked to Facebook when you were creating My Contact Card, you can easily check which of your contacts have updates that occurred in Facebook. The types of Facebook updates include changes in profile information and status as well as new photos added to the Facebook album.

You can also easily check which contacts have events that occur on the current day. The types of events include the birthday and anniversary, if specified and stored on the contact details, as well as events that are created in Facebook.

### **To check which contacts have Facebook updates and events**

You can check for Facebook updates and events of contacts from one convenient location, which is on the Updates and Events tab of the People screen.

- **1.** On the Home screen, slide to the People tab and then tap **All People**.
- **2.** Tap the Updates and Events tab ( $\blacksquare$ ).
- **3.** If you haven't linked your stored contacts to Facebook, the Updates and Events tab will show a **Link Profiles** option. Tap this option, choose which contacts you want to link to Facebook, and then tap **Next**.

On the Link Profiles window, select or clear the Facebook information that you want to link, and then tap **Done**.

**4.** In the **Updates** list, when you tap a contact who has only one type of Facebook update, Opera Mobile opens and brings you to your Facebook site where you can view details of the contact's Facebook update.

When you tap a contact who has multiple Facebook updates, the Contact Details screen opens and displays the Updates and Events tab of this contact. See "To check a single contact's Facebook updates and events"for details.

**5.** In the **Events** list, tap a contact to send a greeting via a text message to the contact or view the contact details. If an event is a Facebook event, tap it to open Opera Mobile and view information about that event.

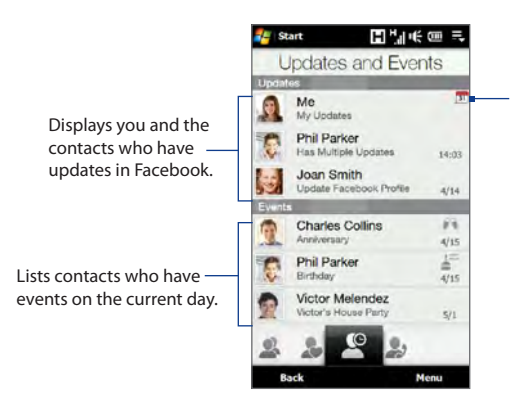

Indicates that you have an invitation for an event in Facebook. Tap **Me** to open Opera Mobile and access your Facebook site so you can choose to accept or decline the invitation.

- **Notes** To manually refresh and display the latest Facebook updates, tap **Menu > Update Now**.
	- To enable the Facebook updates to be refreshed automatically, tap **Menu > Data Connection Setting** and then select the **Download data automatically**. The refresh is not instant. Your device checks from Facebook in a fixed time period. •

### **To check a single contact's Facebook updates and events**

To check only for a single contact's Facebook updates and his or her events, access the Updates and Events tab from the Contact Details screen.

- **1.** On the Home screen, slide to the People tab and then tap **All People** to open the People screen.
- **2.** Tap a contact to open the Contact Details screen.
- **3.** Tap the Updates and Events tab ( $\blacksquare$ ).
- **4.** In the **Updates** list, tap a Facebook update to Opera Mobile and view details of that update.

#### 108 People

**5.** In the **Events** list, tap an event to send a greeting via a text message to the contact or view the contact details. If it is a Facebook event, tap it to access your Facebook site and view information about that event.

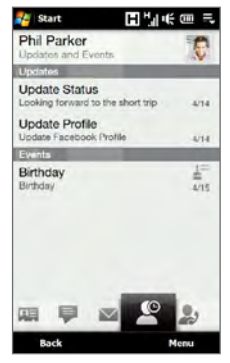

### **To change your status in Facebook**

You can change your status in Facebook directly from your own contact card.

- 1. On the All tab of the People screen, tap Me to open your contact card.
- 2. Scroll to the bottom of the screen and then tap the button that displays your status.
- Enter your new status and then tap **OK**. **3.**

#### **To log out from Facebook**

To log out from your Facebook account, open My Contact Card, scroll to the bottom of the screen, and then tap the message that says"Tap to logout".
#### **To connect back to Facebook**

Do one of the following:

- Open My Contact Card, scroll to the bottom of the screen, and then tap the **•** message that says"Login to my facebook".
- On the Updates and Events tab of the People screen, tap **Link**. **•**
- On the Updates and Events tab of a single contact, tap **Link Profiles**. **•**

On the Facebook Login screen, enter the e-mail address and password that you use for your Facebook account.

# **Chapter 5**

# **Entering Text**

# **4.1 Using the On-screen Keyboard**

When you start a program or select a field that allows you to enter text or numbers, a keyboard icon will be displayed at the bottom center of the screen to indicate that the on-screen keyboard is available for use. Tap the keyboard icon to display or hide the on-screen keyboard.

Tap the **Input Selector** arrow that appears next to the keyboard icon to open a menu from which you can select different keyboard layouts and customize text input settings. You can choose from these keyboard layouts: **Full QWERTY**, **Compact QWERTY**, and **Phone Keypad**.

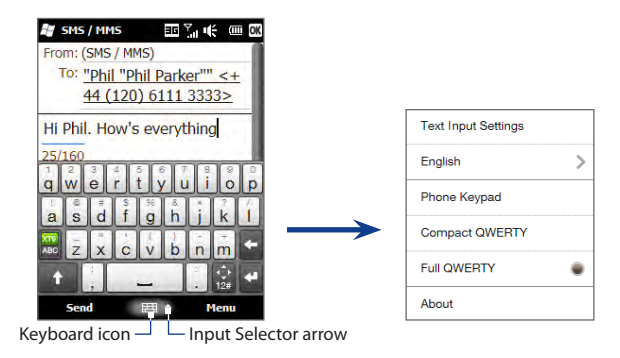

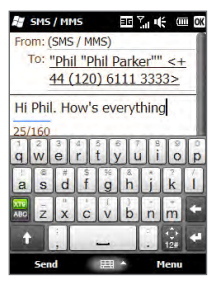

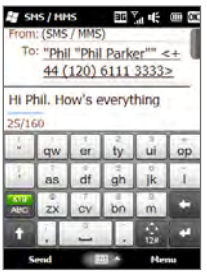

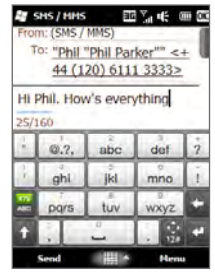

## **Full QWERTY**

The **Full QWERTY** is a full on-screen QWERTY keyboard layout similar to a desktop PC keyboard.

## **Compact QWERTY**

The **Compact QWERTY** is a type of on-screen keyboard which features 20 keys. With its large, touch-friendly keys and enhanced features such as XT9 predictive input, you can enter text faster and more accurately.

## **Phone Keypad**

The **Phone Keypad** is a 12-key on-screen keypad that has a layout similar to mobile phone keypads, plus some additional keys. The Phone Keypad has large keys and enhanced input features such as XT9 predictive input, which makes it faster for you to enter text in your messages and documents.

## **Entering text**

- **1.** Start a program that accepts text input, such as Word Mobile.
- **2.** Tap the **Input Selector** arrow, and then select **Full QWERTY**, **Compact QWERTY**, or **Phone Keypad**.
- **3.** Start tapping keys on the keyboard to enter letters:
	- When using the Full QWERTY, tap keys on the keyboard as you would on a PC keyboard.
	- When using the Compact QWERTY, tap a key once to enter the first letter that shows on the key. To enter the second letter, tap twice.
	- When using the Phone Keypad, tap a key once to enter the first letter, •twice to enter the second letter, or three times to enter the third letter that is shown on the key.
- **4.** Tap and hold a key to enter a punctuation mark, symbol, or number that is shown on the upper half of the key. For example, to enter number 1, tap and hold  $\frac{1}{q}$ .

If there are accented characters also associated with the key (such as vowel keys), tapping and holding the key displays a selection bar. Slide your finger right or left across the selection bar to choose the accented character that you want to insert to your text.

- **5.** Tap the CAPS shift key (**1)** to enter an uppercase letter. Tap this key twice to turn Caps Lock on when you need to enter consecutive uppercase letters.
- **6.** Tap **EXP** to switch between using **Normal** text entry and **XT9** predictive mode. To learn how to enter text in XT9 mode, see "Using Predictive Mode"in this chapter.
- **7.** Tap **the choose from more symbols or use a number keypad for faster** numeric entry. See "Entering Numbers and Symbols"for details.

# **On-screen navigation pad**

Tap and hold  $\frac{1}{16}$  to display the on-screen navigation pad so you can use it for on-screen directional control.

On the navigation pad, tap the up, down, left, or right key to move the text cursor in the direction that you want while you are entering or editing text. If you are browsing a list, you can tap up or down key to navigate the list and select an item from the list.

To close the navigation pad, tap  $\mathbf{X}$ .

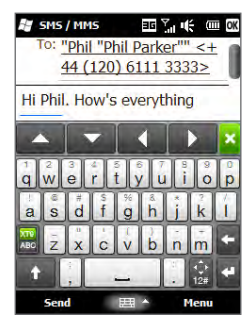

# **4.2 Using Predictive Mode**

**XT9** is a predictive text input mode which displays a word suggestions list as you enter the first few characters so you just select the word that you want.

#### **To enter text using XT9 mode**

- **1.** Make sure that the input mode is set to XT9 ( $\frac{1}{20}$ ).
- **2.** Start entering the first few letters of a word. As you enter each letter, suggested words will be displayed.

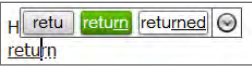

In the word suggestions list, the leftmost word shows the exact letters that you entered, while the other words are suggested words. If you don't see the word that you want, tap the down arrow icon ( $\heartsuit$ ) to see more suggested words.

**3.** When you see the word that you want, tap the word to insert it into your text. When you see a word that you want highlighted in the suggestions list, you can also tap the Enter key or the Space bar to insert the word into your text.

#### **To add a new word to the dictionary**

While entering text using the Full QWERTY, Compact QWERTY, or Phone Keypad, new words can be automatically added to the dictionary. When you tap a suggested word or enter a word followed by a space, the word will automatically be added to the dictionary if it does not exist in the dictionary.

When using the Compact QWERTY or the Phone Keypad, you can also manually add new words to the dictionary.

- **1.** While in XT9 mode, type a letter and then tap the down arrow icon ( $\odot$ ) on the right side of the word suggestions list.
- **2.** Tap **Add word**.
- **3.** Type the new word you want to add and then tap the check mark icon  $(\vee)$ .

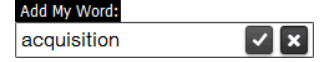

# **4.3 Entering Numbers and Symbols**

Tap  $\hat{X}$  on the on-screen keyboard to switch to the numeric and symbol keyboard layout so you can easily enter numbers and common symbols such as parentheses, braces, currency signs, punctuation marks, special characters, and more.

Tap a number or symbol to insert it into your text. There are several pages of symbols that you can choose from.

To return to the alphabetic keyboard layout, tap

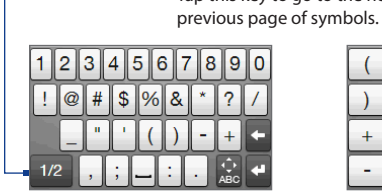

Numeric and symbol keyboard layout in Full QWERTY

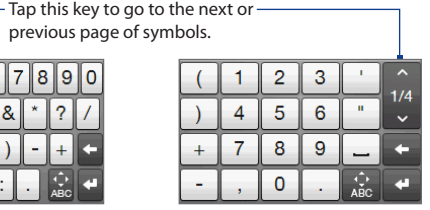

Numeric and symbol keyboard layout in Compact QWERTY and Phone Keypad

# **4.4 Text Input Settings**

Text input settings can be accessed either from the keyboard layout selection menu or from the phone settings:

- From any of the keyboard layouts, tap the **Input Selector** arrow at the bottom of the screen and then tap **Text Input Settings**. Or, •
- Tap **Start > Settings > Personal > Input > Input method** tab, and then tap **Options**. •

On the Text Input Settings screen, tap the ON/OFF switches to enable or disable the various input settings.

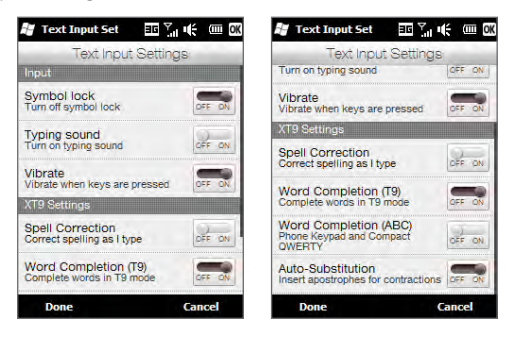

# **Chapter 6**

# **Synchronizing Information**

# **5.1 Ways of Synchronizing Your Phone**

You can take information wherever you go by synchronizing it to your phone. There are different ways you can sync your phone:

#### **Sync information from your computer to your phone. •**

The following types of information can be synchronized:

**Microsoft**® **Office Outlook**® **information** — Office Outlook email, contacts, calendar, tasks, and notes

#### **Notes created using Microsoft**® **Office OneNote**® 2007

**Media** — Pictures, music, and video

**Favorites** — Website addresses you save as Favorites in Internet Explorer on your phone or in the Mobile Favorites folder of Internet Explorer on your computer.

**Files** — Documents and other files

- **Sync your phone with your Outlook work account on the Exchange • Server.** For more information about setting up your phone to sync with the Exchange Server, see Chapter 7.
- **Sync your phone with Microsoft My Phone. •**

If you have a Microsoft My Phone account, you can sync and restore the contacts, calendar appointments, photos, and other information that you stored on your account to your current Windows phone.

118 Chapter 6 Synchronizing Information

# **5.2 Before Synchronizing With Your Computer**

Before you can sync with your computer, you need to install and set up first the synchronization software on your computer. For more information, see "Setting Up Windows Mobile Device Center on Windows Vista" and"Setting Up ActiveSync on Windows XP"in this chapter.

After installing the synchronization software on your computer, connect the phone to your computer using the USB sync cable. When the Connect to PC screen appears on your phone, tap **ActiveSync**, and then tap **Done**.

You can also sync information with your computer using Bluetooth. See "Synchronizing via Bluetooth"later in this chapter.

- **Notes** ActiveSync or Windows Mobile Device Center only syncs data on your computer and phone. If you have installed a storage card and you want to back up files from the storage card, use Windows Explorer on your computer to copy files from the storage card to your computer.
	- **•** If you are sending your phone for repair or performing a hard reset, data from your phone will be lost. It is recommended that you sync your phone to your computer to back up your files. To back up files from the storage card to your computer, use Windows Explorer to copy files from the storage card to the computer.

# **5.3 Setting Up Windows Mobile® Device Center on Windows Vista®**

**Microsoft Windows Mobile® Device Center** is the replacement for Microsoft® ActiveSync® on Windows Vista®. Some versions of Windows Vista come with Windows Mobile Device Center already installed. If Windows Mobile Device Center is not available on your Windows Vista, go to the following website for information on downloading and installing Windows Mobile Device Center to your computer: [http://www.windowsmobile.com/getstarted.](http://www.windowsmobile.com/getstarted)

# **Setting up synchronization in Windows Mobile Device Center**

When you connect your phone to your computer and start Windows Mobile Device Center for the first time, you are asked to create a Windows Mobile partnership with your phone. To create a partnership:

- **1.** Connect your phone to your computer. Windows Mobile Device Center configures itself, then opens.
- **2.** On the license agreement screen, click **Accept**.
- **3.** On theWindows Mobile Device Center's Home screen, click **Set up your device**.

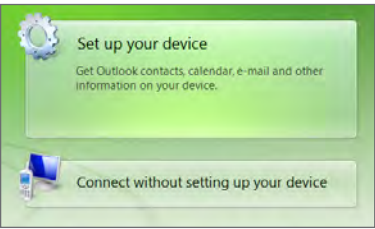

- **Note** Choose **Connect without setting up your device** if you only want to transfer media files, check for updates, and explore your phone but not sync Outlook information.
- **4.** Select the items you want to sync and then click **Next**.
- **5.** Enter a name for your phone and then click **Set Up**.

When you finish the setup wizard, Windows Mobile Device Center syncs your phone automatically. Notice that Outlook email messages and other information appear on your phone after synchronization.

# **Using Windows Mobile Device Center**

To open Windows Mobile Device Center, click **Start > All Programs > Windows Mobile Device Center** on your Windows Vista computer.

On Windows Mobile Device Center, you can do the following:

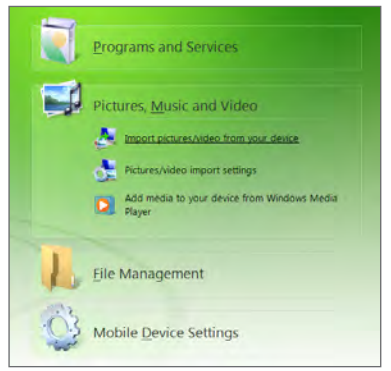

- **•** Click **Mobile Device Settings** to change sync settings.
- **•** When you click **Pictures, Music and Video > XX new pictures/video clips are available for import**, a wizard guides you to tag and transfer photos from your phone to the Photo Gallery on your computer.
- **•** Click **Pictures, Music and Video > Add media to your device from Windows Media Player** to sync music and video files using Windows Media® Player. For more information, see "Using Windows Media Player Mobile"in Chapter 11.
- **•** Click **File Management > Browse the contents of your device** to view documents and files on your phone.

**Note** See Windows Mobile Device Center Help for more information.

# **5.4 Setting Up ActiveSync® on Windows® XP**

On a Windows XP computer, you need to use Microsoft ActiveSync® 4.5 or later. If you do not have this software on your computer, go to the following website for information on downloading and installing Microsoft ActiveSync to your computer: <http://www.windowsmobile.com/getstarted>.

# **Setting up synchronization in ActiveSync**

- **1.** Connect your phone to your computer. The Synchronization Setup Wizard automatically starts and guides you to create a sync partnership. Click **Next** to proceed.
- **2.** To sync your phone with your computer, clear the **Synchronize directly with a server running Microsoft Exchange** check box, then click **Next**.
- **3.** Select the information types that you want to sync, then click **Next**.
- **4.** Select or clear the **Allow wireless data connections** check box according to your preference.
- **5.** Click **Finish**.

When you finish the wizard, ActiveSync syncs your phone automatically. Notice that Outlook email messages and other information appear on your phone after synchronization.

# **5.5 Synchronizing With Your Computer**

Connect and sync your phone with your computer using the USB cable or Bluetooth connection.

# **Starting and stopping synchronization**

You can manually sync either from your phone or computer.

#### **From your phone**

- **•** On the Home screen, slide to the **Settings** tab and then tap **Sync Data**; or
- **•** Tap **Start > ActiveSync**, and then tap **Sync**. To end synchronization before it completes, tap **Stop**.
- **Tip** To delete a partnership with one computer completely, disconnect your phone from that computer first. In ActiveSync on your phone, tap **Menu > Options**, tap the computer name, then tap **Delete**.

#### **From Windows Mobile Device Center**

- **1.** Click **Start > All Programs > Windows Mobile Device Center**.
- **2.** Click **a** at the lower left of the Windows Mobile Device Center.

To end synchronization before it completes, click  $\Box$ .

#### **From ActiveSync on your computer**

When you connect your phone to your computer, ActiveSync automatically opens on your computer and syncs.

- To manually start synchronization, click ...
- To end synchronization before it completes, click  $\Omega$ .

## **Selecting information to sync**

You can select the information types and the amount of information to sync for each type either on your phone or your computer. Follow the steps below to change sync settings on your phone.

- **Note** Before changing sync settings on your phone, disconnect your phone from your computer.
	- **1.** In ActiveSync on your phone, tap **Menu > Options**.
	- **2.** Select the check box for any items you want to sync. If you cannot select a check box, you might have to clear the check box for the same information type elsewhere in the list.
	- **3.** To change sync settings for an information type, for instance, **E-mail**, select it and tap **Settings**.

You can then set the download size limit, specify the time period of information to download, and more.

- **Notes •** Some information types such as Favorites, Files and Media cannot be selected in ActiveSync Options on your phone. You can only select or clear these items from your computer's Windows Mobile Device Center or ActiveSync.
	- **•** A computer can have sync partnerships with many different Windows phones, but a phone can have sync partnerships with at most two computers. To ensure that your phone syncs properly with both computers, set up the second computer using the same sync settings you used on the first computer.
	- **•** Outlook can be synchronized with only one computer.

## **Troubleshooting sync connection problem**

In some cases, when the computer connects to the Internet or a local network, it may disconnect the connection with your phone in favor of the Internet or network connection.

If this happens, tap **Start > Settings > Connections > USB to PC**, and then clear the **Enable faster data synchronization** check box. This makes your computer utilize a serial USB connection with your phone.

# **5.6 Synchronizing via Bluetooth**

You can connect and sync your phone with the computer using Bluetooth.

**Note** To connect and sync your phone with a computer via Bluetooth, your computer must have a built-in Bluetooth or installed with a Bluetooth adapter or dongle.

#### **To sync with a computer via Bluetooth**

- **1.** Set up Windows Mobile Device Center or ActiveSync on your computer to sync through Bluetooth. See the program's Help for instructions.
- **2.** Make sure that Bluetooth on both your phone and the computer are turned on and set to visible mode. See "Bluetooth Modes"in Chapter 9 for details. If this is the first time you have connected to this computer via Bluetooth, you must first set up a Bluetooth partnership between your phone and the computer. For more information about creating a Bluetooth partnership, see "Bluetooth Partnerships"in Chapter 9.
- **3.** On your phone, tap **Start > ActiveSync**.
- **4.** Tap **Menu > Connect via Bluetooth**.
- **Note** To conserve battery power, turn off Bluetooth when not in use.

# **5.7 Synchronizing Music and Video**

If you want to carry your music or other digital media along with you while you travel, set up Windows Media Player on your computer to sync music and video with your phone.

Other than selecting the **Media** information type to be synchronized, all media sync settings must be set in Windows Media Player. Before media can be synchronized, you must do the following:

- **•** Install Windows Media Player Version 11 on your computer. (Windows Media® Player 11 works only in Windows XP or later versions).
- **•** Connect your phone to the computer with a USB cable. If your phone is currently connected using Bluetooth, you must end that connection before media can be synchronized.
- **•** Set up a sync partnership between your phone and your computer's Windows Media Player.

See"Using Windows Media Player Mobile"in Chapter 11 for details.

126 Chapter 6 Synchronizing Information

# **5.8 Synchronizing With Microsoft® My Phone**

Microsoft® My Phone syncs information between your phone and a passwordprotected website hosted by Microsoft. You can back up and restore your contacts, calendar appointments, photos, and other information.

**Note** You can sync contacts, calendar, and tasks with My Phone only if your phone does not have a sync partnership with an Exchange Server.

### **Setting up your My Phone account**

Whether you are setting up a new account or synchronizing to an existing account, the first step is to set up My Phone on your phone.

- **1.** Tap **Start > Microsoft My Phone**.
- **2.** Follow the instructions in the wizard to set up your My Phone account. During setup:
	- Sign in using your Hotmail or Windows Live address and password.
	- Set the sync method to **Automatic** or **Manual**, depending on your preference.

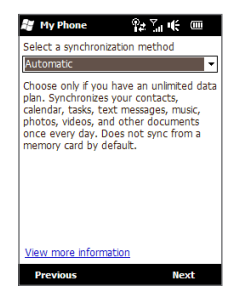

## **Changing sync settings**

To change sync settings such as the sync schedule and items to synchronize, you need to access the settings from the menu.

#### **To change which items to sync**

- **1.** Tap **Start > Microsoft My Phone**.
- **2.** Tap **Menu > Options**.
- **3.** Select the items you want to include or exclude during synchronization.
- **4.** Tap **Done**.

#### **To adjust sync schedule and roaming settings**

- **1.** Tap **Start > Microsoft My Phone**.
- **2.** Tap **Menu > Schedule**.
- **3.** Select from the available schedule options.
- **4.** To enable automatic sync while roaming (when you are out of range of your home network), select the **Use these settings when roaming** check box.
- **5.** Tap **Done**.

## **Stopping sync partnership with your My Phone Web account**

You can stop synchronizing with your My Phone Web account on your phone. This does not delete the data that were synchronized to your phone and the data stored on your My Phone Web account.

- **1.** Tap **Start > Microsoft My Phone**.
- **2.** Tap **Menu > Account**.
- **3.** Select **Stop Service**, and then tap **Done**.

## **Managing your My Phone Web account from your computer**

You can use a Web browser on your computer to access your My Phone Web account and:

- **•** Add, edit, or delete contacts, calendar appointments, and other types of information. Changes will be synchronized with your phone.
- **•** View photos and videos that are stored on your My Phone account, delete them, save them to your computer, and more.

To access your My Phone Web account from your computer, go to http://myphone.microsoft.com, and sign in using your Hotmail or Windows Live address and password.

# **Chapter 7**

# **Exchanging Messages**

# **6.1 Text Messages**

Send short text messages (SMS) to other mobile phones. If your message exceeds 160 characters, your text message is delivered as one but will be billed as more than one message.

## **Creating and sending a new text message**

- **1.** On the Home screen, slide to the **Messages** tab.
- **2.** Tap the **New Message** icon ( $\geq$ ) on the upper right side of the screen.
- **3.** To add recipients, enter their mobile phone numbers in the **To** field, separating the numbers with a semicolon (;). You can also tap **To** or tap **Menu > Add Recipient** to add mobile phone numbers from your stored contacts.
- **4.** Enter your message.
	- **Tips •** To choose from preset messages, tap **Menu > My Text** and tap a desired message.
		- **•** To check the spelling, tap **Menu > Spell Check**.
- **5.** When finished, tap **Send**.
- **Tip** If you want to know when a text message is received, before sending the message that you are composing, tap **Menu > Message Options**, and then select the **Request message delivery notification** check box. To always receive a delivery notification, tap **Menu > Tools > Options** in the text message list, tap **SMS / MMS**, and then select the **Request delivery notifications** check box.

## **Managing text messages in your Inbox**

Text messages that are sent to and received from a contact or number are grouped as a single thread in your Inbox. Threaded SMS shows your messages to and from a contact in a single conversation thread.

#### **To access your Inbox**

Tap **Start > Text**, or from the Home screen, slide to the **Messages** tab and then tap **All Messages**.

#### **To view the exchange of messages and send a reply**

Text and multimedia messages received from and sent to a contact or number are grouped in the same thread. For information about opening and replying to multimedia messages in the same thread, see "Viewing and replying to MMS messages" later in this chapter.

- **1.** In the SMS / MMS Inbox, tap a message thread to open it and view the exchange of messages with the sender.
- **2.** You can tap links in the messages to directly access contact information, access a website, send email, or call the displayed number.
- **3.** At the bottom of the screen, type your reply message and then tap **Send**.

#### **To copy a text message in the thread to the SIM card**

- **1.** In the SMS / MMS Inbox, tap a message thread to open it.
- **2.** Tap to select a message in the thread.
- **3.** Tap **Menu > Copy to SIM**.
- **Notes •** You cannot copy a sent message from the thread to the SIM card.
	- **•** Copying text messages from your phone to the SIM card results in duplicate messages in the Inbox when your SIM card is in use.

#### 130 Chapter 7 Exchanging Messages

#### **To delete one or more text messages in the thread**

- **1.** In the SMS / MMS Inbox, tap a message thread to open it.
- **2.** Tap to select a message in the thread. To select several messages, tap **Menu > Select Messages > Several**, and then tap each message you want to delete.
- **3.** Tap **Menu > Delete**.

#### **To delete all messages in a thread**

In the SMS / MMS Inbox, tap and hold a message thread, and then tap **Delete**.

## **Directly making calls from text messages**

While you are viewing a text message on the Home screen's **Messages** tab or in your Inbox, you can directly call the sender of the message, if the sender's phone number is stored in your contacts.

- **1.** While viewing the text message, press the TALK/SEND button.
- **2.** The Phone dialer screen then opens, with the sender's phone number automatically filled in and ready to be dialed. To place the call, press TALK/SEND again.

Tapping a phone number that is contained in a text message also allows you to call that number.

# **6.2 Multimedia Messages**

Sending multimedia messages (MMS) to your friends and family is fun and easy. You can include pictures, videos, and audio clips in a multimedia message.

- **Notes •** Multimedia messaging is a charged service and has to be provisioned on your mobile phone account. Contact your mobile operator to have multimedia messaging provisioned as part of your calling plan.
	- **•** Make sure the size of multimedia messages that you send is within the limits allowed by your mobile operator.

## **Changing the MMS settings**

Check your phone to see if it is preconfigured with your mobile operator's MMS settings. Add the MMS settings of your mobile operator if there are no preset MMS settings found on your phone.

**Note** If your phone already has preset MMS settings, it is recommended that you do not change these settings. If you change the preset settings, your phone may not be able to send and receive MMS messages.

#### **To configure MMS message settings**

- **1.** Tap **Start > Text**, or from the Home screen, slide to the **Messages** tab and then tap **All Messages**.
- **2.** Tap **Menu > MMS Options**. The Settings screen then appears.
- **3.** In the **Preferences** tab, choose from the available options according to your needs.
- **4.** Tap the **Servers** tab and check if your phone is preset with MMS server settings. If there are no preset settings, tap **New** and enter the MMS settings which you obtained from your mobile operator.
- **5.** Tap **Done**.
- **Note** If you add several MMS message service providers to the Settings screen, you can choose one as your default provider. Select the provider's name in the list, and then tap **Set As Default**.

#### 132 Chapter 7 Exchanging Messages

## **Creating and sending MMS messages**

You can compose MMS messages in a combination of slides, where each slide can consist of a photo, video or audio clip, and text.

#### **To compose an MMS message**

- **1.** Tap **Start > Text**, or from the Home screen, slide to the **Messages** tab and then tap **All Messages**.
- **2.** Tap **Menu > New > MMS**.
- **3.** When the Choose a MMS screen opens, tap a preset template, or tap **Custom** to open a blank MMS message.

**Note** If you prefer to start composing from a blank MMS message every time, select the **Always choose custom** check box.

**4.** In **To**, enter the recipient's phone number or email address directly, or tap **To**, **Cc**, or **Bcc** to choose a phone number or an email address stored in your contacts.

**Note** You may need to scroll up to see the Cc and Bcc fields.

- **5.** Enter a subject for your message.
- **6.** Tap the **Insert** icon ( $\frac{1}{2}$ ) to insert a photo or video clip. When selecting a photo or video clip, you can:
	- **•** Tap the photo or video clip to insert it into the MMS message.
	- Tap **i a** to take a photo and insert it into the MMS message.
	- Tap **the record MMS** video and insert it into the MMS message.
	- Tap **X** to quit selection and return to the MMS message.
- **7.** Enter text and insert audio clips by tapping the respective areas. See "To add text to an MMS message"and"To add an audio clip to an MMS message"for details.
- 8. To add more slides, tap  $\mathcal{F}$  or tap **Menu > Slides > Insert Slide**. Repeat steps 5 and 6 to add photos/videos, text, and audio to your slides.
- **9.** Tap **Send** to send the MMS message.
- **Tip** You can also send an MMS message from Camera, Album or Pictures & Videos.

#### Chapter 7 Exchanging Messages 133

#### **To add text to an MMS message**

When you tap **Insert text here** on your MMS message, an empty screen appears where you can enter your text. You can also choose from common words or phrases from the My Text list, insert emoticons, a Favorites link, and more.

**Tip** To edit or delete a phrase on the My Text list, tap and hold a string, and then tap **Edit** or **Delete** from the shortcut menu. To add a new phrase, tap **New**.

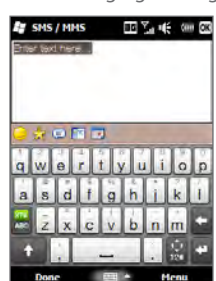

#### **To add an audio clip to an MMS message**

You can add one audio clip per slide in your MMS message.

**1.** Tap **Insert audio** on your MMS message.

By default, the My Documents is shown. Tap My Music or another folder that contains audio files. When navigating folders, tap the down arrow ( $\blacksquare$ ) to return to the upper folder.

- **2.** Select an audio file. When selected, you can:
	- $\mathsf{Tap}(\blacktriangleright)$  to play the audio clip,  $\mathbf{\mathbf{U}}$  to pause, or  $\mathbf{\mathbf{\mathbf{\mathbb{C}}}}$  to stop playback.
	- **•** Tap **Select** to insert it to the MMS message.
	- Tap **X** to quit selection and return to your MMS message.
- **Note** To record a new audio clip and add it to your MMS message, tap  $\frac{1}{2}$ . The Record popup window then opens. Tap **Record** to start recording, and **Stop** to end the recording. Tap **Play** to listen to the recorded audio clip, then tap **Add**. The new audio clip is then inserted to the MMS message.

# **Viewing and replying to MMS messages**

- **1.** In the SMS / MMS Inbox, select the mobile phone number or name of the contact who sent you the MMS message.
- **2.** In the threaded message, tap the MMS icon  $(\Box)$ , and then use the playback controls  $(\blacktriangleright)$ ,  $(\blacksquare)$ , and  $(\blacksquare)$  to view the MMS message.
- **3.** Tap **Contents** to see a list of files included in the message. On the Message Contents screen, you can do the following:
	- **•** To save a file, select it, and tap **Menu > Save**.
	- **•** To save the contents of a text file to the My Text list, tap **Menu > Save into My Text**.
	- **•** To associate a photo to one of your contacts, tap **Menu > Assign to Contact**.
- **4.** After viewing the MMS message, tap **Menu > Reply > via MMS** to reply with an MMS message or tap **Menu > Reply > via Text Message** to reply with a text message.

# **Blocking a phone number from sending you MMS messages**

If you do not want to receive MMS messages from a particular sender, you can add the sender's phone number to the MMS blacklist.

- **1.** When you receive a new MMS message, open and view the message.
- **2.** To avoid receiving multimedia messages from this sender next time, tap **Menu > Show > Contact Details**.
- **3.** Tap **Menu > Save to Blacklist**.
- **4.** Tap **Done**.
- **Tip** To unblock a phone number and allow the sender to send you MMS messages, remove the number from the blacklist. Go to the SMS / MMS Inbox, tap **Menu > MMS Options > Blacklist** tab, tap and hold the phone number in the blacklist, and then tap **Delete**.

# **6.3 Email**

You can set up the following types of email accounts on your phone:

- **•** Outlook email that you sync with your computer or the Exchange Server.
- **•** Email account that you have from an Internet Service Provider (ISP) or other email provider.
- **•** Web-based email accounts such as Yahoo!® Mail Plus, AOL®, and others.
- **•** Custom domain email accounts. The email domain name is hosted by a different email provider. For more information, search for"custom domain email" in the Help on your phone.
- **•** Work account that you access using a VPN connection.

## **Synchronizing Outlook email with your computer**

If you have installed the synchronization software on your computer and created a partnership with your phone, then your phone is ready to send and receive Outlook email.

If you have not yet installed the synchronization software nor created a partnership, do so by following the procedures in Chapter 5.

**Tip** To set up your company email account so that you can access Outlook email messages wirelessly, you must set up your phone to sync via an over-the-air connection with your company's Exchange Server. For more information about synchronizing with your company email server, see Chapter 7.

### **Setting up your Internet email account**

On the **Mail** tab of your Home screen, easily set up POP3 or IMAP email accounts from popular Web-based email providers such as Yahoo! Mail Plus and AOL or other email providers. See "Mail"in Chapter 3 for instructions.

#### 136 Chapter 7 Exchanging Messages

## **Creating and replying to email messages**

After setting up email accounts on your phone, you can start sending and receiving email messages.

#### **To create and send an email**

- **1.** On the Home screen, slide to the **Mail** tab.
- **2.** At the right side of the screen, tap an email account you want to use.
- **3.** Tap the **New E-mail** icon  $(\sqrt{2})$ .
- **4.** To add recipients, enter their email addresses, separating them with a semicolon ( ; ). You can also tap **To** if you want to add email addresses stored in Contacts.

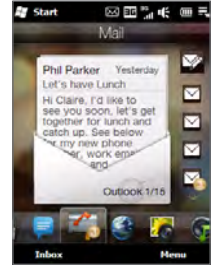

- **5.** Enter a subject and compose your message.
	- **Tips** To choose from preset messages, tap **Menu > My Text** and tap a desired message.
		- To check the spelling, tap **Menu > Spell Check**.
- **6.** To add an attachment to your message, tap **Menu > Insert** and tap the item you want to attach: **Picture**, **Voice Note**, or **File**. Select the file or picture you want to attach, or record a voice note.
- **7.** When finished composing the message, tap **Send**.
- **Tips** For more information about entering text and symbols, see Chapter 4.
	- If you are working offline, email messages are moved to the Outbox folder and will be sent the next time you connect.

#### **To reply to or forward an email**

- **1.** On the Home screen, slide to the **Mail** tab, select the email account, and then tap **Inbox**.
- **2.** Open the message and tap **Menu > Reply**, **Menu > Reply All**, or **Menu > Forward**.
- **3.** Enter your reply message, and then tap **Send**.

## **When viewing email**

By default, long email messages that you receive contains only the first few kilobytes of the message. When you open an email, it displays only the headers and part of the message. You must download the whole email to view the complete content.

To download a complete email message, open the email, and then do one of the following:

- **•** Scroll down to the end of the message, and then tap **Get entire message and any attachments** (POP3 email account) or tap **Get the rest of this message** (IMAP4 and Outlook email accounts).
- **•** Tap **Menu > Download Message**.

#### **Note** Download may take some time, depending on the speed of your Internet connection, size of the whole email, and whether file attachments are automatically downloaded.

From the email message you are viewing, tap the sender's photo when you want to access the sender's contact information. If the sender or another recipient of this email is not in your stored contacts, you can tap the person's name and then tap **Save to Contacts** to save the person's email address to your phone contacts. You can also send an email to the sender or recipient.

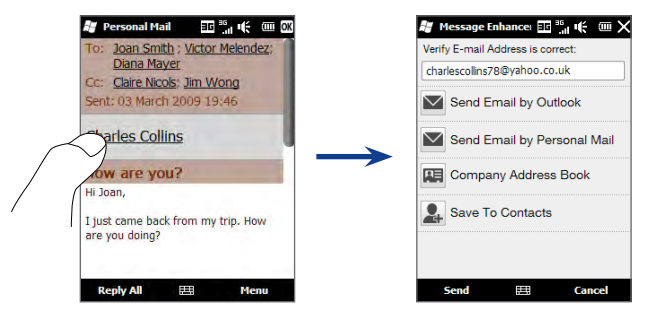

#### 138 Chapter 7 Exchanging Messages

## **Downloading file attachments**

Depending on your type of email account, your phone may or may not automatically download file attachments with the email messages.

**POP3 email account: •**

File attachments are automatically downloaded with the email message.

**IMAP4 and Outlook email accounts: •**

File attachments appear below the subject of an email message. Tapping an attachment opens the attachment if it has been fully downloaded or marks it for download the next time you send and receive email.

You can set automatic download of file attachments. See "Customizing email settings"in this chapter for details.

# **Directly making calls from email messages**

You can directly place a call to the sender of an email message if the sender's phone number is stored in your contacts. From the Home screen's **Mail** tab, Inbox, or an open message, press the TALK/SEND button. The Phone dialer screen then opens, with the sender's phone number automatically filled in and ready to be dialed. Press TALK/SEND again to dial the number.

You can also tap links in the message body to call the displayed number, send email, and access a website.

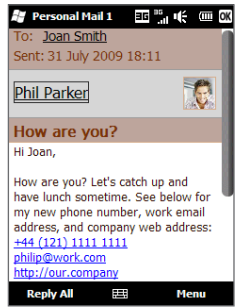

## **Synchronizing email messages**

Synchronizing email messages ensures that new email messages are downloaded to the phone Inbox folder, email messages in the Outbox folder are sent, and email messages deleted from the server are removed from your phone. The manner in which you sync email messages depends on the type of email account you have.

#### **To automatically sync an Outlook email account**

**1.** Connect your phone to your computer through USB or Bluetooth.

Otherwise, connect through Wi-Fi or a data connection if you are synchronizing Outlook email with the Exchange Server. For more information, see Chapter 7.

**2.** Synchronization automatically begins, and your phone sends and receives Outlook email.

#### **To manually sync your Outlook or Internet email account**

- **1.** Tap **Start > E-mail**, or from the Home screen, slide to the **Mail** tab.
- **2.** Select the email account you want to sync.
- **3.** Tap **Menu > Send/Receive**.

## **Customizing email settings**

You can make changes to your email account settings or customize download and email size settings.

#### **To change basic email settings**

- **1.** On the Home screen, slide to the **Mail** tab and then tap **Menu > Account Settings**.
- **2.** Tap the email account that you want to modify and make the necessary changes. You can change your email address, password, email provider settings, and more, if you mistyped or chose any wrong options when you were setting up your account.

#### **To customize advanced settings for an Internet email account**

- **1.** Tap **Start > E-mail**.
- **2.** Tap **Menu > Options** and then tap the email account that you want to modify.
- **3.** On the subsequent screen, you can:
	- Tap **Edit Account Setup** to modify settings such as your email address, password, and more, if you mistyped or chose any wrong options when you were setting up your email account.
	- Tap **Send/Receive Schedule** to change the time interval for sending and downloading email to your phone.
	- Tap **Download Size Settings** to set the message format to either HTML or •plain text, select a download size for email messages, and choose whether or not to include file attachments when downloading email (for IMAP4 accounts only).

#### **To customize settings for Outlook E-mail**

- **1.** Disconnect your phone from your computer.
- **2.** Tap **Start > ActiveSync**.
- **3.** Tap **Menu > Options**, select **E-mail**, and then tap **Settings**.
- **4.** On the E-mail Sync Options screen, you can set the message format to HTML or plain text, select the download size limit, and choose whether to include file attachments when downloading email to your phone.
- **5.** Close ActiveSync and reconnect your phone to your computer.

#### **To store attachments on the storage card**

- **1.** Tap **Start > E-mail**.
- **2.** Tap **Menu > Options > Storage** tab.
- **3.** Select the **When available, use this storage card to store attachments**  check box, and then tap **OK**.

# **6.4 Adding Your Signature in Sent Messages**

You can set your phone to automatically add your name and other information as your signature in sent text and email messages:

- **1.** Tap **Start > E-mail**, and then tap **Menu > Options**.
- **2.** Tap **Signatures** and then tap the account to which you want to add your signature.
- **3.** Select the **Use signature with this account** check box, and then enter your signature in the provided text box.
- **4.** To also add your signature to replied and forwarded messages, select the **Use when replying and forwarding** check box.

**Note** You need to specify your signature for each type of messaging account.

# **6.5 Filtering Your Inbox**

When the SMS/MMS or email Inbox on your phone is full of messages, you can filter the Inbox to display only the messages that contain a particular sender or subject that you are searching for.

- **1.** Tap **Start > Text** to access your SMS/MMS Inbox. To access your email Inbox, tap **Start > E-mail** and then tap an email account.
- **2.** Enter the sender name or subject you want to look for. As you type characters, the message list narrows down to the sequence of characters you have entered.

When filtering your email Inbox, for example, entering"S", then"A"narrows down the list to only the email messages that contain sender names and email subjects that start with"SA."

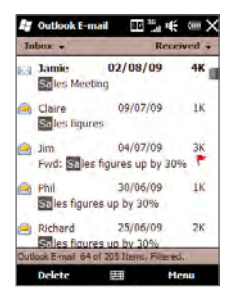

# **Chapter 8**

# **Working With Calendar and Company Email**

# **7.1 Using Calendar**

Use **Calendar** to create appointments, including meetings and other events. You can also sync Calendar appointments between your phone and computer.

#### **To open the Calendar screen**

On the **Home** tab of the Home screen, tap **Calendar** or a displayed appointment. You can also tap **Start > Calendar**.

## **Creating appointments**

- **1.** Open the Calendar screen and then tap **Menu > New Appointment**.
- **2.** Enter a name for the appointment.
- **3.** Do one of the following:
	- **•** If it is a special occasion such as a birthday or a whole-day event, set the **All Day** option to **Yes**.
	- **•** If there is a time frame for the appointment, set the start and end dates and times.
- **4.** Specify the type of category for your appointment, so that it can be grouped with other related appointments. Tap **Categories**, then select a preset category (Business, Holiday, Personal, or Seasonal), or tap **New** to create your own category.
- **5.** When finished, tap **OK** to return to the Calendar screen.
- **Notes** All-day events do not occupy blocks of time in Calendar; instead, they appear in banners at the top of the calendar.
	- **•** To remove an appointment, tap **Menu > Delete Appointment**.
	- **•** To have the time entered automatically in Day view, tap and drag to select a time slot for the new appointment, and tap **Menu > New Appointment.**

### **Viewing appointments**

By default, Calendar displays appointments in **Agenda** view. You can also look at your appointments in **Day**, **Week**, **Month**, and **Year** views.

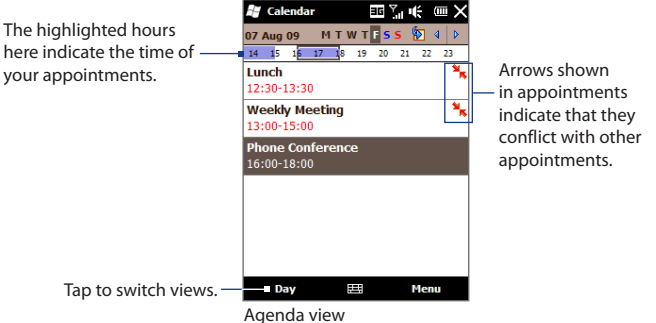

- **•** To see detailed appointment information in any view, tap the appointment.
- **•** To view appointments by category, tap **Menu > Filter**, and then select the desired category.
- **•** To change the default view that Calendar uses to display appointments, tap **Menu > Tools > Options > General** tab. Tap the **Start in** box, and then choose the calendar view.

#### 144 Chapter 8 Working With Calendar and Company Email

## **Setting the reminder time for new appointments**

By default, Calendar has been set to display a reminder alert when you have new upcoming appointments. You can change the reminder time.

- **1.** Open the Calendar screen.
- **2.** Tap **Menu > Tools > Options > Appointments** tab.
- **3.** Make sure the **Set reminders for new items** check box is selected.
- **4.** Set the time when you want the reminder to alert you.
- **5.** Tap **OK** to return to the Calendar screen.

## **Sending meeting requests**

You can use Calendar to schedule meetings by sending meeting requests via email.

- **1.** Open the Calendar screen.
- **2.** Choose the email account to use for sending meeting requests. Tap **Menu > Tools > Options > Appointments** tab, tap the **Send meeting requests via** box, and then choose to send via your Outlook E-mail, POP3/IMAP4 or Windows Live™ account.
- **3.** Schedule a new appointment, or open an existing one and tap **Menu > Edit**.
- **4.** Tap **Attendees**, and then tap **Add Required Attendee** or **Add Optional Attendee** and add the contacts whom you want to invite.
	- **Note** If you're sending the meeting request using your Outlook work account, you can specify if an attendee is required or optional only if the Outlook E-mail account on your phone syncs with Microsoft Exchange Server 2007 or later version. Otherwise, all attendees are designated as required.
- **4.** When you have finished adding attendees, tap **Done**.
- **5.** Tap **OK** to send.

When attendees accept your meeting request, the meeting is automatically added to their schedules. When their response is sent back to you, your calendar is updated as well.
### **Making a call from a meeting request or reminder**

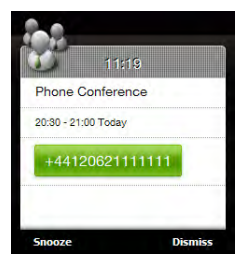

When you receive a calendar reminder or meeting request email that contains a phone number, you can tap the number to place the call.

### **7.2 Synchronizing With the Exchange Server**

To keep up-to-date with your work email and meeting schedules and still have access to the Company Directory while you're out of the office, you can connect your phone to the Internet through Wi-Fi or a data connection and sync with your company's Exchange Server.

### **Setting up an Exchange Server connection**

To access your Outlook work email and meeting schedules from your phone, you need to set up an Exchange Server connection on your phone. You can set this up from the Home screen's **Mail** tab. See "Mail"in Chapter 3 for instructions.

### **Starting synchronization**

Before you start synchronizing with the Exchange Server, make sure your phone has been set up with a Wi-Fi or data connection to the Internet so that you can sync over the air. For more information about connections, see Chapter 8.

After you finish setting up an Exchange Server connection, your phone automatically starts synchronization.

### 146 Chapter 8 Working With Calendar and Company Email

To manually start synchronization, tap **Start > ActiveSync** and then tap **Sync**. Another way is to tap **Sync Data** from the Home screen's **Settings** tab.

**Note** If you connect your phone to your office computer via a USB or Bluetooth connection, you can use this connection to the computer to "pass through" to the network and download Outlook email messages and other information to your phone.

### **7.3 Working With Company Email Messages**

Your phone gives you instant access to your company email messages and lets you manage your messages easier. Direct Push, Fetch Mail, Remote email search, and email flags are just some of the tools you can use to manage your email messages.

**Note** Some messaging features depend on the Microsoft Exchange Server version used in your company. Check with your network administrator for the availability of these features.

### **Automatic synchronization through Direct Push**

**Direct Push** technology (push email feature) enables you to receive new email messages on your phone as soon as they arrive in your Inbox on the Exchange Server. Itemssuch as contacts, calendar and tasks are also immediately updated onto your phone when these items have been changed or new entries have been added on the Exchange Server. To make Direct Push work, you need to have a Wi-Fi or data connection on your phone.

You need to perform a full synchronization between your phone and the Exchange Server before Direct Push can be enabled.

#### **Requirement** The Direct Push feature works for your phone only if your company is using Microsoft Exchange Server 2003 Service Pack 2 (SP2) with Exchange ActiveSync or later.

#### **To turn on Direct Push in Comm Manager**

- **1.** On the Home screen, slide to the **Settings** tab and tap **Communications**.
	- **Tip** You can also tap **Start > Comm Manager**.
- **2.** On the Comm Manager screen, tap the OFF/ON slider at the right side of the **Microsoft Direct Push** item.

**Note** When Direct Push is off, you need to manually retrieve your email messages.

### **Scheduled synchronization**

If you do not want to use Direct Push, you can set a regular schedule for synchronizing Outlook email and information.

- **1.** In ActiveSync on your phone, tap **Menu > Schedule**.
- **2.** Select from the available options to set the synchronization schedule.
	- **Tip** You can select a shorter interval in the Peak times box and a longer interval in the Off-peak times box, so that your email messages are synchronized more frequently when you are working. To set the days and hours that make up your peak and off-peak times, tap the **peak times** link at the bottom of the screen.

### **Instant download through Fetch Mail**

The **Fetch Mail** feature downloads an entire email immediately without the need for you to perform a full Send/Receive action. This limits the download to just the email message that you want and helps save data cost.

**Requirement** Fetch Mail works for your phone only if your company is using Microsoft Exchange Server 2007 or later.

- **1.** Tap **Start > E-mail > Outlook E-mail** and open an email message. (You can also open an email message from the Home screen's **Mail** tab.)
- **2.** By default, only the first few words of the message are shown. To download the whole email, scroll to the end of the message, and then tap **Get the rest of this message**.
- **3.** Wait for the remainder of the message body to download.

#### 148 Chapter 8 Working With Calendar and Company Email

- **Notes •** For information about changing email sync options such as setting the download size for email, see "Customizing email settings" in Chapter 6.
	- **•** When you receive an email that contains a link to a document such as a PDF or Microsoft Office document located on SharePoint or an internal file server, you can tap the link to view the document on your phone. You can view the document only if you have a Microsoft Outlook account that syncs with Microsoft Exchange Server 2007 or later. Exchange Server must also be set up to allow access to SharePoint document libraries or internal file servers.

### **Searching for email messages on the Exchange Server**

You can access email messages that are not available on your phone by searching your Microsoft Exchange Server mailbox. The search results are downloaded and displayed in a Search Results folder.

#### **Requirement** Your company must be using Microsoft Exchange Server 2007 or later.

- **1.** Tap **Start > E-mail > Outlook E-mail**.
- **2.** Tap **Menu > Tools > Search Server**.
- **3.** In the **Look for** text box, enter the search keyword.
- **4.** Choose the date range of messages to search from.
- **5.** In the **Look in** list, specify whether to search in the **Inbox**, **Sent Items**, or **All Folders**, and then tap **Search**.

**Tip** To clear the search results and return to the message list, tap **Menu > Clear Results**.

### **Flagging your messages**

Flags serve as a reminder for you to follow-up on important issues or requests contained in email messages. Flagging messages, which has been a useful feature on desktop Outlook E-mail, can also be done in Outlook E-mail on your phone. You can flag received email messages on your phone.

**Requirement** Flags are enabled only if email messages are synchronized with Microsoft Exchange Server 2007 or later. Flags are disabled or hidden if email messages are synchronized with earlier versions of Microsoft Exchange Server.

### **To flag or unflag a message**

- **1.** Tap **Start > E-mail > Outlook E-mail**.
- **2.** Open a message.
- **3.** Tap **Menu > Follow Up** and select one of the following options:
	- **• Set Flag** Mark the message with a red flag to remind yourself to follow it up.
	- **• Complete Flag** Mark the message with a check mark to indicate that the issue or request in the email is already completed.
	- **• Clear Flag** Remove the flag to unmark the message.
- **Note** Email message reminders are displayed on your phone if the messages are flagged with reminders and synchronized from the Exchange Server.

### **Out-of-office auto-reply**

Outlook E-mail allows you to retrieve and change your out-of-office status. Just like desktop Outlook, Outlook E-mail on your phone automatically sends an auto-reply message when you're not available.

### **To send out-of-office auto-reply messages**

- **1.** Tap **Start > E-mail > Outlook E-mail**.
- **2.** Tap **Menu > Tools > Out of Office**.
- **3.** In the **I am currently** list, select **Out of the Office**.
- **4.** Enter your auto-reply message, and then tap **Done**.

### **Replying to meeting requests**

When you receive a meeting request on your Outlook E-mail work account, you can reply by accepting or declining the request. The meeting request also clearly indicates whether or not there are conflicting or adjacent meetings.

**Requirement** You must have an Outlook E-mail work account that syncs with Microsoft Exchange Server 2007 or later.

150 Chapter 8 Working With Calendar and Company Email

- **1.** When you receive a meeting request email, a notification is displayed on your phone. Open the email.
- **2.** Tap **Accept** to reply and accept the meeting request, or tap **Menu > Decline** if you cannot attend the meeting.
	- **Tips •** Before responding, you can check your availability during the time of the requested meeting by tapping **View your calendar**.
		- **•** If the time of the meeting conflicts with your other appointments, a "Scheduling Conflict"status appears on top of the email.
- **3.** Choose whether or not to edit your response email before sending, then tap **OK**. If you accept the meeting request, it is automatically added as an appointment in Calendar on your phone.

### **7.4 Finding Contacts in the Company Directory**

You can access information of your work contacts, such as their email addresses, from your company's Company Directory on your phone. By having over-the-air access to the Company Directory, you can easily send email messages and meeting requests to anyone in your company.

**Requirement** Access to the Company Directory is available only if the Outlook E-mail work account on your phone syncs with **Microsoft Exchange Server 2003 SP2 or higher**, and you have completed your first synchronization with the Exchange Server.

### **When browsing contacts, composing email, or creating a meeting request**

- **1.** Sync with the Exchange Server.
- **2.** Do any of the following:
	- **•** While browsing through your contacts on the Contacts or Phone dialer screen, tap **Menu > Company Directory**.
- **•** In a new email message, tap the **To** box (or tap **Menu > Add Recipient)**, and then tap **Company Directory** on the top of the list.
- **•** When creating a meeting request and selecting required and optional attendees in Calendar, tap **Company Directory**.
- **3.** Enter a partial or full contact name and tap **Search**. In the search results list, tap a contact to select it.
- **4.** You can save a contact from the Company Directory to your phone by selecting the contact, and then tapping **Menu > Save to Contacts**.
- **Note** You can search for the following information as long as that information is included in the Company Directory: First name, Last name, Email name, Display name, Email address, or Office location.

### **When viewing a received Outlook email message**

- **1.** Open a received Outlook email message.
- **2.** Tap the name of the sender or another recipient of the email message.
- **3.** On the subsequent screen, tap **Company Address Book** to look up and view details about the sender or recipient.

You can also save the sender or recipient's email address and other details by tapping **Save to Contacts**.

# **Chapter 9**

### **Internet**

### **8.1 Ways of Connecting to the Internet**

Your phone's networking capabilities allow you to access the Internet or your corporate network through Wi-Fi, GPRS/3G (or EDGE when available), or dial-up. You can also add and set up a VPN or proxy connection.

### **Wi-Fi**

Wi-Fi provides wireless Internet access over distances of up to 100 meters (300 feet). To use Wi-Fi on your phone, you need access to a wireless access point or"hotspot".

**Note** The availability and range of your phone's Wi-Fi signal depends on the number, infrastructure, and other objects through which the signal passes.

### **To turn Wi-Fi on and connect to a Wi-Fi network**

- **1.** On the Home screen, slide to the **Settings** tab and then tap **Communications**.
- **2.** Tap **Wi-Fi**. Detected wireless networks are displayed on the screen.
- **3.** Tap the desired Wi-Fi network.
	- **•** If you selected an open (unsecured) network, you are automatically connected to the network.
	- **•** If you selected a secured network, enter the security key and then tap **Done**. You are then connected to the network.

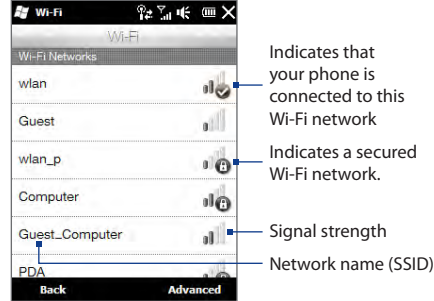

**4.** Tap **Back** to return to the Communications screen.

Next time you use your phone to detect Wi-Fi networks, you will not be prompted to enter the network key of the previously accessed Wi-Fi network (unless you perform a hard reset which will erase custom settings on your phone).

- **Notes •** Wi-Fi networks are self-discoverable, which means no additional steps are required for your phone to connect to a Wi-Fi network. It may be necessary to provide a username and password for certain closed wireless networks.
	- **•** To turn off Wi-Fi, on the Communications screen, tap the OFF/ON slider at the right side of the **Wi-Fi** item.

### **To add a wireless network**

**1.** Tap **Start > Settings > Connections > Wi-Fi** and then tap the **Wireless Networks** button.

The Configure Wireless Networks screen then opens.

**2.** Tap **Add New** and enter the details for connecting to the wireless network.

### 154 Chapter 9 Internet

### **To set your phone to turn off Wi-Fi automatically**

Wi-Fi quickly consumes battery power. Manually turn off Wi-Fi on the Communications screen when not in use. You can also set your phone to automatically turn off Wi-Fi after a specified timeout period.

- **1.** Tap **Start > Settings > Connections > Wi-Fi** and then tap the **Wireless Networks** button.
- **2.** On the Configure Wireless Networks screen, tap **Menu > Advanced**.
- **3.** Select the timeout period for automatically turning off Wi-Fi when your phone is not connected to any wireless network.

### **GPRS/3G**

Use **GPRS/3G** (or **EDGE**, if available) to connect to the Internet and to send and receive email on your phone. You will need a data plan to use your mobile operator's GPRS/3G network. Check with your mobile operator to find out about GPRS/3G rates.

If you completed the Connection Setup process for auto-configuring the data connection the first time you turned on your phone, your phone is ready to use GPRS/3G services. Do not change the connection settings as this may cause services to stop working. If you need to add another GPRS/3G connection on your phone, contact your mobile operator.

**Note** If you did not complete the auto-configuration process before, follow the instructions in"To manually select the network operator to use for data connections"in Chapter 13 to configure the data connection for your phone.

### **Dial-up**

To set up a dial-up connection to your Internet Service Provider (ISP) on your phone, you need the same settings that you normally use when you dial up from your computer. Thisincludesthe ISP server phone number, your user name and password.

- **1.** Tap **Start > Settings > Connections** and then tap **Connections**.
- **2.** Tap **Add a new modem connection**.
- **3.** In the **Select a modem** list, select **Cellular Line**, and then tap **Next**.
- **4.** Enter the ISP server phone number, and then tap **Next**.
- **5.** Enter your user name, password, and any other information required by your ISP, and then tap **Finish**.

### **Starting a data connection**

After setting up a data connection such as GPRS/3G or ISP dial-up on your phone, you can now connect your phone to the Internet. The connection is automatically started when you begin using a function that accesses the Internet such as email or the Web browser.

### **To manually start a data connection**

If you have several types of data connections on your phone, you can manually start a connection.

- **1.** Tap **Start > Settings > Connections** and then tap **Connections**.
- **2.** Tap **Manage existing connections**.
- **3.** Tap and hold the name of the desired connection, and then tap **Connect**.

#### **To disconnect an active data connection**

- **1.** On the Home screen,slide to the **Settings** tab, and then tap **Communications**.
- **2.** Tap the OFF/ON slider at the right side of the **Data Connection** item.

#### 156 Chapter 9 Internet

### **8.2 Using Internet Explorer® Mobile**

**Internet Explorer<sup>®</sup> Mobile** is the standard Web browser that is included with Windows Mobile.

**To open Internet Explorer Mobile** Tap **Start > Internet Explorer**.

### **The browser screen**

Internet Explorer Mobile displays in two modes: full-screen and normal viewing modes. Full-screen mode hides the address bar and the browser controls. To change from full-screen to normal viewing mode, tap the **Restore** icon ( $\bullet$ ) at the bottom right corner of the browser screen.

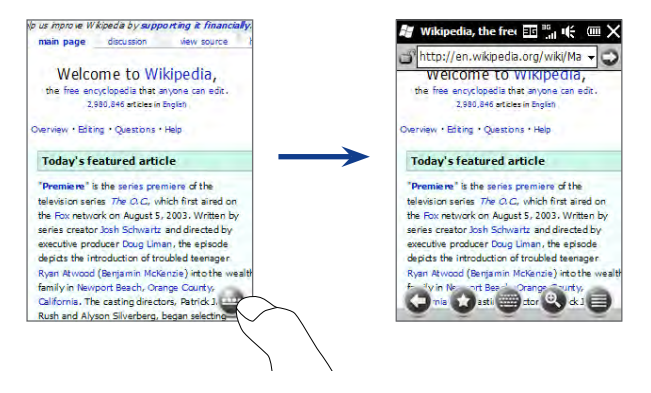

In normal viewing mode, you can use the following browser controls:

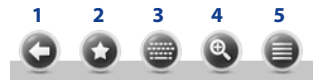

- **1** Return to the previous Web page viewed.
- **2** Open the Favorites screen where you can add, edit, or delete Web favorites.
- **3** Display or hide the on-screen keyboard of your phone.
- **4** Display the on-screen zoom slider so you can zoom in or out of the page.
- **5** Open the browser menu and choose display options and other settings.

### **Entering a website address and adding it to your Web favorites**

- **1.** If Internet Explorer is in full-screen mode, tap the Restore icon ( $\bullet$ ).
- **2.** Tap on the address bar, enter the address of the website, and then tap the **Go** icon  $\odot$ ).
- **3.** After browsing the website, tap the **Restore** icon ( $\Box$ ) again to display the browser controls, and then tap the **Favorites** icon ( $\bullet$ ).
- **4.** To create a new folder for saving the favorite, tap the Folder icon (  $\Box$  ), enter the folder name, and then tap **Add**.
- **5.** To save the website address as a favorite, tap the plus icon ( $\Box$ ). Enter a descriptive name for the website, select the folder in which to save it, and then tap **Add**.
- **6.** Tap the **Back** icon (  $\bigcirc$  ) to return to the browser screen.

### 158 Chapter 9 Internet

### **Zooming and panning**

Tap the **Zoom** icon ( <sup>2</sup>) at the bottom of the browser screen to display and use the onscreen zoom slider. While viewing a Web page, slide your finger up on the on-screen zoom slider to zoom in, or slide down to zoom out.

You can also use the Zoom bar of your phone for zooming. See "Using the Zoom Bar" in Chapter 1 for details.

While zoomed in, drag your finger in any direction to move around the Web page. An indicator is displayed on the bottom right of the screen to show you which part of the zoomed page you are viewing.

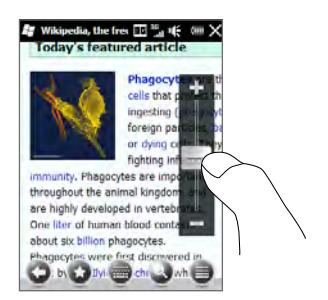

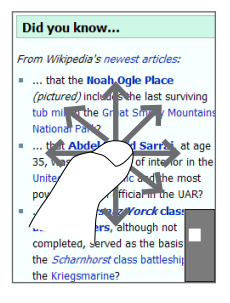

### **8.3 Using YouTube™**

YouTube™ lets you browse, search, and watch Internet videos that are posted in YouTube.

**Note** You need an active data or Wi-Fi connection to use YouTube. If you are using a GPRS/3G connection, watching Internet videos may significantly increase your data connection costs.

#### **To open YouTube**

On the Home screen, slide to the **Internet** tab and then tap **YouTube**.

### **The YouTube main screen**

Slide your finger up or down the main screen to browse through the most popular YouTube videos. You can browse for more videos by tapping **Download** at the bottom of the video list.

On the YouTube main screen, you can:

- Tap **Filter** to filter the list by type of video (Featured, Most Viewed, Top Favorited, or Top Rated) and by the time period when videos were uploaded to the YouTube server
- Use the Program Guide if you want to browse videos by channels. See "Using the Program Guide"for details.
- Tap  $\bigcap$  to view details about a video. •
- Tap a video to watch it. See "Watching videos" for details.
- Tap the tabs at the bottom to switch between •the different YouTube screens: Main screen, Bookmarks, History, and Search.

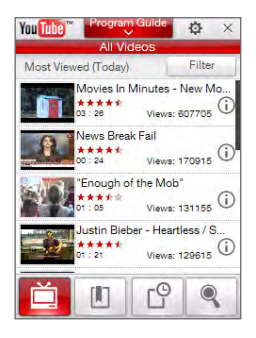

### 160 Chapter 9 Internet

### **Searching videos**

Tap the **Search** tab ( $\langle \cdot \rangle$ ) to open the Search screen where you can specify your criteria for searching YouTube videos.

**1.** On the **Search** screen, enter the video information, and then tap **Search**.

YouTube searches for the video, and then displays all related videos on the screen.

**2.** Tap a video to watch it. See "Watching videos" for details.

### **Using the Program Guide**

The Program Guide categorizes videos into channels so you can browse and watch related videos available on YouTube. You can also add your favorite video channel in the Program Guide.

### **To add a new channel**

- **1.** Search the channel or video you want to add to the Program Guide. See "Searching videos" for details.
- **2.** In the search results list, tap  $\left(\mathbf{i}\right)$  at the right side of the video or channel to open the details screen.
- **3.** Tap  $\mathbf{a}$ , and then tap **OK** on the confirmation screen.

The channel you just subscribed to is shown when you tap **Program Guide**.

**Tip** You can also add a search information as a program channel.

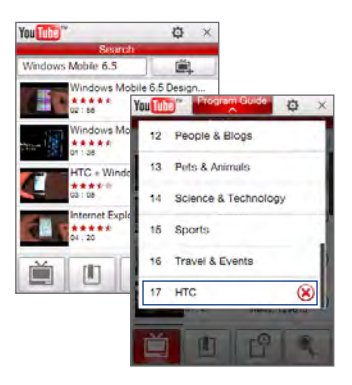

#### **To change the program channel**

- **1.** Tap **to return to the main screen and then tap Program Guide** on top of the screen.
- **2.** On the Program Guide, select a channel.

```
Tip You can scroll down to view more channels.
```
The video list refreshes to display the available videos for the selected channel.

### **To delete a program channel**

You can only delete channels that you have added to the Program Guide.

- **1.** Tap **Program Guide**.
- **2.** Scroll down to the channel that you want to delete, and then tap  $(\mathbf{x})$
- **3.** On the confirmation screen, tap **Yes**.

### **Watching videos**

Tap a video on any YouTube screen, program guide channel, or search results list to launch the YouTube Video Player. Use the on-screen controls at the bottom of the player to control the playback.

**Tip** To adjust the volume, press the VOLUME UP and VOLUME DOWN buttons on the left panel of the phone.

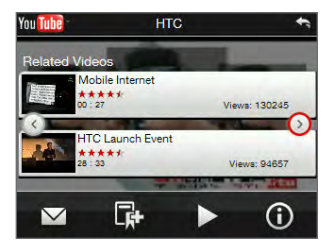

After you stopped or finished watching the video, you can add the video to Bookmarks, send the link to this video by email, choose to watch other related videos, and more.

### **8.4 Using Streaming Media**

**Streaming Media** lets you stream live broadcasts or on-demand media content from the Web. The media is sent in a continuous stream to your phone and is played as it arrives, along with the audio.

The Streaming Media program allows you to play **3GP** and **MPEG-4** files. It also supports playback of **SDP** (Session Description Protocol) files.

### **To access streaming content via the Web browser**

Using the Web browser on your phone, you can open a Web page containing RTSP (Real Time Streaming Protocol) links to streaming media content then play the content in the Streaming Media program.

- **1.** On the Home screen, slide to the **Internet** tab and tap **Launch Browser**.
- **2.** In the address bar, enter the URL address of the Web page that contains the RTSP link to the desired \*.3gp, \*.mp4, or \*.sdp file.
- **3.** On the Web page, tap the RTSP link.
- **4.** Streaming Media then automatically opens and starts playing the file. During playback, use the slider and button controls to play/pause, fast forward, view the video in actual size, expanded size, or full screen, and more.

### **To stream media files directly on the Streaming Media Player**

Streaming Media only supports RTSP links when you stream \*.3gp and \*.mp4 files directly on the program.

- **1.** Tap **Start > Streaming Media**, or from the Home screen, slide to the **Programs** tab and then tap **All Programs > Streaming Media**.
- **2.** Tap **Menu > Connect**.
- **3.** Enter the complete RTSP link, and then tap **Connect**. Streaming Media starts playing the file.
- **4.** During playback, use the slider and playback control buttons to play/pause, switch to full screen, fast forward, and more.

#### **To configure streaming video connection settings**

Tap **Menu > Options** to configure the Streaming Media settings. From this screen, you can set the media buffer, select the connection to use, and set all streaming videos to play in full screen.

### **8.5 Using Windows Live™**

**Windows Live™** helps you quickly find information using Windows Live™ Search, access and sync your Windows Live™ Mail and contacts, and send instant messages using Windows Live™ Messenger.

### **To set up Windows Live for the first time**

- **1.** Tap **Start > Windows Live**, or from the Home screen, slide to the **Programs** tab and then tap **All Programs > Windows Live**.
- **2.** Tap **Sign in to Windows Live**.
- **3.** Tap the links to read the Windows Live Terms of Use and the Microsoft Online Privacy Statement. After reviewing them, tap **Accept**.
- **4.** Enter your Windows Live Mail or Hotmail address and password, select the **Save password** checkbox, and then tap **Next**.
- **5.** Tap **Next**.
- **6.** Choose what information you want to sync online with your phone.

If you select **Store Windows Live contacts in your mobile phone's contact list**, your Windows Live contacts will be added to the contact list and to Windows Live Messenger on your phone.

If you select **Sync e-mail**, your Windows Live Mail or Hotmail inbox messages will be downloaded to your phone.

- **7.** Tap **Next**.
- **8.** After synchronization is complete, tap **Done**.

### **The Windows Live screen**

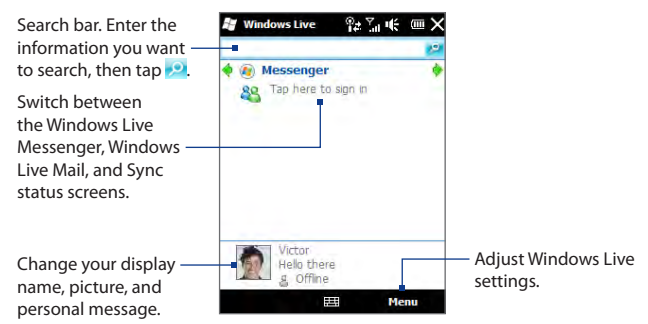

### **Using Windows Live Messenger**

With this mobile version of **Windows Live Messenger**, you can send and receive instant messages.

### **To sign in to Windows Live Messenger and start a conversation**

- **1.** Tap **Messenger** on the Windows Live screen.
- **2.** Tap **Sign in** on the Messenger screen. Signing in may take several minutes, depending on your connection speed.
- **3.** In the contact list, select an online contact, and then tap **Send IM** to open the message screen.
- **4.** On the message screen, enter your message in the text field, then tap the Enter key on the on-screen keyboard to send the message. You can also do any of the following on the message screen:
	- **•** To add an emoticon, tap **Menu > Add emoticon**, then tap an emoticon on the screen. The emoticon is attached to your message.
- **•** To send a file, tap **Menu > Send**, select the type of file (picture, voice clip, or any file), and then locate the file you want to send.
- **•** To invite one or more contacts to the conversation, tap **Menu > Options > Add participant**.
- **•** To send a voice message, tap **Voice clip** on the message screen, then start talking. When you have finished recording, tap **Send**.
- **5.** To end the conversation with the current contact, tap **Menu > End conversation**.
- **6.** To sign out, tap **Menu > Sign Out**.

### **To add a Windows Live contact**

You can add new Windows Live contacts in Windows Live Messenger.

- **1.** Tap **Menu > Add new contact**.
- **2.** Enter the email address of the contact, and then tap **OK**.

### **8.6 Using Your Phone as a Modem (Internet Sharing)**

**Internet Sharing** connects your desktop or notebook computer to the Internet by using your phone's data connection such as GPRS/3G. You can connect via USB or Bluetooth.

### **Before you proceed**

- Make sure your phone has a SIM card installed, and your phone has a GPRS/3G or dial-up modem connection. If your phone has not been set up with a data connection yet, tap **Menu > Connection Settings** on the Internet Sharing screen. For more information about setting up these connections, see "GPRS/3G" and "Dial-up" in this chapter. •
- To set up your phone as a USB modem, you must first install Windows Mobile Device Center or Microsoft ActiveSync version 4.5 or later on the computer.
- To use a Bluetooth connection, make sure your computer has built-in •Bluetooth capability. If your computer does not have Bluetooth, you can connect and use a Bluetooth adapter or dongle.

### **Setting up your phone as a USB modem**

- **1.** Connect the phone to your desktop or notebook computer using the USB sync cable.
- **2.** When the Connect to PC screen appears, select **Internet Sharing**, and then tap **Done**.

The Internet Sharing screen then opens and automatically connects your computer to the Internet using your phone.

### **Using your phone as a Bluetooth modem**

To use your phone as a Bluetooth modem for your computer, set up a Bluetooth Personal Area Network (PAN) between your phone and your computer.

#### **To set up Bluetooth PAN on your phone**

- **1.** On your phone, turn on Bluetooth and set it to visible mode. For instructions, see "Turning Bluetooth on and making your phone visible"in Chapter 9.
- **2.** Initiate a Bluetooth partnership from your phone. For instructions, see "Creating a Bluetooth partnership"in Chapter 9.
- **3.** Tap **Start > Internet Sharing**, or from the Home screen, slide to the **Programs** tab and then tap **All Programs > Internet Sharing**.
- **4.** Select **Bluetooth PAN** as the **PC Connection**.
- **5.** From the **Network Connection** list, select the name of the connection that your phone uses to connect to the Internet, and then tap **Connect**.
- **6.** Set up Bluetooth PAN on your computer. For instructions, see "To set up Bluetooth PAN on your computer".
- **7.** On the Internet Sharing screen on your phone, check whether a connected status message is displayed, which indicates that your computer has been successfully connected to the Internet using your phone as a Bluetooth modem.

### **To set up Bluetooth PAN on your computer**

### **For Windows Vista:**

- **1.** Click **Start > Control Panel > Network and Sharing Center**.
- **2.** Click **Manage network connections** and then under **Personal Area Network**, double-click **Bluetooth Network Connection**.
- **3.** In the Bluetooth Personal Area Network Devices dialog box, select your phone, and click **Connect**.

#### 168 Chapter 9 Internet

### **For Windows XP:**

- **1.** Tap **Start > Control Panel > Network Connections**.
- **2.** Under **Personal Area Network**, click the **Bluetooth Network Connection** icon.
- **3.** Under **Network Tasks**, click **View Bluetooth network devices**.
- **4.** In the Bluetooth Personal Area Network Devices dialog box, select your phone, and click **Connect**.
	- **Note** If the Bluetooth adapter or dongle on your computer was installed using a third-party driver, open the Bluetooth software that came with the Bluetooth adapter/dongle to connect your computer and phone via Bluetooth. Refer to the Bluetooth adapter/dongle documentation for more information.

### **Ending the Internet connection**

On the Internet Sharing screen, tap **Disconnect**.

# **Chapter 10**

## **Bluetooth**

### **9.1 Bluetooth Modes**

Bluetooth is a short-range wireless communications technology. Devices with Bluetooth capabilities can exchange information over a distance of about eight meters (26 feet) without requiring a physical connection.

Bluetooth on your phone operates in three different modes:

- **• On**. Bluetooth is turned on. Your phone can detect other Bluetooth-enabled devices, but not vice versa.
- **• Visible**. Bluetooth is turned on, and all other Bluetooth-enabled devices can detect your phone.
- **• Off**. Bluetooth is turned off. In this mode, you can neither send nor receive information using Bluetooth.
- **Note** Turn off Bluetooth when not in use to conserve battery power, or in places where using a wireless device is prohibited, such as on board an aircraft and in hospitals.

### **Turning Bluetooth on and making your phone visible**

**1.** On the Home screen, slide to the **Settings** tab, and then tap **Communications > Bluetooth**.

**Tip** You can also tap **Start > Settings > Bluetooth**.

- **2.** When prompted to turn on Bluetooth, tap **Yes**.
- **3.** Tap the **Settings** tab ( ), and then tap **Not Discoverable**.

#### 170 Chapter 10 Bluetooth

- **4.** Tap the drop-down menu and then select **Always Visible**.
	- **Note** If you select **Visible for 60 seconds**, Bluetooth visibility will turn off automatically when the time elapses and your phone has not yet connected to another Bluetooth device.
- **5.** Tap **Done**. The  $\bigcirc$  icon then appears in the title bar to indicate that your phone is in visible mode.
- **Tip** To easily switch Bluetooth off or back on, tap **Communications** on the Home Screen's **Settings** tab to open the Comm Manager and then tap Bluetooth's OFF/ON slider. Your phone remembers whether visible mode was previously enabled or disabled. If you did not disable visible mode, switching Bluetooth on in the Comm Manager also puts your phone in visible mode automatically. For more information about using the Comm Manager, see Chapter 13.

### **9.2 Bluetooth Partnerships**

A Bluetooth partnership is a relationship that you create between your phone and another Bluetooth-enabled device in order to exchange information in a secure manner.

### **Creating a Bluetooth partnership**

- **1.** On the Home screen, slide to the **Settings** tab, and then tap **Communications > Bluetooth**.
- **2.** On the **Settings** tab ( ), tap **Add a device**.
- **3.** Tap a Bluetooth device to connect with.
- **4.** Specify a passcode, which can be 1 up to 16 characters, to establish a secure connection, and then tap **OK**.
	- **Note** Your phone uses Bluetooth 2.1 with Secure Simple Pairing feature. If the other Bluetooth device you are pairing with also supports the same feature, the passcode will be automatically created and displayed on both your phone and the other Bluetooth device. Both you and other party simply need to verify that the passcode is the same and tap **Yes** to establish the partnership.
- **5.** After the receiving party accepts the partnership, the Bluetooth device name is shown on your screen, including all Bluetooth services that you can use with it. Select the check boxes of the Bluetooth services you want to use, and then tap **Done**.
- **6.** If you selected to use the Bluetooth Serial Port service of the paired device, select a local serial port to assign for the paired device, and then tap **Continue**.

The connected Bluetooth device now appears in the **Devices** tab ( ).

**Tip** Tap **Properties** to change the paired device name. Tap **Menu > Update** to update the list of services that you can use with the paired device.

Creating a Bluetooth partnership is a one-time process. Once a partnership is created, your phone and the paired device can recognize the partnership and exchange information without entering a passcode again.

### **Accepting a Bluetooth partnership**

- **1.** Ensure that Bluetooth is turned on and in visible mode.
- **2.** When prompted, enter or accept the passcode (the same passcode from the device requesting the partnership) to establish a secure connection.
- **3.** Tap **OK**. The paired device now appears in the **Devices** tab ( **1)**  $\frac{1}{2}$  ). You can now exchange information with the paired device.
- **Tip** To delete a Bluetooth partnership, select the device's name on the **Devices** tab, then tap **Menu > Delete**. When prompted to confirm, tap **Yes**.

### **9.3 Connecting a Bluetooth Hands-free or Stereo Headset**

For hands-free phone conversations, you can use a Bluetooth hands-free headset such as a car kit with your phone. Your phone also supports A2DP (Advanced Audio Distribution Profile) which allows you to use a Bluetooth stereo headset for handsfree phone conversations and for listening to stereo music.

- **1.** Make sure that both your phone and the Bluetooth headset are turned on and within close range, and that the headset is visible. Refer to the manufacturer's documentation to find out how to set the headset in visible mode.
- **2.** On the Home screen, slide to the **Settings** tab, and then tap **Communications > Bluetooth**.
- **3.** On the **Settings** tab ( ), tap **Add a device**.
- **4.** Tap to select the hands-free or stereo headset from the list. Your phone will automatically pair with the Bluetooth headset.
	- **Note** Your phone will automatically try one of the preconfigured passcodes (0000, 8888) to pair with the Bluetooth headset. If this fails, you have to manually enter the passcode delivered with your headset.
- **5.** When connected, the hands-free or stereo headset is shown on your screen, including the Bluetooth services (Hands-free and Stereo Audio) that you can use with it. Make sure these services are selected, and then tap **Done**.

The paired headset now appears in the **Devices** tab ( **1998**).

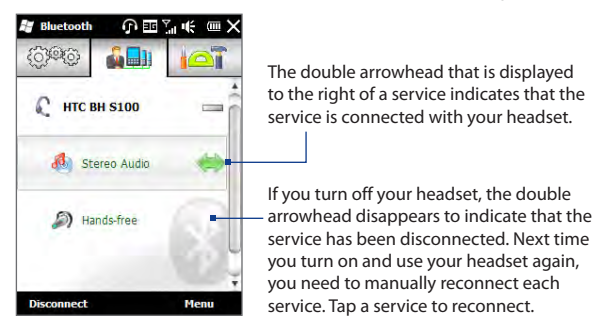

### **9.4 Sending and Receiving Information Using Bluetooth**

You can send the following types of information from your phone to your computer or to another Bluetooth-enabled device: Outlook email, contacts, tasks, notes, calendar items, audio files, ring tones, Images, and videos.

**Note** If your computer does not have built-in Bluetooth capability, you need to connect and use a Bluetooth adapter or dongle on your computer.

### **Sending information from your phone to a computer**

- **1.** Turn on Bluetooth on your computer and set to visible mode.
	- **Note** If the Bluetooth adapter or dongle on your computer was installed using a thirdparty provided driver, open the Bluetooth software that came with the Bluetooth adapter/dongle and enable the adapter/dongle to be discovered by other devices. Refer to the Bluetooth adapter's documentation for more information.

If your computer is installed with **Windows XP SP2** or later version and your computer's Bluetooth adapter is supported by your Windows version, do the following steps:

### 174 Chapter 10 Bluetooth

- **a.** On your computer, open **Bluetooth Devices** from the Control Panel, then click the **Options** tab on the **Bluetooth Devices** window.
- **b.** For **Windows Vista**, select **Allow Bluetooth devices to find this computer.** For **Windows XP**, select **Turn discovery on** and **Allow Bluetooth devices to connect to this computer**.
- **c.** Create a Bluetooth partnership between your phone and computer. For instructions, see "Creating a Bluetooth partnership".
- **d.** In the **Options** tab of **Bluetooth Devices**, select **Show the Bluetooth icon in the notification area**.
- **e.** To enable your computer to receive information via Bluetooth, right-click the Bluetooth icon  $\bullet$  in the notification area at the bottom-right corner of your computer screen and select **Receive a File**. You are now ready to send/receive.
- **2.** Turn on Bluetooth on your phone and make your phone visible. For instructions, see "Turning Bluetooth on and making your phone visible".
- **3.** Create a Bluetooth partnership. For instructions, see "Creating a Bluetooth partnership".
- **4.** Tap the **Accessories** tab ( ), and then tap **BT Send Object**.
- **5.** Select the type of information and then select the check boxes of items you want to send.
- **6.** Tap **Send**.
- **7.** Tap to select the Bluetooth device to which you want to send the items.
- **8.** If you sent Outlook email messages, calendar items, tasks, or contacts to your computer and they are not automatically added to Outlook, select **File > Import and Export** in Outlook to import them.

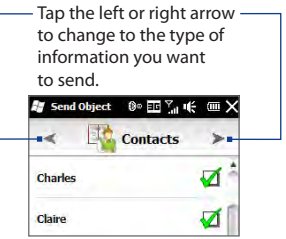

To send information to a Bluetooth-enabled device such as another Windows phone, follow steps 2 to 7 in the above procedure.

**Tip** The default folder on your computer where sent items are stored may be C:\Documents and Settings\your\_username\My Documents\Bluetooth Exchange Folder in Windows XP or C:\Users\your\_username\My Documents\Bluetooth Exchange Folder in Windows Vista.

### **Sending a file to another Bluetooth-enabled device**

- **1.** Tap **Start > File Explorer**.
- **2.** Navigate to the folder that contains the file you want to send.
- **3.** Tap and hold the desired file, and then tap **Send via Bluetooth**.
- **4.** Tap to select the name of the Bluetooth device to which you want to send the file.

### **Receiving information from another Bluetooth-enabled device**

- **1.** When you receive information such as calendar items, tasks, or contacts sent from another Bluetooth-enabled device, tap **Accept**.
- **2.** After your phone has finished saving the information, tap **Done**.

### **Changing the folder for saving received files**

Files that you receive from another Bluetooth-enabled device are saved in \My Documents on your phone. You can change the destination folder for saving received files:

- **1.** On the Home screen, slide to the **Settings** tab, and then tap **Communications > Bluetooth**.
- **2.** On the **Settings** tab ( ), tap **Advanced**.
- **3.** Scroll down and then tap **File Transfer**.
- **4.** Tap **Search** ( ).

#### 176 Chapter 10 Bluetooth

- **5.** Select the new destination folder, and then tap **Select**.
	- **Tip** To save received files on your storage card when it is inserted on your phone, select **Save files to storage card when present**. Files will be saved on the root folder of your storage card.
- **6.** Tap **Done**.

### **9.5 Printing via Bluetooth**

Connect your phone to a Bluetooth printer to print your photos.

**Note** Before you start printing, make sure to turn on the Bluetooth printer and turn on Bluetooth on your phone. For instructions, see "Turning Bluetooth on and making your phone visible" earlier in this chapter.

### **Printing a photo**

- **1.** On the Home screen, slide to the **Settings** tab, and then tap **Communications > Bluetooth**.
- **2.** Tap the **Accessories** tab ( ), and then tap **Print Images**. Your phone then searches for photos that are stored on your phone and storage card.
- **3.** Tap each photo that you want to select for printing. To select all photos, tap **Menu > Select All**.

**Tip** To clear a selected picture, tap that picture again.

- **4.** After you have finished selecting photos, tap **Next**.
- **5.** Tap to select the name of the Bluetooth printer.
- **6.** Select the print layout to use, and then tap **Print**.

### **9.6 Connecting to Car Kit Phones**

Bluetooth car kit phones that support the SIM Access Profile (SAP) can connect to your phone and access your SIM card via Bluetooth. Once a SAP connection has been established, you can download phone and SIM contacts from your phone to the car kit phone, and use the car kit phone to answer and make calls.

- **1.** On the Home screen, slide to the **Settings** tab, and then tap **Communications > Bluetooth**.
- **2.** Turn Bluetooth on and set your phone to visible mode. For instructions, see "Turning Bluetooth on and making your phone visible" earlier in this chapter.
- **3.** On the **Settings** tab ( ), tap **Advanced**.
- **4.** Scroll down and tap **SIM Access**.
- **5.** Select the **Enable SIM Access Profile (SAP)** check box, and then tap **Done**.
- **6.** Connect the car kit phone to your phone via Bluetooth. For instructions, refer to your car kit phone's manual.
- **7.** If this is the first time you are pairing the car kit phone with your phone, enter the car kit phone's passcode on your phone.
- **8.** A pop-up message should appear on your phone saying that a connection has been established between your phone and car kit phone. Tap **OK**.
- **Note** You are not able to make and receive calls, send and receive messages, or perform related activities on your phone when the SIM Access Profile connection is active. You'll be able to make or receive calls from the car kit phone during this time. After the connection is disconnected, you will be able to use your phone as before.

## **Chapter 11**

## **Finding and Recording Places**

### **10.2 Guidelines and Preparation for Using GPS**

To ensure safety on the road, follow these guidelines before and when using your phone for GPS navigation.

- **•** When using GPS navigation software in the car, always plot your GPS route before starting to drive. Do not try to configure the GPS navigation software while driving.
- **•** The plotted GPS route is only for driving reference. It should not interfere with actual driving behavior.
- **•** Do not leave your phone in a vehicle or expose the phone to direct sunlight to avoid overheating the battery, which could pose damage to the phone or risk to the vehicle.
- **•** When using the phone inside a vehicle, use the car holder to mount the phone securely in place. Avoid placing the phone in the areas shown in the following diagram:

### Chapter 11 Finding and Recording Places 179

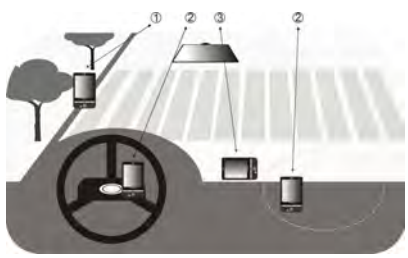

- **1** Do not place where it will block the driver's vision.
- **2** Do not place where air bags could deploy.
- **3** Do not place anywhere in the vehicle without securing the phone in the holder.
- **•** Use the GPS system cautiously. Users shall be liable for any damages resulting from negligent operation of the system.
- **•** The GPS signal cannot pass through solid non-transparent objects. Signal reception may be affected by obstructions such as high-rise buildings, tunnels, bridges, forests, weather (rainy or cloudy days), etc. If the vehicle's visor contains metal, it will be difficult for the GPS signal to pass through.
- **•** Other nearby wireless communication products (such as mobile phones or radar-detecting devices) may interfere with the satellite signal, resulting in unstable signal reception.
- **•** The Global Positioning System (GPS) is built and operated by the US Defense Department. The Department is responsible for the accuracy and maintenance of the system. Any changes that the Department makes may affect the accuracy and function of the GPS system.

### **10.3 Downloading Location Data via QuickGPS**

Before using your phone for GPS navigation, open **QuickGPS** to download ephemeris data (current satellite position and timing information). QuickGPS significantly speeds up the time for determining your GPS position. QuickGPS downloads ephemeris data from Web servers, instead of from satellites, using your phone's Internet connection via Wi-Fi, ActiveSync or GPRS/3G.

- **1.** Tap **Start > QuickGPS**, or from the Home screen, slide to the **Programs** tab and then tap **All Programs > QuickGPS**.
- **2.** Tap **Download** on the QuickGPS screen.

On the screen, initially, you will see the **Valid time** of the downloaded data. As time passes, the remaining days and hours of validity will be shown.

To speed up GPS positioning, download the latest ephemeris data when the validity of the data expires.

### **Changing the download options**

To configure download options, tap **Menu > Options** and choose from available options:

- **• Remind me when data expires**. Display a message when ephemeris data expires.
- **• Auto download when data expires**. Automatically download ephemeris data when it expires.
- **• Auto download when connected to PC via ActiveSync**. Automatically download ephemeris data when it is connected to your computer via ActiveSync. Your computer must be connected to the Internet to download ephemeris data.
- **• Exit QuickGPS after downloading**. Close QuickGPS after satellite data is downloaded.

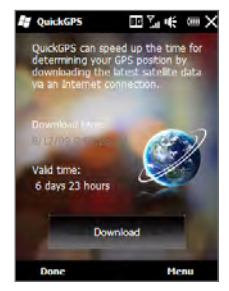
# **10.3 HTC Footprints™**

**HTC Footprints™** provides an easy way to record favorite places and revisit those places. A footprint consists of a photo you take of a location such as a restaurant, a sightseeing destination, etc., stored together with a precise GPS position and other information about that location such as the street address and phone number.

The next time you want to visit the same place, simply access the footprint. You can then dial the phone number, view the location in Google Maps, or access the GPS navigation software to navigate to the location.

# **Create a footprint**

To create a new footprint, you can either take a photo of your current location, or use a photo from Album. If the photo from Album is geotagged with a precise GPS position, this is shown as the GPS position on your new footprint.

# **To take a photo and add location information**

- **1.** Do one of the following:
	- Press the FOOTPRINTS button.
	- On the Home screen, slide to the **Footprints** tab, tap the category that best describes your current location, and touch the **New** icon **:** on the upper right side of the screen.
	- Tap **Start > Programs > Footprints**, tap the category that best describes •your current location, and tap **Menu > New**.
	- **Note** For more information about categories in Footprints, see "Find a previously visited place"in this chapter.
- **2.** Point the camera at the scene you want to show the location. Footprints starts to use GPS to search for your position. The GPS signal strength is indicated by the bars at the bottom left of the screen. The more blue bars that are shown, the stronger the signal, and the quicker your position will be found.

GPS signal strength indicator. Icons appear here as follows:

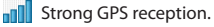

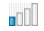

 $\n **W**$ eak GPS reception.

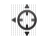

 Position found. If you change location after your position is found, Footprints starts to search again.

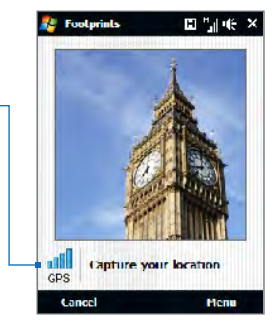

- **Tip** To change brightness and white balance settings before you take a photo, tap **Menu > Brightness** or **White Balance**, and choose a setting.
- **3.** Press the ENTER button to capture the photo. Your photo is then displayed and you can add more location information.
	- **Note** If your GPS position has not been found yet, you are asked whether to find the position on Google Maps, continue the GPS search, or stop the GPS search.

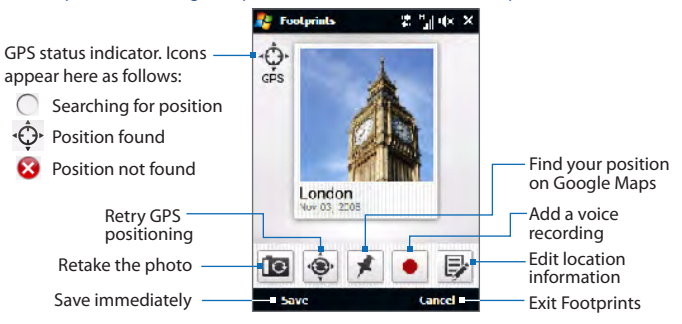

- **Note** The photo is automatically named according to the district or area. To change the name, see "Edit a footprint"in this chapter. The date cannot be changed.
- **Tip** To retry the GPS positioning search if your location was not found, or update your current location, tap  $\langle \hat{\mathbf{S}} \rangle$ .
- **4.** To find your position on Google Maps, touch **X**. Tap and hold on the map position you want, and then tap the pop-up text or the red cross to confirm this position. The position information is stored in the footprint.
- **5.** To add a voice recording, touch  $\bullet$  . To finish recording, touch  $\bullet$  . To listen to your recording,  $\tan \theta$ .
- **6.** To add more location information such as phone number, address, and more, or to assign a category if you did not do so before, touch  $\mathbb{R}$ . Follow steps 4 and onwards in"Edit a footprint"in this chapter.
- **Note** Footprints uses a database of cell towers and Wi-Fi hotspots to estimate your position for the automatically assigned district or area name for your footprint, and for the initial map location if you choose to find a position on Google Maps. The database is continually being improved. If your nearest cell tower or Wi-Fi hotspot is new to the database, your estimated position may be inaccurate. If the automatically assigned district or area name is incorrect, you can rename the footprint (see "Edit a Footprint" in this chapter). If you choose to find a position on Google maps and the initial location is not near the position you want, simply scroll and zoom as necessary to find the position.

#### **To select a photo from Album and add location information**

- **1.** On the Home screen, slide to the **Photos and Videos** tab and tap **Album**. Select the photo you want to add and tap **Menu > Save to Footprints**.
- **2.** To add location information, follow any of steps 4 to 6 above.

# **Find a previously visited place**

Footprints are organized in categories so that you can find the place you want quickly. Once you have found it, you can visit it again easily by ringing the specified phone number, navigating to the location using the GPS navigation software, and more.

- **1.** Do one of the following:
	- Tap **Start > Programs > Footprints**. •
	- On the Home screen, slide to the **Footprints** tab, and tap **Footprints**.
- **2.** Select a category. The list of footprints in that category is displayed.
	- **Note** By default, footprints are displayed with the most recent entries at the top. To display them in alphabetical order, tap **Menu > Sort by > Name**.
- **3.** Touch the footprint for the place you want to visit again.
- **4.** To call a phone number, if specified, touch  $\mathbf{C}$ .
- **5.** To launch the GPS navigation software if there is a displayed GPS position, touch  $\langle \mathcal{D} \rangle$ .
	- **Note** To navigate to the location in the GPS navigation software, you must have the appropriate map for that location.
- **6.** To view the location in Google Maps if there is a displayed GPS position, touch  $\frac{1}{2}$ .
- **7.** To play a voice recording, if included, touch  $\blacktriangleright$
- **Tips •** To edit the footprint, touch **E**. For details, see "Edit a footprint" in this chapter.
	- **•** To delete the entry, tap **Delete**.

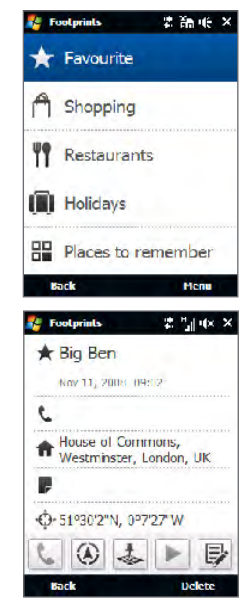

# **Edit a footprint**

You can add more location information to your footprints, such as a phone number, an address, and a note. This can be very useful for example when you want to take a quick "snapshot"of a place together with its GPS position, and add more detailed information later.

- **1.** Tap **Start > Programs > Footprints**.
	- **Tip** On the Home screen's **Footprints** tab, you can also tap **Footprints** on the lower-left side of the screen.
- **2.** Tap the category under which the footprint was classified.
- **3.** Scroll to find the footprint that you want to edit. Tap to select the desired footprint, and then touch  $\mathbb{R}$ .
- **4.** To change the name, tap the name and enter text.
- **5.** To delete an existing voice recording, tap . To make a voice recording if there was no recording before, or to replace an existing recording,  $\tan \theta$ . To listen to the recording,  $\tan \theta$ .
- **6.** Tap the fields to the right of the and **interest in the phone number** and street address respectively.
- **7.** To add a description of the location, tap the **F** field and enter the text.
- **8.** To change the category your footprint is stored in, tap a category icon at the bottom of the screen.
	- **Note** If you want to use GPS to automatically locate your current position, tap  $\mathbf{\hat{P}}$ . To enter a map position manually, enter numbers in the map position fields next to the  $\Theta$  icon. To find a position on Google Maps, tap  $\blacktriangleright$ .
	- **Tip** To change the photo, tap the photo and tap **Camera** to take a new photo, or tap an existing photo to use it.
- **9.** To save your changes, tap **Done**.

## 186 Chapter 11 Finding and Recording Places

# **Export and import footprints**

You can back up all your footprints by exporting them to a storage card, if installed. When you import the backup from the card, any new footprints you have added on the device are kept.

#### **To export all your footprints to a storage card**

On the Categories screen, tap **Menu > Export**. If there is already a Footprints backup on the storage card, you are asked whether you want to overwrite it.

### **To import footprints from a storage card**

On the Categories screen, tap **Menu > Import**. If any footprints on the device are the same as footprints on the card, you are asked whether you want to overwrite them.

# **10.1 Google™ Maps (Available by Country)**

**Google™ Maps** tracks your current location through your phone's Wi-Fi connection, data connection, or GPS. With Google Maps, you can search for places of interest or a street address and get detailed directions to reach your selected destination. You can also easily locate addresses of your contacts if they are stored on your phone.

# **Opening Google Maps**

Tap **Start > Google Maps**, or from the Home screen, slide to the **Programs** tab and then tap **Google Maps**.

Chapter 11 Finding and Recording Places 187

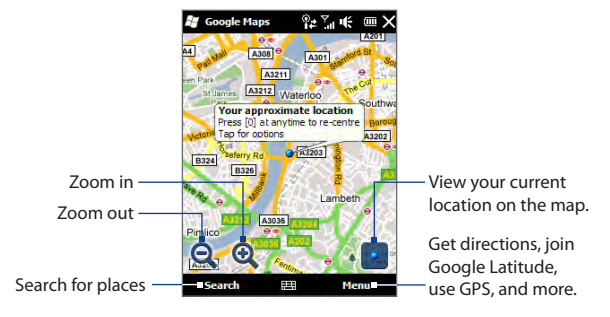

- **Notes** You need an active data or Wi-Fi connection to use Google Maps.
	- **•** Latitude, traffic, and street view features are available only in certain regions.

# **Searching a place of interest**

Google Maps lets you search and locate a place of interest, shows the information for that place, and gives directions on how to get there from your current location.

- **1.** On the Google Maps screen, tap **Search**.
- **2.** Enter the name, address, or postal code of the place on the search field and then tap **OK**.
- **3.** In the search results list, tap the place to view its address, phone number, and other details.

### 188 Chapter 11 Finding and Recording Places

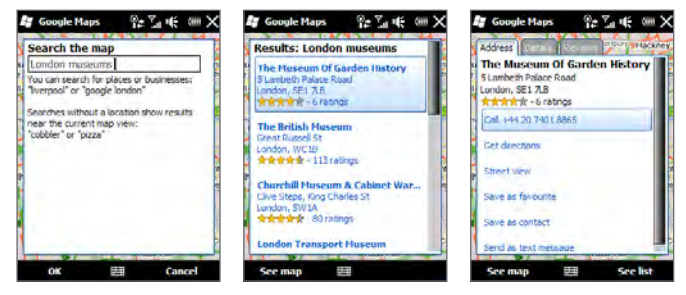

- **4.** On the **Address** tab, tap:
	- **•** The **[phone number]** to call the place of interest.
	- **•** The **Web address** (if available) to go to the website of the place of interest.
	- **• Get directions** to get directions to the place of interest from your current location.
	- **• Street view** (available by country) to display a street view of the place of interest, when available.
- **• Save as favorite** to add the place of interest to your list of favorite places. To access your favorite places, on the Google Maps screen, tap **Menu > Favorites**.
- **• Save as contact** to save the contact information of the place of interest to your contacts list.
- **• Send as text message** to send the place's information to someone via SMS.
- **5.** Tap **See map** to view the place of interest on the map.

Tap **Menu > Help > Tips** for some basic tips on using Google Maps. For more information about Google Maps and its many features, go to: http://www.google.com/gmm/index.html.

# **Chapter 12**

# **Camera and Multimedia**

# **11.1 Taking Photos and Videos**

Use **Camera** to take photos and record video clips.

#### **To open the Camera screen**

On the Home screen, slide to the **Photos and Videos** tab and then tap the camera icon ( ). The screen orientation automatically switches to landscape mode when you open Camera.

# **To close the Camera**

Tap the Camera screen and then tap  $\times$ .

# **Changing the capture mode**

- **1.** By default, the capture mode is set to **Photo** mode. To change to another capture mode, tap the Camera screen first to display the on-screen icons and indicators, and then tap the middle icon at the bottom of the Camera screen.
- **2.** In the Capture Mode menu, tap the capture mode you want to use.

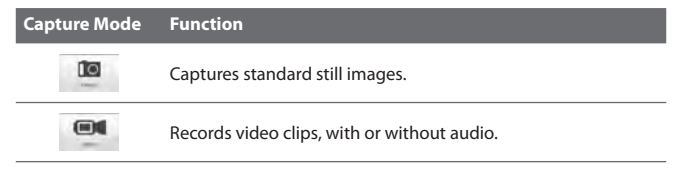

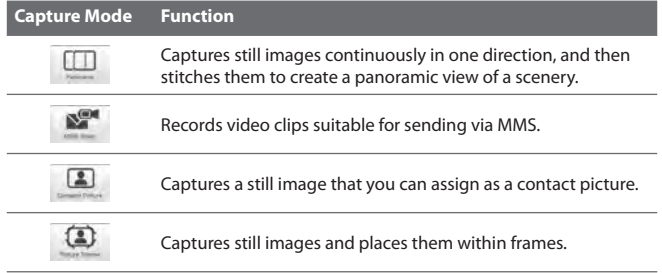

# **Zooming**

Before capturing a photo or a video clip, you can zoom in or out on your subject. To zoom in or out, slide your finger up or down on the Zoom bar while holding your phone sideways. While you are sliding your finger on the Zoom bar, the level of zoom is shown on the zoom indicator on the left side of the Camera screen.

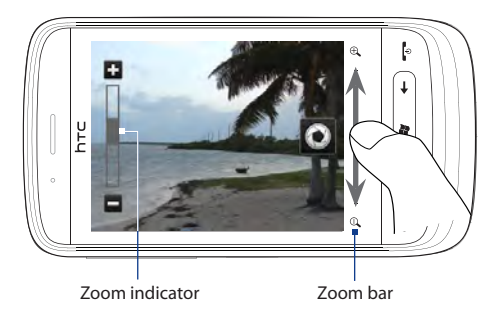

The camera zoom range for a photo or a video clip depends on the capture mode and resolution.

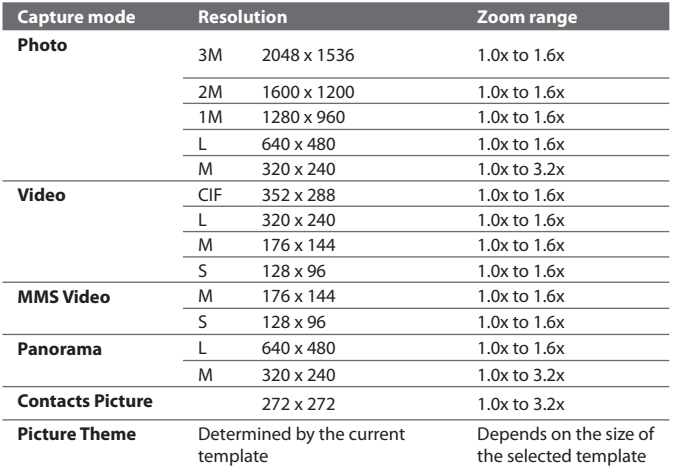

# **Capturing photos and videos**

Use the **Virtual Camera** button (**O**) as the shutter release when capturing.

- In **Photo** or **Contacts Picture** mode, press the **Virtual Camera** button to take a photo. •
- In **Video** or **MMS Video** mode, press the **Virtual Camera** button to start capturing video. Press the button again to stop capturing. •
- In **Picture Theme** or **Panorama** mode, press the **Virtual Camera** button to capture the first photo. Press the button again to capture each subsequent photo and complete the picture theme or panorama. •

After capturing, the Review screen appears, showing the photo or the starting image of the video that you have just captured. You can tap the icons at the bottom of the Review screen to delete the photo or video clip, view it in Album, send it by MMS or email, and more.

# **On-screen controls**

Tap the screen to display and use the following on-screen controls of the Camera:

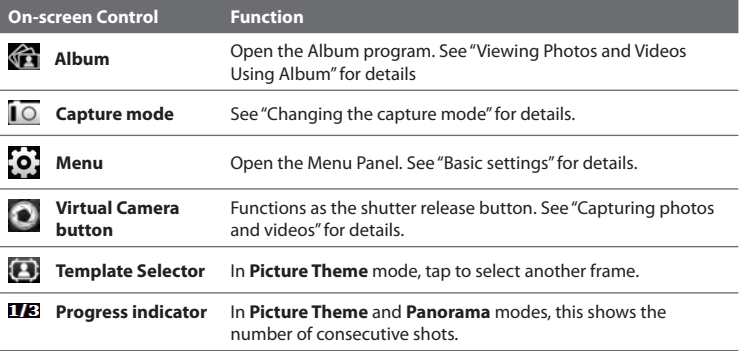

# **Basic settings**

The Menu panel lets you quickly adjust common camera settings and provides access to more advanced camera settings. To open the Menu panel, tap the Camera screen to display the on-screen controls, and then tap **. T**o adjust a setting, keep tapping a button, for instance, **White Balance**, to cycle through the available settings.

**Note** The available menu panel buttons depend on the selected capture mode.

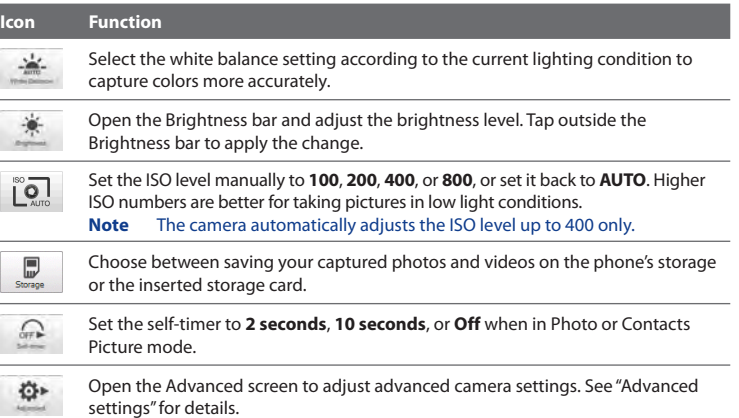

# **Advanced settings**

To open the Advanced screen so you can set more options for your selected capture mode and set other preferences, tap **o** on the live Camera screen and then tap **Advanced**.

On the Advanced screen, you can change the following settings:

- **• Resolution**. Select the resolution to use.
- **• Review Duration**. Set the time for a captured photo/video to remain on the Review screen.
- **• Quality**. Select the image quality level for captured photos.
- **• Capture Format** (Video and MMS Video modes). Select the file format for recorded videos.
- **• Time Stamp** (Photo mode). Include the date and time on captured photos.
- **• Keep Backlight**. Turn the backlight on or off. This overrides your phone's backlight settings while you are using the camera.
- **• Shutter Sound**. Play a shutter sound when you tap the **Virtual Camera** button.
- **• Image Properties**. Adjust the **Contrast**, **Saturation**, and **Sharpness** before capturing.
- **• Effect**. Apply a special effect to your photos or videos.
- **• Metering Mode**. Select a metering mode to allow the camera to measure the amount of light and calculate the best-fit exposure value before capturing.
- **• Prefix**. The file name of a newly captured photo or video is set to"IMAGE"or "VIDEO"followed by a sequential number, for example: IMAGE\_001.jpg. You can also choose the current date or **date and time** as the file name prefix.
	- **Note** You cannot change the file name prefix when saving captured photos to a storage card. Captured photos are named using the convention IMAGnnnn.jpg (where 'nnnn' is the counter), and are saved to the \DCIM\100MEDIA folder on the storage card.
- **• Counter**. Reset the file numbering back to 1.
- **• Flicker Adjustment**. When taking indoorshots under fluorescent lighting, keep thissetting on **Auto** or change it to the proper frequency (**50Hz** or **60Hz**) of the power in your country to reduce flicker.
- **• Grid** (Photo mode). Show a grid on the screen so you can easily frame and center your subjects.
- **• Record with Audio** (Video and MMS Video modes). Select **On** to record videos with audio, or **Off** to record videos without audio.
- **• Recording Limit** (Video mode). Set the maximum duration or file size for recording video.
- **• Template** (Picture Theme mode). Select a template.

- **• Template Folder** (Picture Theme mode). By default, templates are stored in the \My Documents\Templates folder on your phone's **Main Memory**. If you transferred some templates to a storage card, set this option to **Main + Card**.
- **• Show Reminder** (Contacts Picture mode). Select **On** if you want the Camera to prompt you to assign the captured picture to a contact.
- **• Direction** (Panorama mode). Choose the direction in which to stitch the photos in a panorama.
- **• Stitch Count** (Panorama mode). Select the number of shots to take and stitch into a panorama.

# **11.2 Viewing Photos and Videos Using Album**

Use **Album** to view photos and videos on your phone.

# **To open Album**

On the Home screen, slide to the **Photos and Videos** tab and then tap **Album**. You can also tap **follo** from the Camera screen to open Album. On the Album main screen, swipe your finger up or down to scroll and browse through photos and videos that are stored on your phone's memory and storage card. Tap a photo or video to view it in full screen.

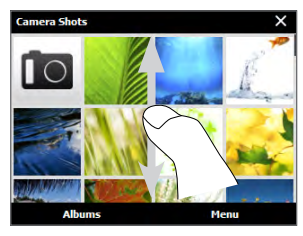

**Note** Album is always displayed in landscape mode.

# **Viewing photos**

While viewing a photo, tap the screen to display and use on-screen controls.

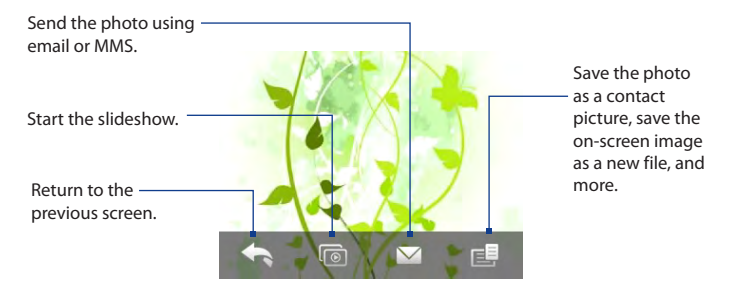

**Note** When playing a slideshow, animated GIF and video files are excluded from the slideshow.

# **To view the next or previous photo in the album**

While holding your phone sideways, view the next or previous photo by swiping your finger left or right across the screen.

### **To zoom in or out on a photo**

Double-tap the area on the photo you want to zoom in on. To zoom out, doubletap the screen again.

You can also use the Zoom bar. While holding your phone sideways, slide your finger up on the Zoom bar to zoom in, or slide down to zoom out.

After zooming in on a photo, tap and hold the screen and then drag your finger to pan to other areas of the photo.

**Tip** To save the zoomed in part of the photo as a new file, tap the screen, tap  $\Box$  and then select **Save Screen Image**.

# **Playing videos**

While viewing a video, tap the screen to display and use playback controls. Tap the playback control icons to pause, resume, stop playback, or jump to the start of the video. You can also drag your finger across the progress bar to go forward or backward in the video.

# **Closing Album**

To close Album, return to the main Album screen first. (If you were viewing a video or photo slideshow, stop the playback.) Tap the screen to show the on-screen controls and then tap  $\blacktriangle$  to go back to the main Album screen.

Tap  $\times$  on the main Album screen to close Album.

# **11.3 Using Windows Media® Player Mobile**

**Windows Media® Player Mobile** plays digital audio and video files that are stored on your phone or on the Web.

# **To open Windows Media Player Mobile**

Tap **Start > Windows Media**, or from the Home screen, slide to the **Programs** tab and then tap **All Programs > Windows Media**.

Windows Media Player Mobile opens with the Library screen. Use the Library screen to find and play songs, videos, and playlists that are stored on your phone or on the storage card.

# **Playing media**

# **To update the Library**

In most cases, Windows Media Player Mobile automatically updates the library. However, you can manually update the library to ensure that it contains new files that you recently copied to your phone or to the storage card. Tap **Menu > Update Library** to manually update the library list.

### **To play audio and video files**

- **1.** On the Library screen, tap the Library arrow (near the top of the screen), and then tap the media storage that you want to use, for example, **Storage Card**.
- **2.** Select a category (for example, My Music or My Playlists).
- **3.** Tap and hold the item that you want to play (such as a song, album, or artist name), and then tap **Play**.

The Playback screen opens and plays the audio or video file. Use the playback controls to pause, resume, stop playback, play in full screen, and more.

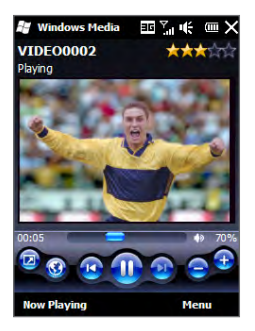

# **Synchronizing video and audio files**

Use the latest version of Windows Media Player on your computer to sync digital media files from your computer to your phone. This ensures that protected files and album art (for skins) are correctly copied to your phone.

# **To automatically sync content to your phone**

- **1.** On your computer, open Windows Media Player, and then connect your phone to your computer.
- **2.** In the Device Setup Wizard, select **Yes, search my computer now**.

- **Note** If you have previously opened Windows Media Player and searched for media on your computer, you are not prompted to search your computer in step 2.
- **3.** On the Device Setup dialog box, enter a name for your phone and click **Finish**.
	- **Note** If you installed a storage card that has a capacity of more than 4GB and your entire library can fit into the storage card, Windows Media Player will automatically sync your music files. Your phone also needs to be set to **Disk Drive** mode for Windows Media Player to automatically sync.
- **4.** On the left panel of Windows Media Player, right-click the name of your phone and click **Set Up Sync**.
	- **Note** To set up media synchronization on a storage card, right-click **Storage Card** in the left panel of Windows Media Player, and then click **Set Up Sync**.
- **5.** Select the playlist(s) that you want to sync between your computer and phone, and then click **Add**.

**Note** On the Device Setup dialog box, make sure that the **Sync this device automatically** check box is selected.

**6.** Click **Finish**.

The files begin synchronizing to your phone. The next time you connect your phone to your computer while Windows Media Player is running, synchronization will start automatically.

#### **To manually sync content to your phone**

- **1.** If you have not set up media synchronization between your phone and computer, follow steps 1 to 3 in"To automatically sync content to your phone".
- **2.** Click the **Sync** tab on the Windows Media Player of your computer. Select a Playlist or a Library on the left panel of the Windows Media Player.
- **3.** From the Content List, drag the media files that you want to sync to your phone and drop them to the Sync List.

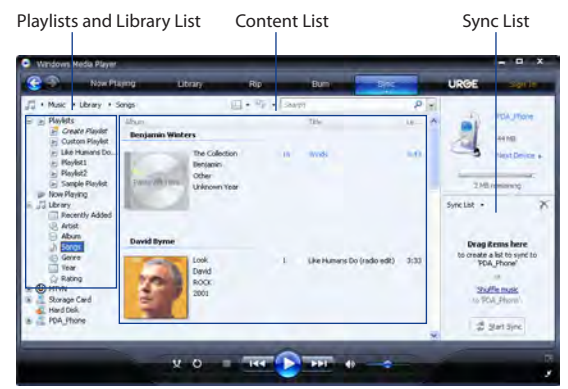

- **4.** Click **Start Sync** to start synchronizing the selected files to your phone.
- **Notes •** Use Windows Media Player 11 or higher on your computer to sync media files to your phone.
	- **•** Audio files copy faster if Windows Media Player is configured to automatically set the quality level for audio files copied to your phone. For more information, see the Windows Media Player Help.

# **Creating playlists**

Create a new playlist by saving the current Now Playing playlist and giving it a new name.

### **To save a new playlist**

- **1.** If you are not on the Library screen, tap **Menu > Library**.
- **2.** Tap to select a category (for example, My Music or My Playlists).
- **3.** Select a media file that you want, then tap **Menu > Queue Up**. This adds the file to the Now Playing list. Repeat this step until you have added all desired media files to the Now Playing list.

**Note** You cannot select multiple files simultaneously.

- **4.** After adding the media files, tap **Menu > Now Playing**.
- **5.** On the Now Playing screen, tap **Menu > Save Playlist**.
- **6.** Enter the playlist name, then tap **Done**.
- **7.** To play back the playlist you created, tap My Playlists in the Library, select your playlist, then tap **Play**.

# **Troubleshooting**

For troubleshooting information, visit [http://www.microsoft.com/windowsmobile/](http://www.microsoft.com/windowsmobile/en-us/help/more/windows-media-player.mspx) [en-us/help/more/windows-media-player.mspx](http://www.microsoft.com/windowsmobile/en-us/help/more/windows-media-player.mspx).

# **11.4 Using Audio Booster**

**Audio Booster** optimizes sound by providing an audio equalizer for a better listening experience. To use Audio Booster, connect the supplied wired headset to your phone.

### **To open Audio Booster**

Tap **Start Audio Booster**, or from the Home screen, slide to the **Programs** tab and then tap **All Programs > Audio Booster**.

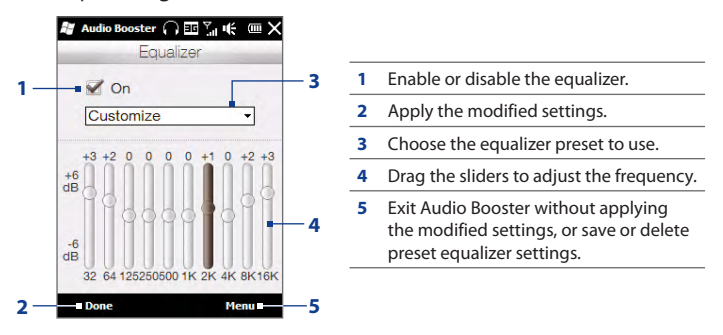

### **To create a custom equalizer preset**

- **1.** Adjust the frequency bands to your desired values by dragging the equalizer controls.
- **2.** When finished, tap **Menu > Save as Preset**.
- **3.** Enter a preset name and then tap **Done**. The equalizer preset is added to the preset list box.
- **Note** To delete a custom equalizer preset, select it on the preset list box and then tap **Menu > Delete Preset**. You cannot delete pre-installed equalizer presets.

# **11.5 Using FM Radio**

**FM Radio** lets you to listen to FM radio stations on your phone. Since FM Radio uses the provided stereo wired headset as the antenna, connect the headset first to the earphone jack of your phone before you open the program.

# **To open FM Radio**

Tap **Start > FM Radio**, or from the Home screen, slide to the **Programs** tab and then tap **All Programs > FM Radio**.

The first time you open FM Radio, it automatically scans for available FM stations, saves them as presets, and plays the first FM station found. For information about saving favorite stations as presets, see "Saving presets."

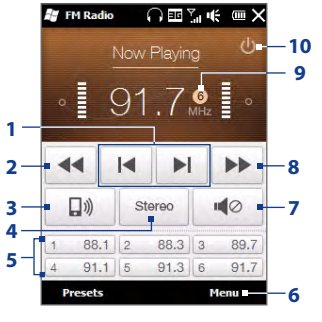

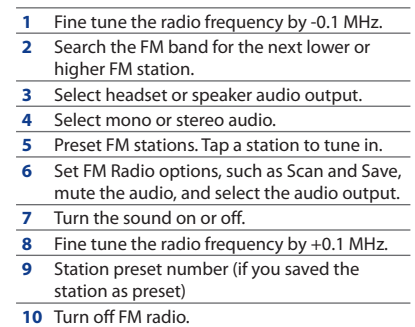

**Tip** Press the VOLUME UP and VOLUME DOWN buttons on the side of the phone to adjust the volume.

# **Saving presets**

Save favorite FM stations as presets so you can easily access them. You can save up to 20 preset radio stations. Radio stations that are saved on Presets 1 to 6 can be accessed on the FM Radio screen.

#### **To save FM stations as presets**

- **1.** Tune in to the desired FM frequency, and then tap **Presets**.
- **2.** On the Presets list, tap that appears on the desired preset number where you want to save the FM station.

**Tip** Tap **x** to remove a favorite FM station from the list.

**3.** When done, tap **OK**.

# **To listen to a preset FM station**

On the FM Radio screen, tap the station preset button. If the station preset button is not on the screen, tap **Presets**, scroll through the list of preset stations, and then tap the station you want to listen to.

# **Minimizing or turning off FM Radio**

When you tap  $\mathsf{\hat{X}}$  on the title bar, FM Radio continues to run in the background and allows you to continue listening to the radio while you use other programs. To turn off FM radio, tap  $\left(\cdot\right)$  on the upper right corner of the FM Radio screen.

# **Chapter 13**

# **Other Programs**

# **12.1 Calculator**

Calculator features basic calculation functions, and also works as an advanced scientific calculator.

# **Basic Calculator**

Use the Basic Calculator to do basic arithmetic such as addition, subtraction, multiplication, and division. You can also work with numbers you store in the calculator memory.

- **1.** Tap **Start > Calculator**.
- **2.** Operate the calculator the same as you would a handheld calculator by tapping the onscreen keys to enter numbers, clear the entered number, and perform calculations.
- **3.** You can also tap the respective buttons on the left side of the screen to add values to the calculator memory, display the stored number from the calculator memory, or clear the calculator memory.
- **Notes** A maximum of 9 digits can be entered for each number.
	- **•** Tap **Copy** at the lower-left side of the screen to copy the displayed value so that you can paste it to another program that has a paste function, such as Notes.
	- **•** The Basic Calculator can only be used when the screen display is in portrait mode.

# **Scientific Calculator**

Use the Scientific Calculator to perform more complex calculations such as square roots, logarithmic and trigonometric functions, percentages, and more.

- **1.** Tap **Start > Calculator**.
- **2.** Turn your phone sideways to the left to display the Scientific Calculator.
- **3.** Tap to toggle between degrees or radian measurement.
- **4.** Tap **FN** to display the second layer of scientific calculation buttons.
- **5.** When you tap one of these function buttons after entering a number, the corresponding operand or operator is displayed. You can continue to enter numbers, operands and operators to build the formula expression.
- **6.** Tap = to compute and display the calculation result.

# **12.2 Microsoft® Office Mobile**

**Microsoft® Office Mobile** consists of the following applications:

- **• Microsoft® Office Excel® Mobile** lets you create and edit Excel workbooks and templates on your phone.
- **• Microsoft® Office OneNote® Mobile** lets you create notes with text, photos, and voice recordings for synchronization later with Microsoft Office OneNote 2007 on your computer.
- **• Microsoft® Office PowerPoint® Mobile** allows you to view (not create) slide show presentations in **\*.ppt** and **\*.pps** formats.
- **• Microsoft® Office Word Mobile** lets you create and edit documents and templates in Word Mobile and save them as **\*.doc**, **\*.rtf**, **\*.txt**, and **\*.dot** files.

# **To use Microsoft Office Mobile**

- **1.** Tap **Start > Office Mobile**, or from the Home screen, slide to the **Programs** tab and then tap **All Programs**.
- **2.** Tap the Office Mobile application that you want to use.

### 208 Chapter 12 Other Programs

Word Mobile and Excel Mobile do not fully support some features of Microsoft Office Word and Microsoft Office Excel. To find out which features are not supported, tap **Start > Help** and then search for"unsupported"in the Help.

- **Tips** By default, Word Mobile saves documents in **.docx** format, while Excel Mobile saves workbooks in **.xlsx** format. If you want to open these types of files on a computer that uses Microsoft Office 2000, Office XP, or Office 2003, you need to download and install the **File Format Converter** in your computer. Download the File Format Converter at http://www.microsoft.com/downloads/.
	- **•** If you want Word Mobile to save documents in **.doc** format, tap **Menu > Tools > Options** (or **Menu > Options** when no document is opened), and then change the **Default template** to **Word 97-2003 Document (.doc)**.
	- **•** If you want Excel Mobile to save workbooks in a format that is compatible with Microsoft Office 2000, Office XP, or Office 2003, tap **Menu > Options** (with no workbook opened), and then change the **Template for new workbook** to **Blank 97-2003 Workbook**.

# **12.3 JBlend**

Use **JBlend** to download, install and manage MIDlets or MIDlet suites on your phone. MIDlets are Java applications such as games and tools that can run on mobile devices, while a MIDlet suite is a collection of one or more MIDlets. Your phone supports Java 2 Micro Edition (J2ME).

# **To open JBlend**

Tap **Start > JBlend**, or from the Home screen, slide to the **Programs** tab and then tap **All Programs > JBlend**.

# **Installing and launching MIDlets/MIDlet suites**

### **To download and install from the Internet**

- **1.** Open an Internet browser on your phone, such as Internet Explorer.
- **2.** Navigate to the Web page with the link for the MIDlet/MIDlet suite you want to download, and tap the link.

**3.** Follow the onscreen instructions to install and run the MIDlet/MIDlet suite.

### **To install from your phone**

You can copy MIDlets/MIDlet suites from your computer to your phone using the USB sync cable or Bluetooth connection.

- **1.** On the JBlend screen, tap **Install > Local Install**. The program then searches for MIDlets/MIDlet suites on your phone and displays them in a list.
- **2.** From the list, tap the MIDlet/MIDlet suite that you want to install.
- **3.** Follow the onscreen instructions to install and run the MIDlet/MIDlet suite.

### **To run a MIDlet/MIDlet suite**

On the JBlend screen, open the folder that contains the MIDlet/MIDlet suite, and then tap the MIDlet/MIDlet suite.

### **To uninstall a MIDlet/MIDlet suite**

Before you uninstall a MIDlet, make sure that it is not running.

- **1.** On the JBlend screen, tap and hold the MIDlet, and then tap **Delete**.
- **2.** Tap **Yes** to confirm.

**Note** To uninstall all MIDlets and folders, tap **Menu > Application > Delete All**.

## 210 Chapter 12 Other Programs

# **12.4 Using RSS Hub**

**RSS Hub** is an RSS reader that keeps you up-to-date with the latest news from the Internet. It monitors RSS feeds from your favorite news sites, blogs and more, and downloads the most current updates and podcasts.

This section provides basics on using RSS Hub. For more information about using RSS Hub, tap **Start > Help**, and then tap **Help for Added Programs > RSS Hub**.

# **Subscribing to and browsing news channels**

You must subscribe to news channels before you can receive RSS feeds.

#### **To subscribe to news channels**

- **1.** Tap **Start > RSS Hub**, or from the Home screen, slide to the **Programs** tab and then tap **RSS Hub**.
- **2.** On the New Channel Wizard screen, select the **Choose from a list of known Channels** option, and then tap **Next**. A list of RSS channels is displayed.
- **3.** Channels are grouped by categories. Select a category to choose all channels in that category, or select individual channels that you want to subscribe to.
	- **Note** If the RSS channel you want to subscribe to is not in the list of known channels, tap **Back**, and then select another option on the New Channel Wizard screen. For more information about the available options, see the RSS Hub Help on your phone.

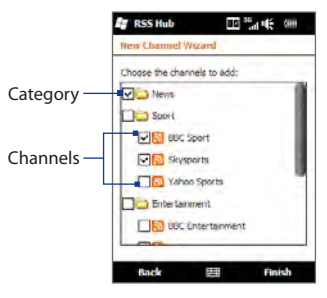

**4.** After selecting the desired channels, tap **Finish**.

- **5.** The list of your selected channels appears. Tap **Refresh** to update the channels.
- **6.** After the refresh is completed, the number of headlines per channel will be displayed on the right side of the channel list.

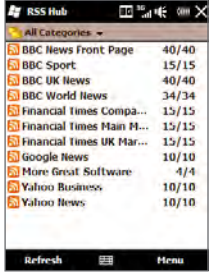

### **To add new channels**

•

- **1.** In the channel list, tap **Menu > Channel > New** to open the New Channel Wizard screen.
- **2.** Select an option, and then follow screen instructions to add new channels. For more information on New Channel Wizard options, see the RSS Hub Help on your phone.

### **To filter the channels to display**

- **•** In the channel list, tap **Menu > View**, and then select **Updated** to display only those channels with unread items, or **All** to display all subscribed channels.
- To filter the channel list by category, tap **All Categories** above the channel list and then tap the category you want to display.

# 212 Chapter 12 Other Programs

# **Viewing headlines**

In the channel list, tap a channel to display the headlines for that channel.

When browsing the list of headlines, you can:

- Tap a headline to view the news summary. Scroll down the news summary screen and then tap **Read More Online** to open the Web browser and view the complete news article. •
- Tap the **Download** button ( **Jo** ) to download a podcast or image attachment. (When you see the  $\bullet$  icon, it indicates that the podcast or image attachment is downloading.) •

After download is complete, tap the **Play** button ( **(b)** to play the podcast or view the image.

Tap **Channels** at the bottom of the screen to return to the channel list. •

# **Sharing the headline link**

To share a headline that you have read with other people, you can send the link to the headline in a text message, multimedia message, or email.

- **1.** Tap a headline to view the news summary.
- **2.** On the news summary screen, tap **Menu > Send Link via Email**.
- **3.** Tap the messaging account that you want to use to send the headline link. A new message is then created, with the link inserted in the message.
- **4.** Specify the recipients and then tap **Send**.

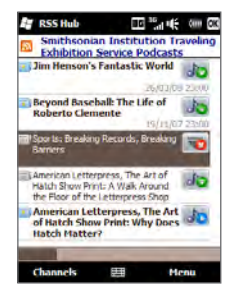

# **12.5 SIM Manager**

**SIM Manager** allows you to view the contents of your SIM card, transfer contacts from your SIM card to your phone or vice versa, and make a call to a SIM contact.

### **To create a contact on your SIM card**

- **1.** Tap **Start > SIM Manager**, or from the Home screen, slide to the **Programs** tab and then tap **All Programs > SIM Manager**.
- **2.** Tap **New** and enter the contact name and phone number.
- **3.** Tap **Save**.
- **Tip** To change contact information on your SIM card, tap a SIM contact, edit the information, and then tap **Save**.

#### **To copy SIM contacts to your phone**

If you have saved contacts on your SIM card, you can copy them into Contacts on your phone.

- **1.** On the SIM Manager screen, select the desired contact, or select all SIM contacts by tapping **Menu > Select All**.
- **2.** Tap **Menu > Save to Contacts**.

### **To copy contacts to the SIM card**

Only one phone number per contact name can be stored on a SIM card.

- **1.** On the SIM Manager screen, tap **Menu > Contacts to SIM**.
- **2.** Select the check boxes of the contact's phone numbers that you want to copy to your SIM card, and then tap **Save**.

When you copy a contact that has several phone numbers to your SIM card, SIM Manager separately saves each number by appending an indicator at the end of each name.

### 214 Chapter 12 Other Programs

By default, /M, /W, and /H are appended to indicate mobile, work, and home phone numbers respectively. To edit the default indicators and to select which other types of numbers to save to the SIM card, tap **Menu > Tools > Options**.

# **12.6 WorldCard Mobile**

**WorldCard Mobile** lets you take a photo of a business card and easily export the contact information on the card into your Contacts.

### **To capture a business card and export its information to Contacts**

- **1.** Tap **Start > All Programs > WorldCard Mobile**.
- **2.** Tap **3.** On the WorldCard Mobile screen to open the Camera program.
- **3.** Tap the Virtual Camera button ( **C** ) to take a photo of the business card, then tap the Back button ( $\blacklozenge$ ) on the Review screen. Refer to Chapter 11 for details on how to use the camera.
	- **Tip** Make sure that the business card is displayed completely on the Camera screen before you take the photo, and that lighting is adequate.
- **4.** On the WorldCard Mobile screen, tap **Recognize**.
	- **Tips** If you want to retake the shot, tap **Re-Capture**.
		- For better recognition, choose the language and region based on the language used in the business card.
- **5.** The screen shows various contact information from the business card. Edit the contact information, if needed. Clear the check boxes of items that you do not want to be exported.
- **6.** Tap **Export**, then go to your Contacts list to view the exported contact.

For more information about using WorldCard Mobile, tap  $\Box$  on the WorldCard Mobile screen to view the program help.

# **12.7 Windows® Marketplace**

On Windows® Marketplace for Mobile, it's easy to download new programs that fit your needs and make your phone truly personal. A wide range of free and premium programs is available, from games to powerful business applications. You can shop securely and download programs straight to your phone or via your PC.

### **To access Windows Marketplace on your phone**

Tap **Start > Marketplace**, or from the Home screen, slide to the **Programs** tab and then tap **All Programs > Marketplace**.

# **12.7 Installing and Uninstalling Programs**

You can install or uninstall additional programs. Your phone does not allow you to uninstall most of the preinstalled programs.

**Note** Before you purchase additional programs, make sure that they are compatible with your phone.

Before you launch the program installer, check first whether the installer can directly run on Windows Mobile or needs to be run on a computer.

# **To install a program directly on your phone**

- **1.** If the installer is a .cab file, directly download or copy it to your phone.
- **2.** On your phone, open File Explorer and navigate to the installer file.
- **3.** Tap the file to launch the installer.
- **4.** Choose whether to install the program into the main memory or your storage card, if you have the storage card inserted on your phone.
- **5.** Wait for the installation to complete.

#### **Note** You may be prompted to restart your phone after installation is completed.

# **To install a program from your computer**

- **1.** If the installer is an .exe file such as Setup.exe, most likely, the installer needs to be run on a computer. Download or copy it to your computer.
- **2.** Connect your phone to your computer using the USB cable, and then doubleclick the installer file on your computer to launch the installer.
- **3.** Follow the on-screen instructions on your computer and your phone to complete the installation.

# **To uninstall a program**

- **1.** Tap **Start > Settings > System > Remove Programs**.
- **2.** In the **Programs in storage memory** list, select the program you want to remove, and then tap **Remove**.
# <span id="page-216-0"></span>**Chapter 13**

## **Managing Your Phone**

## **13.1 Copying and Managing Files**

Copy files between your phone and computer, or copy files to a storage card installed on your phone. You can also efficiently manage your files and folders using File Explorer.

### **To copy files using Windows Mobile Device Center or ActiveSync**

- **1.** Connect your phone to the computer.
- **2.** Click **File Management > Browse the contents of your device** in Windows Mobile Device Center on your computer, or click **Explore** in ActiveSync on your computer. This displays the content of your phone in Windows Explorer on your computer.
- **3.** To copy a file from your phone to your computer:
	- a. Browse the contents of your phone, right-click the file you want to copy, and then click **Copy**.
	- b. Right-click a folder on your computer, and then click **Paste**.
- **4.** To copy a file from your computer to your phone:
	- a. Browse the folders on your computer, right-click the file you want to copy, and then click **Copy**.
	- b. Right-click a folder on your phone, and then click **Paste**.

### <span id="page-217-0"></span>**To manage files on your phone using File Explorer**

**File Explorer** lets you browse and manage the contents of your phone. The root folder on the phone is named **My Device**, and contains the following folders: My Documents, Program Files, Windows, and more.

- **1.** Tap **Start > File Explorer**, or from the Home screen, slide to the **Programs** tab and then tap **All Programs > File Explorer**.
- **2.** Tap a folder or file to open it.
- **3.** To return to an upper level folder, tap **Up**.
- **4.** To quickly delete, rename, or copy a file, tap and hold the file, and then choose the desired operation on the shortcut menu. To copy or delete multiple files, tap and drag over the desired files, tap and hold the selection, and then choose an option from the menu.

### **To copy files to a storage card**

- **1.** Make sure that the storage card is properly installed on your phone.
- **2.** Connect the phone to your computer using the USB cable, select **Disk Drive** on the Connect to PC screen, and then tap **Done**.
- **3.** On your computer, navigate to the removable disk drive, and then start copying files to the storage card.
- **4.** When finished, disconnect the phone from your computer.

## <span id="page-218-0"></span>**13.2 Settings on Your Phone**

You can adjust settings to suit the way you use your phone.

To see all available settings, tap **Start > Settings**. The most frequently used settings are on the Settings screen. Other settings are organized into the Personal, Connections, and System folders.

## **Settings screen**

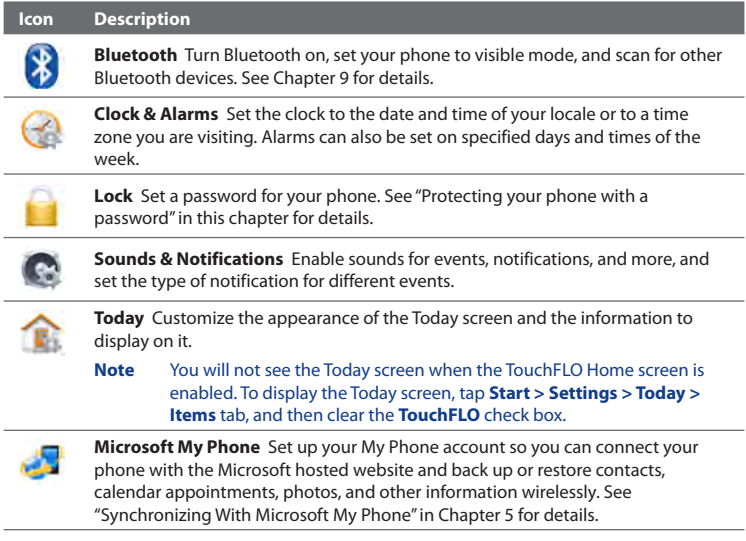

## <span id="page-219-0"></span>**Personal folder**

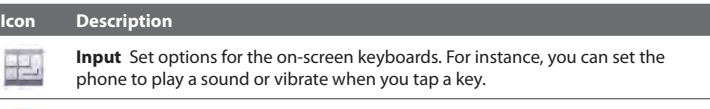

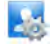

**Owner Information** Enter your personal information on your phone.

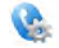

**Phone** Set the ring type and ring tone for incoming calls. You can also customize phone services and other advanced settings.

## **Connections folder**

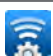

**Icon Description Advanced Network** Turn HSDPA on/off, set the GPRS authentication method, and set the line type to use when making a circuit switch data (CSD) connection. HSDPA is a 3.5G digital data service that provides high-speed downstream/ upstream data rates. Check with your mobile operator whether HSDPA is

supported in your area.

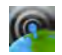

**Comm Manager** Easily manage and turn on or off connections, including the phone connection, GPRS/3G, Wi-Fi, and Bluetooth.

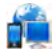

**Connections** Set up one or more types of modem connection for your phone, such as phone dial-up and GPRS, so that your phone can connect to the Internet or a private local network. See Chapter 8 for details.

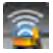

**Connection Setup** Configure your phone's data connections, such as 3G/GPRS, and WAP, based on the detected SIM card or selected network operator. See "Using Connection Setup"in this chapter for details.

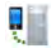

**Domain Enroll** Enroll your phone in your company's domain to let System Center Mobile Device Manager manage the phone. Ask your network administrator for more details.

#### <span id="page-220-0"></span>**Icon Description**

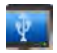

**USB to PC** Set the type of USB connection to your PC. Select the **ActiveSync** option for synchronizing data, **Disk Drive** mode for transferring files, or **Internet Sharing** to use your phone as a modem for your computer.

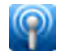

**Wi-Fi** Turn the Wi-Fi function on or off, scan for available wireless networks, see information about the active wireless network, and customize Wi-Fi settings.

## **System folder**

### **Icon Description**

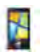

**About** This is where you can see basic information such as the Windows Mobile® version and type of processor used on your phone. You can also specify a name for your phone.

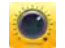

**Auto Volume Control** Automatically adjust the recording volume to an even level.

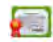

**Certificates** See information about certificates that are installed on your phone.

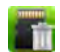

**Clear Storage** Reset your phone to factory default settings.

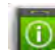

**Device Information** See information about the firmware version, hardware, identity, and the duration of calls made on your phone.

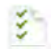

**Customer Feedback** Set your phone to automatically send information about how you use Windows Mobile. By default, this option is disabled.

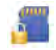

**Encryption** Encrypt files on your storage card. Encrypted files are only readable on your phone.

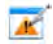

**Error Reporting** Enable or disable the phone's error reporting function. When this function is enabled and a program error occurs, technical data about the state of the program and your computer is logged in a text file and delivered to Microsoft's technical support if you choose to send it.

<span id="page-221-0"></span>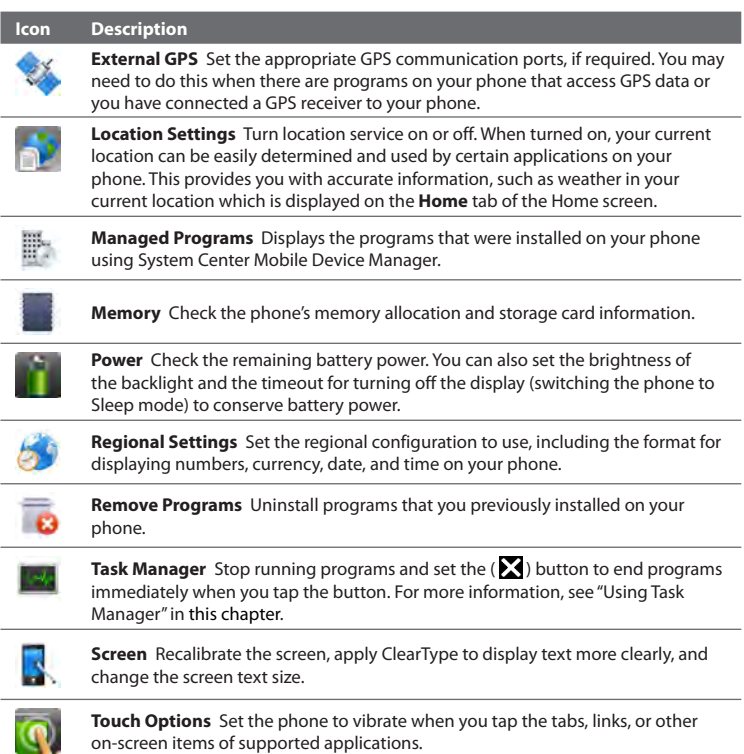

on-screen items of supported applications.

## <span id="page-222-0"></span>**13.3 Changing Basic Settings**

Some of the basic settings can be accessed and changed from the Home screen's **Settings** tab. You can tap **All Settings** on this tab or tap **Start > Settings** to access the other settings of your phone.

## **Wallpaper**

You can change the background image of the **Home** tab.

- **1.** On the Home screen, slide to the **Settings** tab and then tap **Wallpaper**.
- **2.** On the Select a Picture screen, navigate to the folder where the image you want to use is located. When you have found the desired background image, tap the image to select it.
- **3.** Slide your finger to the **Home** tab. You will now see that the background image has changed.

To reset the Home tab back to the default background, tap **Wallpaper** on the **Settings** tab again and then tap **Yes** when you see a confirmation message.

## **Sound settings**

You can choose different sounds for different events of your phone.

### **To select a phone profile**

A profile is a preset that determines how your phone will alert you when there are incoming phone calls. To select a profile, tap **Sounds** on the Home screen's **Settings** tab and then choose one of the following: **Normal**, **Vibrate**, **Silent**, or **Automatic**.

**Note Automatic** sets your phone to vibrate only when you receive phone calls during scheduled appointments in your Calendar.

## <span id="page-223-0"></span>**To change the ring tone and ring type**

- **1.** On the Home screen, slide to the **Settings** tab and then tap **Sounds**.
- **2.** Scroll down and then tap **Ringtone**. Select the ring tone you want to use and then tap **Done**.
- **3.** Tap **Ring Type**. Select the ring type you want to use and then tap **Done**.
- **Tips •** You can use **\*.wav**, **\*.mid**, **\*.mp3**, **\*.wma**, or other types of sound files that you downloaded from the Internet or copied from your computer. For a complete list of supported audio file formats, see "Specifications"in the Appendix.
	- **•** To use your sound files as ring tones, copy them first to the **/My Documents/My Ringtones** folder on your phone, and then select the sound from the **Ring tone** list of your phone. For more information about copying files, see "Copying and Managing Files"in this chapter.

## **To set notification sounds**

To personalize your phone with unique notification sounds for different events such as missed calls, new SMS, new email, reminders, and more, tap **Sounds** on the Home screen's **Settings** tab and then tap **Notification Sounds**.

On the Notification Sound screen, tap the left side of the screen that shows the types of events to choose the sound to use for each event. Tapping the ON/OFF sliders on the right turns on or off the notification sounds.

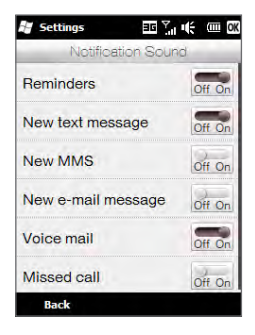

## <span id="page-224-0"></span>**Power saving and display settings**

Adjust power saving and display settings such as screen brightness, Sleep mode settings, text size, and more.

### **To manually adjust the screen brightness**

By default, your phone automatically adjusts the screen brightness according to the ambient lighting.

- **1.** Tap **Start > Settings > System > Power**.
- **2.** Tap the **Backlight** tab.
- **3.** Adjust the brightness by dragging the slider under **On battery power** and **On external power.**

### **To change backlight and automatic Sleep mode settings**

Dimming the backlight and switching the phone to Sleep mode help save battery power. You can change the idle time before the backlight automatically dims. You can also change the idle time before the phone goes into Sleep mode.

- **1.** Tap **Start > Settings > System > Power**.
- **2.** Tap the **Advanced** tab.
- **3.** To change the time before the backlight automatically dims, select a time next to the **Turn off backlight if not used for** options.
- **4.** To change the time before the phone goes into Sleep mode, select a time next to the **Turn off device if not used for** options.
- **Tip** If you do not want the backlight to dim, clear the **Turn off backlight if not used for** check boxes. To turn off automatic Sleep mode, clear the **Turn off device if not used for** check boxes.

### **To increase or decrease the size of text on the screen**

- **1.** Tap **Start > Settings > System > Screen**.
- **2.** Tap the **Text Size** tab.
- **3.** Move the slider to increase or decrease the text size.

### <span id="page-225-0"></span>**To re-calibrate the touch screen**

The phone's touch screen is calibrated before shipment. Re-calibrate the touch screen if it does not accurately respond to screen taps.

- **1.** While the phone is on, press and hold the VOLUME UP and VOLUME DOWN buttons, and then tap the screen to open the align screen.
- **2.** Follow the on-screen instructions to complete the calibration.

## **Device name**

The device name is used to identify your phone when synchronizing with a computer, connecting to a network, or restoring information from a backup.

**Note** If you sync multiple phones with the same computer, each phone must have a unique name.

### **To change the device name**

- **1.** Tap **Start > Settings > System > About**.
- **2.** Tap the **Device ID** tab.
- **3.** Enter the device name.
- **Notes** The device name must begin with a letter, consist of letters from **A** to **Z**, numbers from **0** to **9**, and cannot contain spaces. Use the underscore character to separate words.
	- **•** If you enroll your phone to your company's domain, the device name will be changed to be the same as the one used to enroll your phone.

## <span id="page-226-0"></span>**Phone services**

You can change the settings of various phone services for your phone. Phone services may include Call Forwarding, Call Waiting, Voicemail, and more. Contact your mobile operator to find out about the availability of phone services for your phone.

### **To access and change settings of phone services**

- **1.** On the Home screen, slide to the **Settings** tab, and then tap **Communications**.
- **2.** On the **Comm Manager** screen, tap **Phone > Phone Services**.
- **3.** Select the service you want to use, and then tap **Get Settings**.
- **4.** Choose your desired options, and then tap **OK**.

## <span id="page-227-0"></span>**13.4 Using Comm Manager**

**Comm Manager** lets you easily turn on and off the communication features such as the phone connection, Bluetooth, Wi-Fi, and data connection.

### **To access Comm Manager**

On the Home screen, slide to the **Settings** tab and then tap **Communications**.

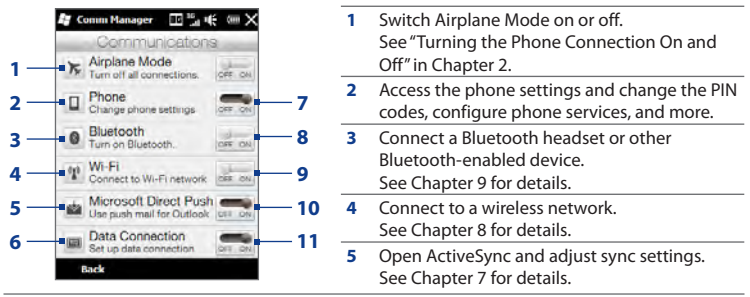

- Open Connection Setup and automatically configure your data connection settings. See "Using Connection Setup"in this chapter for details.
- Switch the phone connection on or off. See "Turning the Phone Connection On and Off"in Chapter 2.
- Switch Bluetooth on or off. See Chapter 9 for details.
- Switch Wi-Fi on or off. See Chapter 8 for details.
- Switch between automatically receiving (as items arrive) or manually retrieving Outlook email messages. See Chapter 7 for details.
- Connect or disconnect the active data connection (3G/GPRS, or EDGE).

## <span id="page-228-0"></span>**13.5 Using Connection Setup**

You can manually select your network operator and allow Connection Setup to reconfigure your phone's data connections settings based on the selected operator.

- **1.** Tap **Start > Settings > Connections > Connection Setup** (or open the Comm Manager and then tap **Data Connection**).
- **2.** Select the network **Country** and **Operator** you want to use, then tap **OK**.
	- **Note** If you choose a country and/or operator that is different from the installed SIM card network operator, you may not be able to access network services.
- **3.** When prompted to confirm whether you want to configure the data connection settings, tap **Yes**.
- **4.** After Connection Setup completes the configuration, tap **Restart**.

## <span id="page-229-0"></span>**13.6 Using Task Manager**

**Task Manager** lets you view and stop running programs, configure the **button**, and enable the Quick Menu on the Home screen.

### **To open Task Manager**

Tap the **Quick Menu** button on the top-right corner of the Home screen to open the Quick Menu, and then tap  $\mathbb{S}_2$ .

### **To configure the Exit ( ) button**

By default, running programs are shut down when you tap and hold the  $\Sigma$  button.

- **1.** On the Task Manager screen, tap the **Button** tab.
	- **Note** When you clear **Enable the "X" button to end running programs**, tapping the Exit button only closes a program screen. The program is not ended and continues to run in the background.
- **2.** Choose the action for shutting down programs (by tapping the **button**, or by tapping and holding the  $\Sigma$  button).
- **3.** Tap **OK**.

### **To add a running program to the exclusive list**

If you add a running program to the **Exclusive Programs List**, it will not be closed when you tap **Stop Selected** or **Stop All** and will not be listed in the Quick Menu on the Home Screen.

- **1.** On the Task Manager screen, tap the **Running** tab.
- **2.** Tap and hold the program name, and then tap **Add Exclusive**.
- **Tip** To remove a program from the exclusive list, select the program on the **Running** tab, and then tap **Remove**.

## <span id="page-230-0"></span>**13.7 Protecting Your Phone**

## **Protecting your SIM card with a PIN**

You can protect your SIM card by requiring a PIN (personal identification number) every time the phone is turned on. You will not be able to use the Phone dialer or the data connection until you enter the correct PIN.

### **To enable the SIM card PIN**

- **1.** On the Home screen, slide to the **Settings** tab and then tap **Communications**.
- **2.** On the **Comm Manager** screen, tap **Phone** to open the Phone Settings screen**.**
- **3.** Tap **PIN Code**.
- **4.** Enter the PIN, tap **OK**, and then tap **OK** on the message box.
- **Tips •** To change the PIN, tap **Change PIN** on the Phone Settings screen.
	- **•** Emergency calls can be placed at any time, without requiring a PIN.

## **Protecting your phone with a password**

You can help keep your data more secure by requiring a password every time the phone is turned on.

### **To set a password**

- **1.** Tap **Start > Settings** > **Lock**.
- **2.** Select the **Prompt if phone unused for** check box, and then specify the idle time before the phone requires a password. If you choose **0 Minutes**, you will need to input the password every time you wake the phone up from Sleep mode. For more information, see "Switching to Sleep mode"in Chapter 1.
- **3.** In the **Password type** box, select the type of password you would like to use.
	- **Tip** If your phone is configured to connect to a network, use an alphanumeric password for increased security.

### <span id="page-231-0"></span>**4.** Enter the password in both the **Password** and **Confirm** boxes.

**5.** Tap **OK**.

If your phone is idle for the timeout period that you set, you will need to enter your password to unlock your phone. If you used a simple PIN password, the Lock screen will be displayed before you enter your password. For information, see "Lock Screen" in Chapter 1.

- **Notes •** To ensure that you can always make emergency calls, do not begin your password with the digits of your local emergency number.
	- **•** If you entered a hint, the hint will be displayed after the wrong password is entered five times.
	- **•** If you forget your password, you can hard reset or clear the phone's memory. For more information about hard resetting the phone and clearing the memory, see "Resetting Your Phone".

## **Encrypting files on your storage card**

You can set your phone to encrypt files as they are saved on the storage card.

- **1.** Tap **Start > Settings > System > Encryption**.
- **2.** Select **Encrypt files when placed on a storage card**.
- **Notes •** Encrypted files can only be read on the phone that encrypted them.
	- **•** Encrypted files are opened just like other files, provided you are using the phone that encrypted them. There is no separate step for you to take to read these files.
- **Important** If **Encrypt files when placed on a storage card** is enabled, back up all files from the storage card **before** using Clear Storage, hard reset, or updating the operating system. Otherwise, you will no longer be able to access the encrypted files on the storage card. Use ActiveSync or Windows Mobile Device Center to transfer files between your storage card and computer. After the procedure, copy your files back to the storage card.

## <span id="page-232-0"></span>**13.8 Resetting Your Phone**

## **Performing a soft reset**

Perform a soft (normal) reset to clear all active program memory and shut down all active programs. This is useful when your phone is running slower than normal, or a program is not performing properly. If a soft reset is performed when programs are running, unsaved work is lost.

### **To perform a soft reset**

- **1.** Remove the back cover. For instructions, see "To remove the back cover"in Chapter 1.
- **2.** Remove the stylus to reveal the RESET button that is located at the bottom of the stylus compartment.
- **3.** Use the stylus tip to press the RESET button.

Your phone restarts and displays the Home screen.

**4.** Replace the back cover and insert the stylus back into its compartment.

## **Performing a hard reset**

If a normal reset does not solve a system problem, you can perform a hard (full) reset. After a hard reset, the phone is restored to its default settings—the way it was when you first purchased it and turned it on. You will lose any programs you installed, data you entered, and settings you customized on your phone, and only Windows Mobile<sup>®</sup> software and other pre-installed programs will remain.

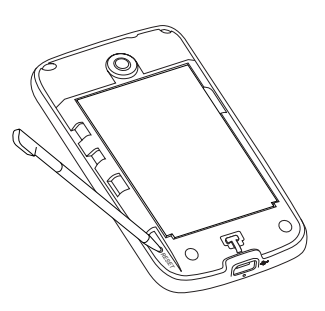

- <span id="page-233-0"></span>**Warning!** Your phone will be set back to factory default settings. Make sure that any additional installed programs and important data on your phone have been backed up before you perform a hard reset.
- **Important** If **Encrypt files when placed on a storage card** is enabled, back up all files from the storage card **before** using Clear Storage, hard reset, or updating the operating system. Otherwise, you will no longer be able to access the encrypted files on the storage card. Use ActiveSync or Windows Mobile Device Center to transfer files between your storage card and computer. After the procedure, copy your files back to the storage card.

### **To perform a hard reset**

**1.** With the phone turned off, press and hold the VOLUME UP and VOLUME DOWN buttons, then press the END/POWER button shortly and release it. You will then see this message on the screen.

```
This operation will delete 
all your personal data, 
and reset all settings 
to manufacturer default. 
Press Volume Up to restore 
manufacturer default, or 
press other keys to cancel.
```
- **2.** Release the VOLUME UP and VOLUME DOWN buttons.
- **3.** Press the VOLUME UP button to perform the hard reset, or press any other button to cancel the reset.

## **Using Clear Storage**

If you can access the phone settings, you can use Clear Storage to reset your phone back to factory default settings.

- **1.** Tap **Start > Settings > System > Clear Storage**.
- **2.** Enter"**1234**" and then tap **Yes**.

# <span id="page-234-0"></span>**Appendix**

## **A.1 Specifications**

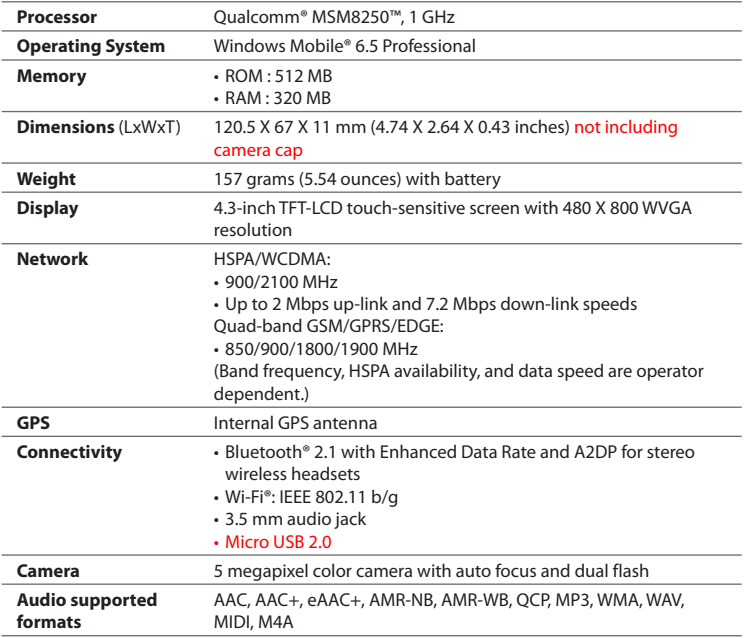

<span id="page-235-0"></span>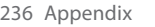

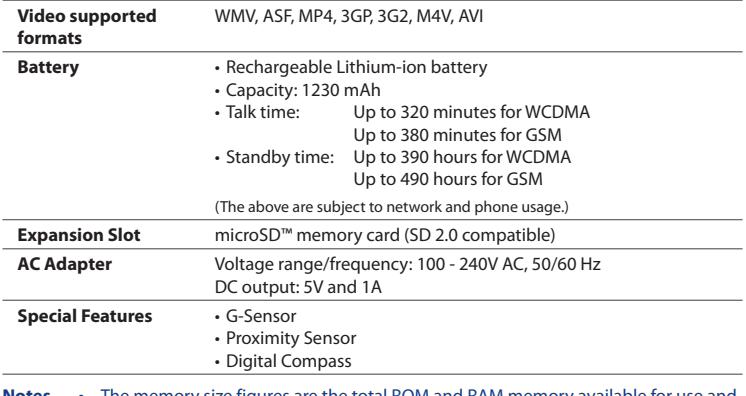

- **Notes •** The memory size figures are the total ROM and RAM memory available for use and storage. Since the memory is shared by the operating system, applications, and data, the actual available memory is less than what is specified.
	- **•** Specifications are subject to change without prior notice.

## **A.2 Regulatory Notices**

## **Regulatory Agency Identifications**

For regulatory identification purposes, your product is assigned a model number of **PB81100**.

To ensure continued reliable and safe operation of your device, use only the accessories listed below with your **PB81100**.

The Battery Pack has been assigned a model number of **BB81100**.

This product is intended for use with a certified Class 2 power supply unit, rated 5 Volts DC, maximum 1 Amp.

## **Federal Communications Commission Notice**

This device complies with part 15 of the FCC Rules. Operation is subject to the following two conditions: (1) This device may not cause harmful interference, and (2) this device must accept any interference received, including interference that may cause undesired operation.

This equipment has been tested and found to comply with the limits for a Class B digital device, pursuant to Part 15 of the FCC Rules. These limits are designed to provide reasonable protection against harmful interference in a residential installation. This equipment generates, uses, and can radiate radio frequency energy and, if not installed and used in accordance with the instructions, may cause harmful interference to radio communications. However, there is no guarantee that interference will not occur in a particular installation. If this equipment does cause harm-ful interference to radio or TV reception, which can be determined by turning the equipment on and off, the user is encouraged to try to correct the interference by one or more of the following measures:

- Reorient or relocate the receiving antenna. **•**
- **•** Increase the separation between the equipment and receiver.
- Connect the equipment into an outlet on a circuit different from that to **•** which the receiver is connected.
- Consult the dealer or an experienced radio or television technician for help. **•**

### 238 Appendix

## **Modifications**

The FCC requires the user to be notified that any changes or modifications made to the device that are not expressly approved by High Tech Computer Corporation may void the user's authority to operate the equipment.

## **Body-worn operation**

This device was tested for typical body-worn operations with the back of the phone kept 1.5cm from the body. To maintain compliance with FCC RF exposure requirements, use only belt-clips, holsters or similar accessories that maintain a 1.5cm separation distance between the user's body and the back of the phone, including the antenna.

The use of belt-clips, holsters and similar accessories should not contain metallic components in its assembly. The use of accessories that do not satisfy these requirements may not comply with FCC RF exposure requirements, and should be avoided.

## **Safety Precautions for Radio Frequency Exposure**

Use only original manufacturer-approved accessories, or accessories that do not contain any metal.

Use of non-original manufacturer-approved accessories may violate your local Radio Frequency exposure guidelines and should be avoided.

## **FCC RF Radiation Exposure Statement**

- This Transmitter has been demonstrated co-location compliance requirements with Bluetooth and WLAN. This transmitter must not be co-located or operating in conjunction with any other antenna or transmitter. **•**
- This equipment complies with FCC RF radiation exposure limits set forth for **•**an uncontrolled environment.

## **Exposure to Radio Frequency (RF) Signals**

Your phone contains a radio transmitter and receiver. The radiated output power is far below the international radio frequency exposure limits. These limits are part of comprehensive guidelines and establish permitted levels of Radio Frequency energy for the general population. The guidelines are based on the safety standards previously set by international standards bodies:

- American National Standards Institute (ANSI) IEEE. C95.1-1992 **•**
- National Council on Radiation Protection and Measurement (NCRP). **•** Report 86. 1986
- International Commission on Non-Ionising Radiation Protection (ICNIRP) 1996
- Ministry of Health (Canada), Safety Code 6. The standards include a **•**substantial safety margin designed to assure the safety of all persons, regardless of age and health.

The exposure standard for wireless mobile phones employs a unit of measurement known as the Specific Absorption Rate, or SAR. The standard incorporates a substantial margin of safety to give additional protection for the public and to account for any variations in usage.

As with other mobile radio transmitting equipment, users are advised that for satisfactory operation of the equipment and for the safety of personnel, it is recommended that no part of the human body be allowed to come too close to the antenna during operation of the equipment.

Your phone has an internal antenna. Use only the supplied integral antenna. Use of unauthorized or modified antennas may impair call quality and damage your phone, causing loss of performance and SAR levels exceeding the recommended limits as well as result in non-compliance with local regulatory requirements in your country.

To assure optimal phone performance and ensure human exposure to Radio Frequency energy is within the guidelines set forth in the relevant standards; always use your phone only in its normal-use position. Do not touch or hold the antenna area unnecessarily when placing or receiving a phone call. Contact with

### 240 Appendix

the antenna area may impair call quality and cause your phone to operate at a higher power level than needed. Avoiding contact with the antenna area when your phone is IN USE optimizes the antenna performance and the battery life.

Tests for SAR are conducted using standard operating positions specified by the FCC with the phone transmitting at its highest certified power level in all tested frequency bands. Although the SAR is determined at the highest certified power level, the actual SAR level of the phone while operation can be well below the maximum value. This is because the phone is designed to operate at multiple power levels so as to use only the power required to reach the network. In general, the closer you are to a wireless base station antenna, the lower the power output. Before a phone model is available for sale to the public, it must be tested and certified to the FCC that it does not exceed the limit established by the government-adopted requirement for safe exposure. The tests are performed in positions and locations (for example, at the ear and worn on the body) as required by the FCC for each model.

(Bodyworn measurements may differ among phone models, depending upon available accessories and FCC requirements). For body worn operation, to maintain compliance with FCC RF exposure guidelines, use only original manufacturer approved accessories. When carrying the phone while it is on, use the specific original manufacturer supplied or approved carrying case, holster, or other bodyworn accessory.

## **SAR Information**

1.06 W/Kg @1g

## **Telecommunications & Internet Association (TIA) safety information**

### **Pacemakers**

The Health Industry Manufacturers Association recommends that a minimum separation of six inches be maintained between a handheld wireless phone and a pacemaker to avoid potential interference with the pacemaker. These

recommendations are consistent with the independent research by and recommendations of Wireless Technology Research. Persons with pacemakers:

- **•** Should ALWAYS keep the phone more than six inches from their pacemaker when the phone is turned ON.
- **•** Should not carry the phone in a breast pocket.
- **•** Should use the ear opposite the pacemaker to minimize the potential for interference. If you have any reason to suspect that interference is taking place, turn your phone OFF immediately.

### **Hearing Aids**

Some digital wireless phones may interfere with some hearing aids. In the event of such interference, you may want to consult your service provider, or call the customer service line to discuss alternatives.

### **Other Medical Devices**

If you use any other personal medical device, consult the manufacturer of your device to determine if they are adequately shielded from external RF energy. Your physician may be able to assist you in obtaining this information.

Turn your phone OFF in health care facilities when any regulations posted in these areas instruct you to do so. Hospitals or health care facilities may be using equipment that could be sensitive to external RF energy.

## **WEEE Notice**

The Directive on Waste Electrical and Electronic Equipment (WEEE), which entered into force as European law on 13th February 2003, resulted in a major change in the treatment of electrical equipment at end-of-life.

The purpose of this Directive is, as a first priority, the prevention of WEEE, and in addition, to promote the reuse, recycling and other forms of recovery of such wastes so as to reduce disposal.

### 242 Appendix

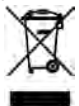

The WEEE logo on the product or on its box indicates that this product must not be disposed of or dumped with your other household waste. You are liable to dispose of all your electronic or electrical waste equipment by relocating over to the specified collection point for recycling of such hazardous waste. Isolated collection and proper recovery of your electronic and electrical waste equipment at the time of disposal will allow us to help conserving natural resources. Moreover, proper recycling of the electronic and electrical waste equipment will ensure safety of human health and environment. For more information about electronic and electrical waste equipment disposal, recovery, and collection points, please contact your local city centre, household waste disposal service, shop from where you purchased the equipment, or manufacturer of the equipment.

## **RoHS Compliance**

This product is in compliance with Directive 2002/95/EC of the European Parliament and of the Council of 27 January 2003, on the restriction of the use of certain hazardous substances in electrical and electronic equipment (RoHS) and its amendments.

## **Index**

## **A**

A2DP [172](#page-171-0) About [220](#page-220-0) ActiveSync - ActiveSync mode [41](#page-40-0) - set up [121](#page-120-0) - sync with computer [122](#page-121-0) - sync with Exchange Server [145](#page-144-0) Add and remove programs [215](#page-214-0) Advanced Network [219](#page-219-0) Airplane Mode [96,](#page-95-0) [227](#page-227-0) Alarm Clock [47](#page-46-0) Album [196](#page-195-0) Attachment - add to email [136](#page-135-0) - download [138](#page-137-0) Audio Booster [203](#page-202-0) Auto Volume Control [220](#page-220-0)

### **B**

Back cover - remove [26](#page-25-0), [27](#page-26-0) Backlight [224](#page-224-0) Basic settings [222](#page-222-0) Battery - battery information [26](#page-25-0) - battery time [235](#page-235-0) - charge battery [27](#page-26-0) - remove [26](#page-25-0)

Bluetooth

- car kit phones [177](#page-176-0)
- hands-free headset [172](#page-171-0)
- modem [167](#page-166-0)
- modes [169](#page-168-0)
- partnership (pairing) [170](#page-169-0)
- print [176](#page-175-0)
- send and receive information [173](#page-172-0)
- settings [218](#page-218-0)
- SIM Access Profile (SAP) [177](#page-176-0)
- stereo headset [172](#page-171-0)
- sync [124](#page-123-0)
- turn on and off [227](#page-227-0)
- visible [169](#page-168-0)

### **C**

Calendar [142](#page-141-0) Calibrate screen [221](#page-221-0) Call - from calendar reminders [145](#page-144-0) - from email message [138](#page-137-0) - from text message [130](#page-129-0) Call History [88](#page-87-0) Calling - from e-mail message [80](#page-79-0) - from meeting request or reminder [82](#page-81-0) - from Phone screen [78](#page-77-0) - from text message [80](#page-79-0) Camera [190](#page-189-0)

Car kit phones [177](#page-176-0) Certificates [220](#page-220-0) Clear Storage [220](#page-220-0), [233](#page-233-0) Clock & Alarms [218](#page-218-0) Comm Manager [219,](#page-219-0) [227](#page-227-0) Compact QWERTY [111](#page-110-0) Company Directory [150](#page-149-0) Conference call [89](#page-88-0) Configure data connection settings [227](#page-227-0) Connections - 3G/GPRS/EDGE [219](#page-219-0) - dial-up [155](#page-154-0), [219](#page-219-0) - settings [219](#page-219-0) Connection Setup [219,](#page-219-0) [228](#page-228-0) Connect phone to Internet - dial-up [155](#page-154-0) - GPRS/3G [154](#page-153-0) - Wi-Fi [152](#page-151-0) Contacts [54,](#page-53-0) [104](#page-103-0) Contacts Picture capture mode [191](#page-190-0) Copy - contacts to SIM card [213](#page-212-0) - copy and manage files [216](#page-216-0) - media files from PC to phone [199](#page-198-0) - SIM contacts to phone [212](#page-211-0) Customer Feedback [220](#page-220-0)

## **D**

Device Information [220](#page-220-0) Device name [225](#page-225-0) Dial-up [155](#page-154-0) Direct Push [146,](#page-145-0) [227](#page-227-0) Disconnect data connection [227](#page-227-0) Disk Drive mode [41](#page-40-0)

Domain Enroll [219](#page-219-0) Download - download complete email [137](#page-136-0) - email download settings [139](#page-138-0) - file attachments [138](#page-137-0) - Java applications [208](#page-207-0) - location data [180](#page-179-0) - sync email [139](#page-138-0) - Web feeds [209](#page-208-0) **E** E-mail - Mail tab (Home screen) [60](#page-59-0) Email - Internet email account (POP3/IMAP4) [135](#page-134-0) - sync [117](#page-116-0), [139,](#page-138-0) [145](#page-144-0) Emergency call [83](#page-82-0) Encryption [220](#page-220-0) Error Reporting [220](#page-220-0) Excel Mobile [207](#page-206-0) Exchange Server [145](#page-144-0) External GPS [221](#page-221-0)

### **F**

Facebook [206](#page-205-0) Facebook updates and events [56](#page-55-0), [106](#page-105-0) Favorite contacts [48](#page-47-0), [97](#page-96-0) File Explorer [217](#page-217-0) Find contact - Company Directory [150](#page-149-0) Finger gestures [40](#page-39-0) Finger panning [40](#page-39-0) Finger scrolling [40](#page-39-0) FM Radio [204](#page-203-0)

### 246 Index

Footprints [181](#page-180-0) Forward email [136](#page-135-0) Full QWERTY [111](#page-110-0)

## **G**

Google Maps [186](#page-185-0) GPS [178](#page-177-0), [180](#page-179-0)

## **H**

Hard reset [232,](#page-232-0) [233](#page-233-0) Home screen [30,](#page-29-0) [42](#page-41-0)

## **I**

Input - enter text [112](#page-111-0) - on-screen keyboard [110](#page-109-0) - text input settings [219](#page-219-0) Install and uninstall programs [215](#page-214-0) International call [83](#page-82-0) Internet [152](#page-151-0) Internet email [135](#page-134-0) Internet Explorer Mobile [156](#page-155-0) Internet Sharing [41,](#page-40-0) [166](#page-165-0) Internet tab (Home screen) [65](#page-64-0)

## **J**

JBlend - install MIDlets/MIDlet suites from Internet [208](#page-207-0) - install MIDlets/MIDlet suites from phone [208](#page-207-0)

## **L**

Library - Music tab (Home screen) [73](#page-72-0) - Windows Media Player Mobile [198](#page-197-0) Live Messenger [164](#page-163-0) Location Settings [221](#page-221-0) Lock [218,](#page-218-0) [230](#page-230-0) Lock screen [36](#page-35-0)

### **M**

Mail tab (Home screen) [60](#page-59-0) Managed Programs [221](#page-221-0) Marketplace [214](#page-213-0) Meeting request [144,](#page-143-0) [149](#page-148-0) Memory [35,](#page-34-0) [221,](#page-221-0) [234](#page-234-0) Messages tab (Home screen) [59](#page-58-0) Messaging - email [135](#page-134-0) - multimedia (MMS) [131](#page-130-0) - text (SMS) [128](#page-127-0) Messenger [164](#page-163-0) microSD card - encrypt [231](#page-231-0) - install [27](#page-26-0) - store attachments [140](#page-139-0) Microsoft My Phone [218](#page-218-0) Microsoft Office Mobile [207](#page-206-0) MMS - about [131](#page-130-0) - add audio clip [133](#page-132-0) - add photo/video [132](#page-131-0) - add text [133](#page-132-0) - blacklist [134](#page-133-0) - create MMS message [132](#page-131-0)

- MMS settings [131](#page-130-0) - reply message [134](#page-133-0) - view message [134](#page-133-0) MMS Video capture mode [191](#page-190-0) Modem - Bluetooth [167](#page-166-0) - USB [166](#page-165-0) Multimedia [131](#page-130-0), [190](#page-189-0) Music tab (Home screen) [72](#page-71-0) My Phone [126](#page-125-0)

## **N**

News channels (Web feeds) [209](#page-208-0) Notifications [33](#page-32-0) Notification sounds [223](#page-223-0) Now Playing - Music tab (Home screen) [72](#page-71-0), [73](#page-72-0)

## **O**

Office Mobile [207](#page-206-0) On-screen keyboard - Compact QWERTY [111](#page-110-0) - Full QWERTY [111](#page-110-0) - Phone Keypad [111](#page-110-0) OneNote Mobile [207](#page-206-0) Owner Information [219](#page-219-0)

### **P**

Panorama capture mode [191](#page-190-0) Password [218,](#page-218-0) [230](#page-230-0) People tab (Home screen) [48,](#page-47-0) [97](#page-96-0) Phone Keypad [111](#page-110-0) Phone services [226](#page-226-0) Photo capture mode [190](#page-189-0)

Picture Theme capture mode [191](#page-190-0) PIN [230](#page-230-0) **Playlists** - Music tab (Home screen) [74](#page-73-0) - Windows Media Player Mobile [202](#page-201-0) Play music - Music tab (Home screen) [72](#page-71-0) - Windows Media Player Mobile [198](#page-197-0) Play video - Album [198](#page-197-0) - Windows Media Player Mobile [198](#page-197-0) Power - END/POWER button [24,](#page-23-0) [29](#page-28-0) - settings [221,](#page-221-0) [224](#page-224-0) PowerPoint Mobile [207](#page-206-0) Predictive mode [113](#page-112-0)

### **Q**

QuickGPS [180](#page-179-0) Quick menu [35](#page-34-0), [229](#page-229-0)

### **R**

Regional Settings [221](#page-221-0) Remove Programs [215,](#page-214-0) [221](#page-221-0) Reply - email [136](#page-135-0) - MMS [134](#page-133-0) - text (SMS) [129](#page-128-0) Reset - clear storage [233](#page-233-0) - hard reset [232](#page-232-0) - soft reset [232](#page-232-0) Ring tone [223](#page-223-0) Ring type [223](#page-223-0) RSS Hub [209](#page-208-0)

## **S**

Screen text size [224,](#page-224-0) [225](#page-225-0) Send - email [136](#page-135-0) - MMS message [132](#page-131-0) - text message (SMS) [128](#page-127-0) Settings [218](#page-218-0) Settings tab (Home screen) [77](#page-76-0) SIM Access Profile (SAP) [177](#page-176-0) SIM card - install [26](#page-25-0) - PIN [230](#page-230-0) SIM Manager - about [212](#page-211-0) - copy contacts to SIM card [213](#page-212-0) - copy SIM contacts to phone [212](#page-211-0) - create SIM contact [212](#page-211-0) Sleep mode [29](#page-28-0) Smart Dial [78](#page-77-0) SMS [59](#page-58-0), [128](#page-127-0) Soft reset [232](#page-232-0) Sounds & Notifications [218](#page-218-0) Speakerphone [86](#page-85-0), [94](#page-93-0) Specifications [234](#page-234-0) Speed Dial [89](#page-88-0) Start screen [34](#page-33-0) Status icons [31](#page-30-0) Stock tab (Home screen) [67](#page-66-0) Storage card - encrypt [231](#page-231-0) - store attachments [140](#page-139-0) Straight Talk [89](#page-88-0) Streaming Media [162](#page-161-0)

### Sync

- ActiveSync [122](#page-121-0)
- change information types [123](#page-122-0)
- Microsoft My Phone [126](#page-125-0)
- music and videos [125](#page-124-0)
- via Bluetooth [124](#page-123-0)
- Windows Media Player [199](#page-198-0)
- Windows Mobile Device Center [118](#page-117-0)
- with computer [122](#page-121-0)
- with Exchange Server [145](#page-144-0)

## **T**

Task Manager [221](#page-221-0) Text messages - copy to SIM card [129](#page-128-0) - create new message [128](#page-127-0) - Messages tab (Home screen) [59](#page-58-0) Text size (screen) [224](#page-224-0) Today [218](#page-218-0) Touch Options [221](#page-221-0) Troubleshoot - sync connection [123](#page-122-0) - Windows Media Player Mobile [202](#page-201-0) Turn phone connection on and off [227](#page-227-0) Turn phone function on and off [96](#page-95-0) Turn power on and off [28](#page-27-0)

## **U**

Updates and events (Facebook) [56](#page-55-0), [106](#page-105-0) USB modem [166](#page-165-0) USB to PC [123](#page-122-0), [220](#page-220-0)

## **V**

Vibrate 3 [9](#page-38-0) Video capture mode [19](#page-189-0) 0 View image - Album [19](#page-196-0) 7 - Photos and Videos tab (Home screen) [7](#page-69-0) 0 Voice call [7](#page-77-0) 8 Voicemail [8](#page-82-0) 3

## **W**

Weather tab (Home screen) 7 [5](#page-74-0) Wi-Fi [22](#page-227-0) 7 Windows Live [16](#page-162-0) 3 Windows Live Messenger [16](#page-163-0) 4 Windows Media Player Mobile [19](#page-197-0) 8 Windows Mobile Device Center [11](#page-117-0) 8 Word Mobile 2[0](#page-206-0)7 WorldCard Mobile [2](#page-212-0) 1 3 World Clock [4](#page-44-0) 5

### **X**

XT9 predictive mode [11](#page-112-0) 3

### **Y**

YouTube [15](#page-158-0) 9

## **Z**

Zooming - Camera [19](#page-190-0) 1 - Internet Explorer Mobile [15](#page-157-0) 8